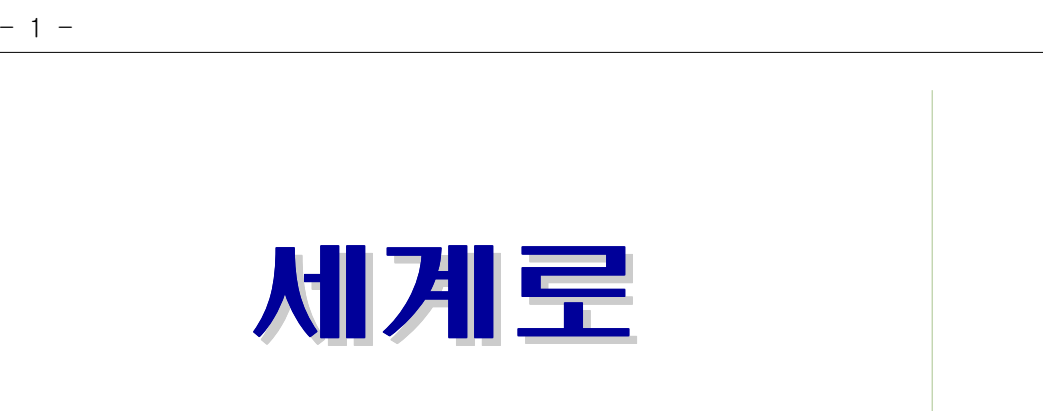

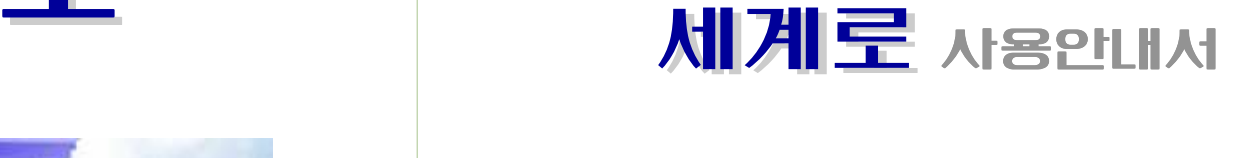

### 개발처 : ITS (OIOIEI에스)

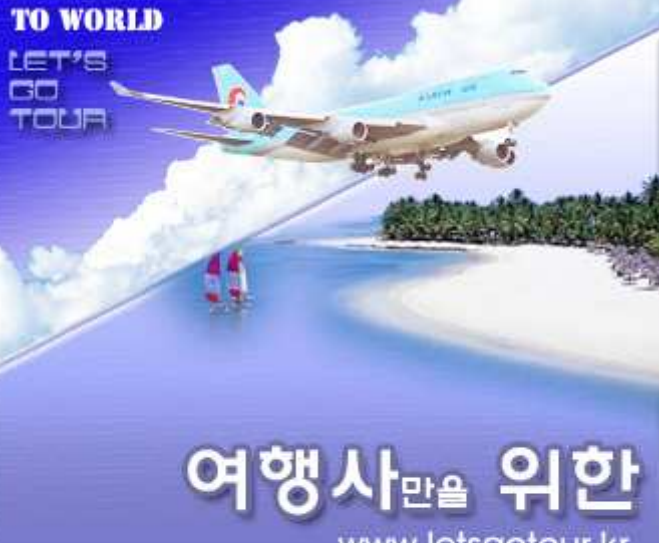

www.letsgotour.kr

귀아의 생공을 위한 회교의 비즈니스 파트닉 CopyRight By ITS 2007 Co.Ltd All Right Reserved

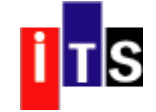

#### 제 1장. 사용 환경 및 개요

- 1-1. 하드웨어 환경 ( SYSTEM 요구사항 )
- 1-2. 세계로 주요 기능
- 1-3. 프로그램의 설치 <sup>및</sup> 실행
- 1-4. 윈도 비스타 ( Vista ) 에서의 실행

#### 1-1. 하드웨어 환경 ( SYSTEM 요구사항 )

"세계로"프로그램을 사용하기 위해서는,<br>기계성 같은 것들했습니 도드했습니다. 아래와 같은 하드웨어와 소프트웨어가 갖추어져 있어야 합니다.

- ▶ PC : 인텔486급 이상의 CPU를 채용한 IBM호환 PC
- ▶ 운영체제 : Windows 9x, WinNT, Win2000, WindowsXp, Vista <sup>및</sup> 기타 호환 OS
- ▶ RAM : 최소 32Mbyte, 권장 64Mbyte 이상<br>▶ HDD : "세계로" 설치에 필요한 용량 20Mb
- : "세계로" 설치에 필요한 용량 20Mbyte 데이터 보관용 50Mbyte 이상
- ▶ VGA : SVGA( 1024\*768 이상의 해상도)
- ▶ PRINT :  $A4\frac{1}{3}Z$  기본 라벨 출력시 소형(세로3라인). 대형(세로2라인)의 라벨지
- ▶ CD-ROM : 프로그램 설치시 필요 (인터넷 구매자는 필요 없음)
- ▶ INTERNET : 인터넷을 이용한 자료 백업 이용자는 LAN이 연결 되어 있어야 함.

#### 1-2. 세계로 주요기능 Best 10

- ❶ 여권만기일, 비자만기일, 여행일정 등을 미리 확인하고 관리 할 수 있다.<br>● 리리님 코리 십리지 등을 뽑은 코리 등을 통해 그랜디러를 했습니다.
- ❷ 견적서 관리, 상담관리, 통화내용 관리 등을 통해 고객관리를 체계적으로<br>, , , , , , , , , , <sup>할</sup> <sup>수</sup> 있다.
- ❸ 희망여행지 여행경험 취미 등을 바탕으로 기존고객을 새로운 여행상품으 , , 로 유치하는데 효과적이다.<br>, , , , , , , , , , , , , , , , , , ,
- ❹ 여행 전에는 모임장소 확인을 위한 문자 발송 여행 후에는 감사에 대한 <sup>문</sup> , 자를 보냄으로써 고객 감동을 이끌어 내고, 또한 여권이나 비자만기일이 도래하기 전에 만기일이 도래하였음을 상기시키고 사전 대행 여부를 확인 함으로써 한번 방문한 고객은 영원한 고객으로 만들 수 있다. 문자발송 요금 또한 국내 최적의 요금을 선택 <sup>할</sup> <sup>수</sup> 있어 경비 절감에도 효과적이다.
- ❺ FAX 없이도 인터넷이 가능한 곳이라면 어느 곳에서도 간단히 팩스를 확인 <sup>할</sup> <sup>수</sup> 있을 뿐만 아니라 워드나 엑셀 등으로 작성한 문서를 별도의 프린트 출력 없이 1초당 50 곳으로 팩스 발송이 가능.
- ❻ 해외 출장 직원을 위한 <sup>출</sup> 입국 <sup>시</sup> 필요한 <sup>출</sup> 입국 신고서용 출력물을 포함 / / 해 DM(우편라벨)출력, 회원 명단 출력, 회원개인별 신상카드 출력 등 다양 <sup>한</sup> 프린트 출력이 가능하다.
- ❸ 네트워크를 통해 직원간의 고객자료 공유가 가능하다. 이제 함께 자료를<br>- 도크님 전쟁 시도를 만든다.! 김소식생 후권 한 소 신소님님 등록하고 함께 자료를 검색하여 필요시에 출력 <sup>할</sup> <sup>수</sup> 있습니다.

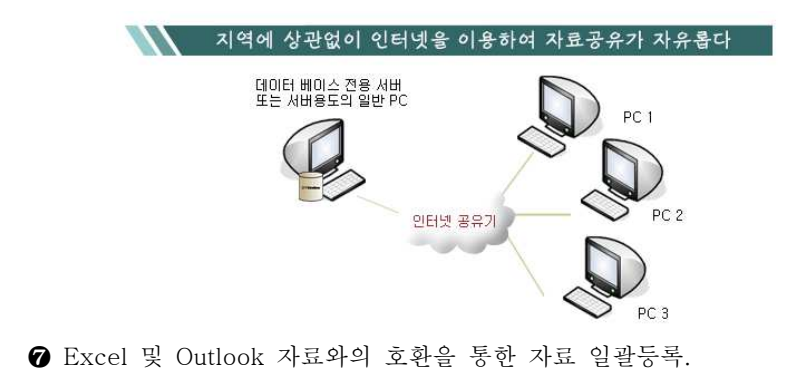

- ❾ 고객전화가 왔을 <sup>때</sup> 고객의 전화번호를 이용하여 예전에 입력되어 있던 <sup>고</sup> 객정보를 찾아 화면에 미리 보여줌으로써 고객이 누구인지 물어보지 않아 도 됩니다 이럴 경우 고객과의 친밀감이 극대화 되어 고객감동을 이끌어 . <sup>낼</sup> <sup>수</sup> 있습니다.
	- ➜ 이제 작은 미니 콜센터의 역할을 충분히 해낼 <sup>수</sup> 있습니다. ( 발신자 정보 확인 장치는 옵션입니다. )

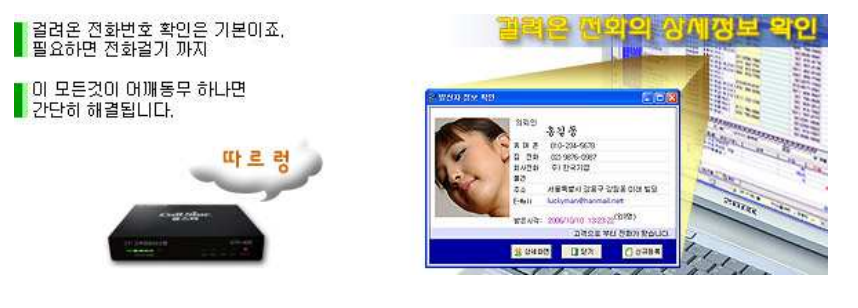

❶ 일별, 주간별, 월별 일정관리가 가능.<br>←

#### 기타

- ◉ 관계를 나타내는 분류를 2단계로 나누어서 보다 세밀한 검색이 가능<br>○ 귀귀ㅠㅠ 보보님 신부 구행 1년 구용일은 보고 참 소 신경
- ◉ 관리코드 부분이 있어 고객마다 고유번호 부여 <sup>할</sup> <sup>수</sup> 있다.
- ◉ 이름만 다르고 내용이 동일한 명함을 반복 입력해야하는 작업을 단순화.<br>◇ 수과 같구를 살았던 뿐 같은 생일 공년일 금리가 되기질
- ◉ 음력 처리를 완벽하게 하여 생일 기념일 관리에 편리함<br>○ 이것된 모두 인구노 모를 믿을도의 생일리라도 노님만
- ◉ 입력된 모든 자료는 물론 가족들의 생일까지도 놓치지 않고 관리할 수 있<br>- - 이러리고 남고™ (오리 개인 ) 일러 개인 부도 같게 는 일정관리 시스템 (음력 생일자, 양력 생일자 모두 검색)
- ◉ 인터넷을 통한 프로그램 Upgrade 및 서비스 지원<br>○ PS를 보유되면 기타 됩니 보유되게 되는 글소
- ◉ PC를 사용하면서 가장 많이 이용하게 되는 필수 프로그램을 세계로 에서 " " 직접 실행함으로써 PC사용을 보다 편리하게 함
- ◉ USB 메모리에서 세계로를 직접 실행 하므로 잦은 외근 시에도 세계로의 모든 자료를 지니고 다니는 효과를 <sup>볼</sup> <sup>수</sup> 있음.

 $-2-$ 

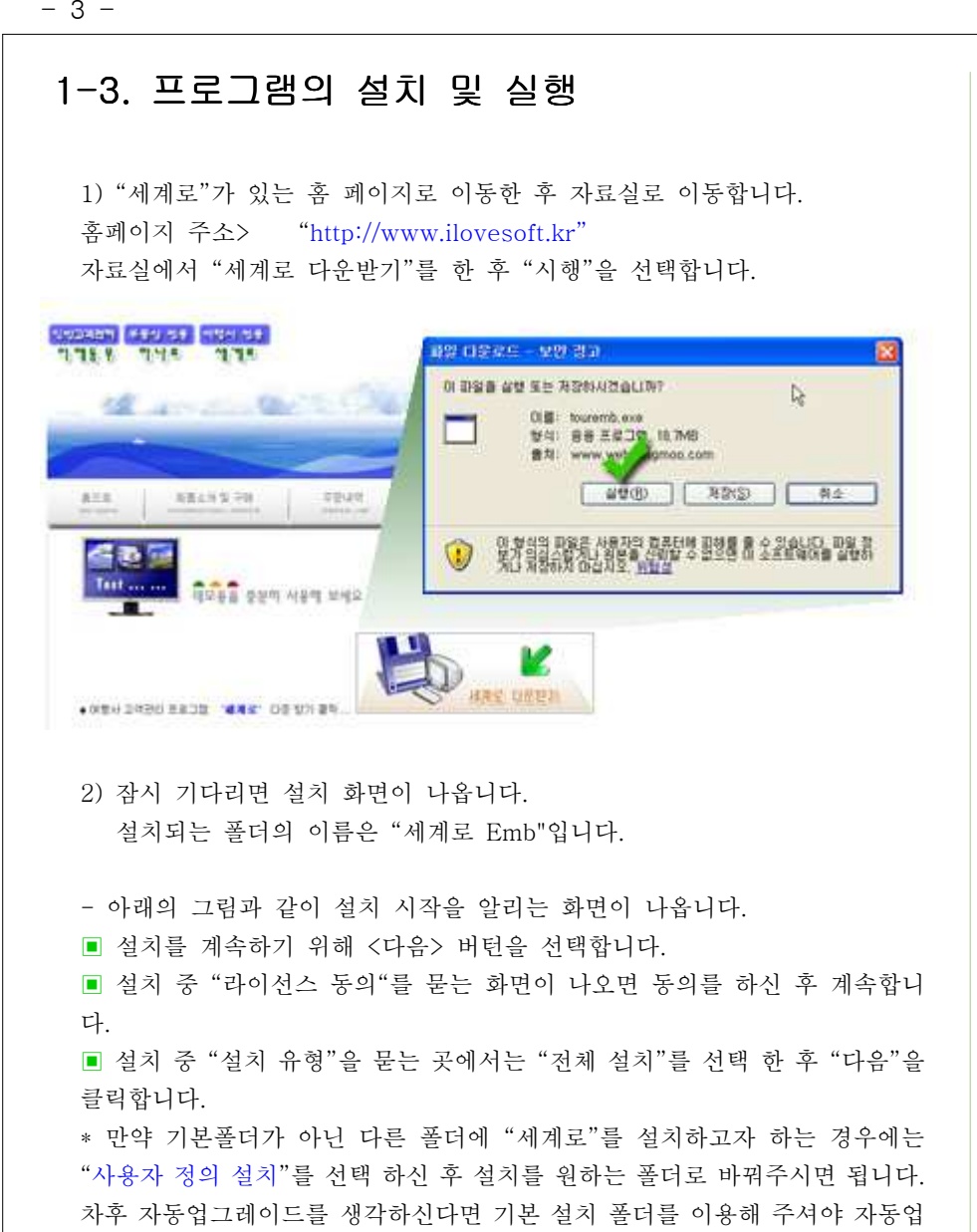

그레이드에 지장이 없습니다. 따라서 특별한 경우가 아닌 한 기본 폴더에 설치

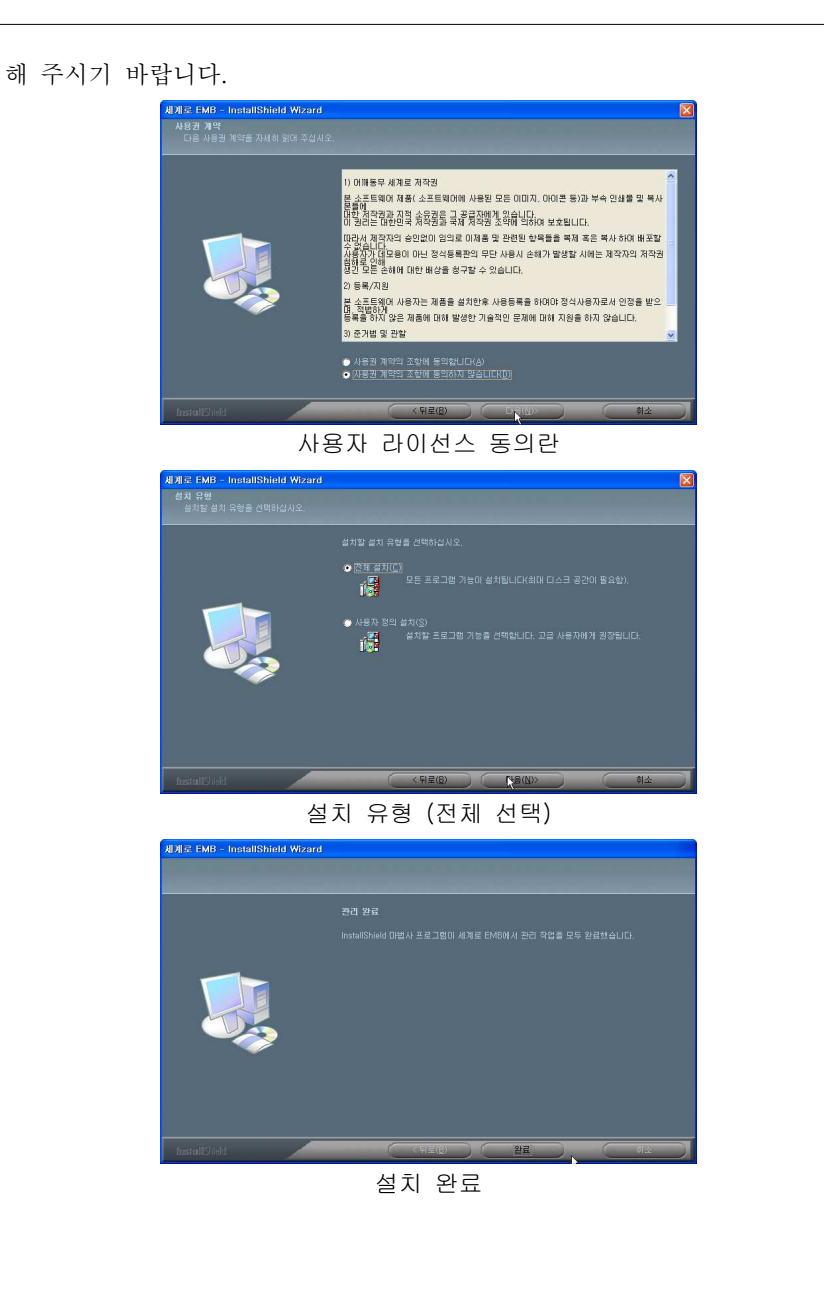

■ "세계로"가 완전히 설치되면 바탕화면에 새로운 세계로 아이콘이 생성됩니<br>→ 다.

이제 모든 설치작업이 완료되었습니다.

"세계로 Only One" 아이콘을 실행하시면 "세계로"를 사용 할 수 있습니다.<br>-

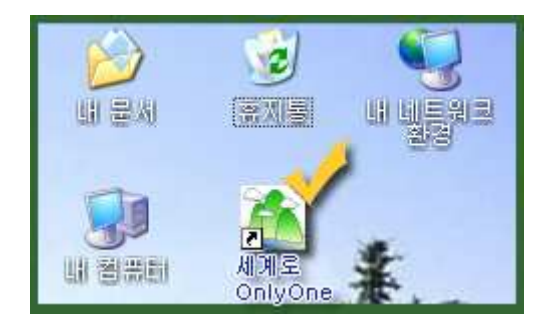

★ 만약 서버용을 설치 <sup>및</sup> 사용해야 한다면 부록 "<mark>세계로 C/S 설치 방법</mark>"을 참고하세요.<br>-

#### 1-4. 윈도 비스타 ( Vista ) 에서의 실행

1) "세계로"를 비스타에서 실행하기 위해서는 바탕화면에 있는 "세계로" 아이 콘 위에 오른쪽 마우스 버턴을 누른 후 <sup>[</sup>속성] 을 선택 한 후 아래의 화면에 <sup>서</sup> 체크된 <sup>두</sup> 곳을 선택해주면 됩니다.

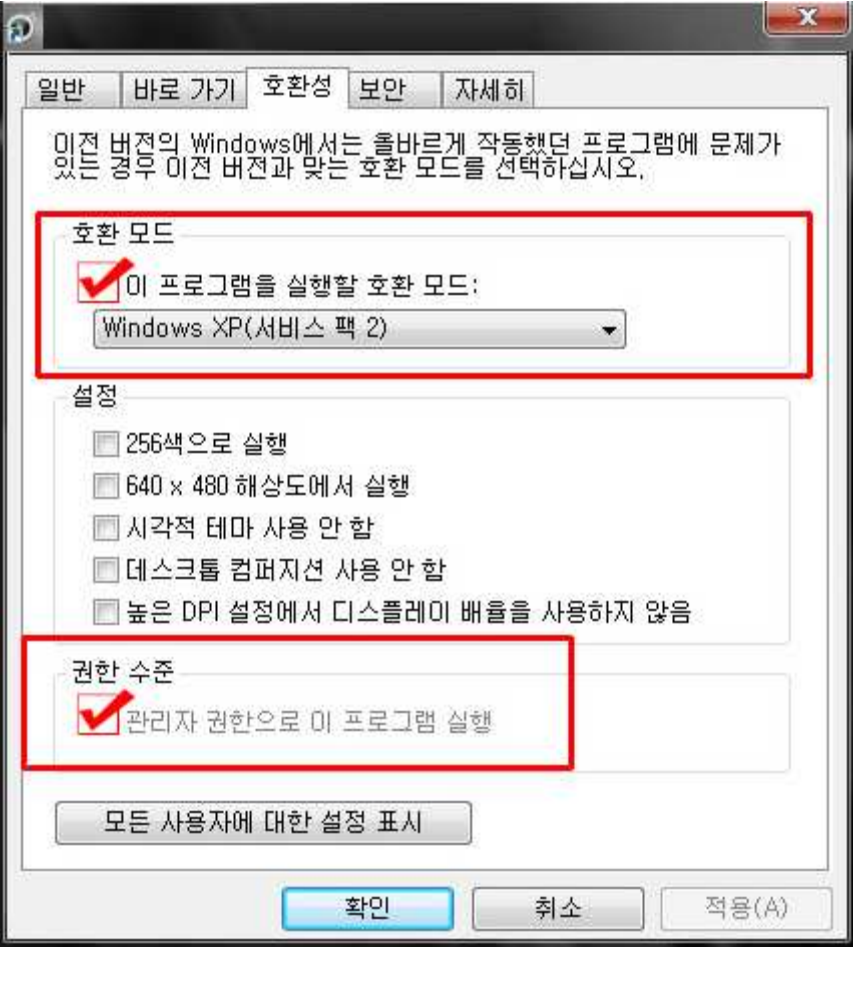

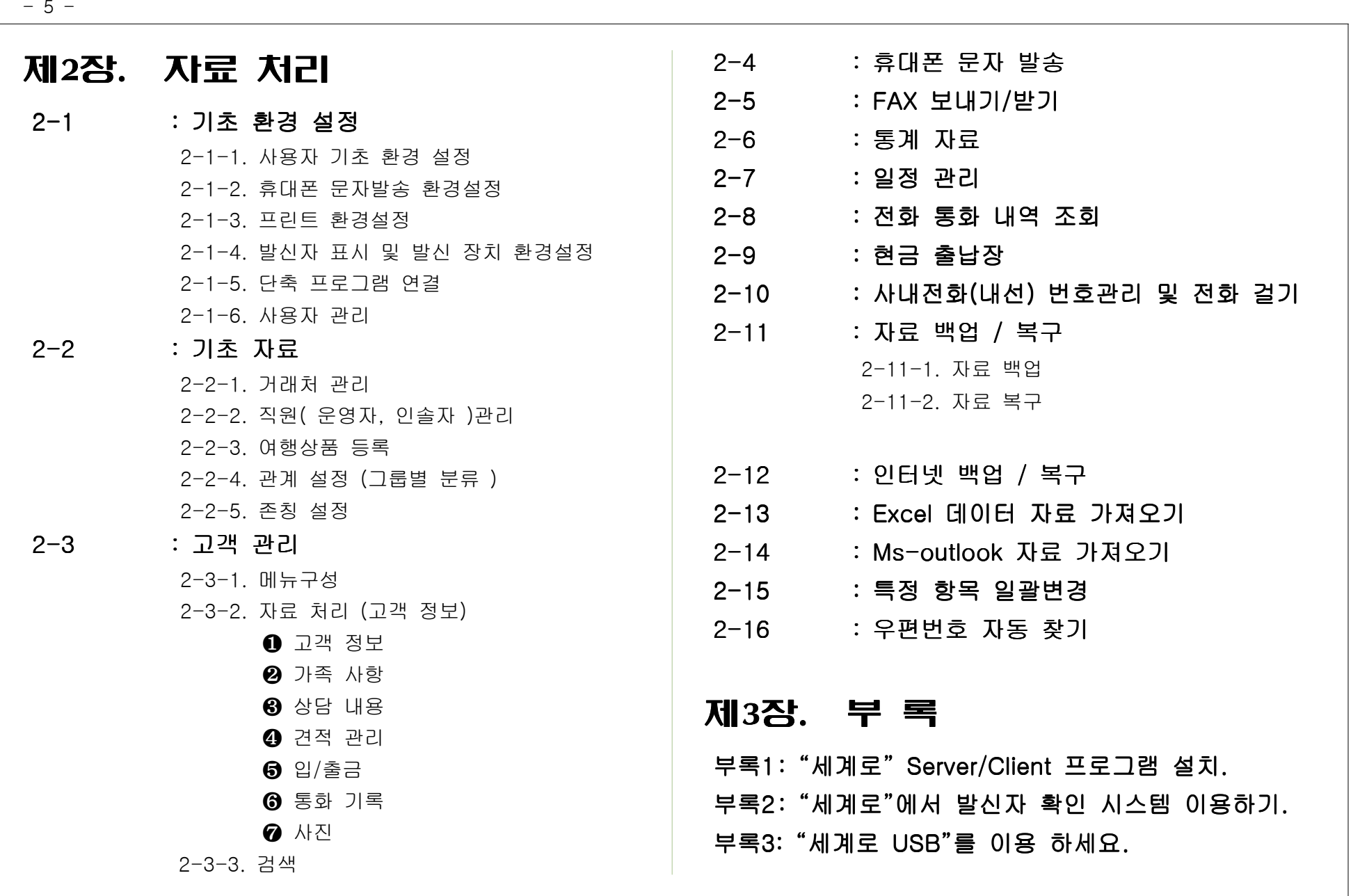

# 2-1. 기초 환경 설정

## 2-1-1. 사용자 기초 환경 설정

■ 프로그램을 처음 실행한 후 가장 먼저 해야 할 일은 자기정보를 설정하는<br>귀있나님 것입니다.

. [환경]-[사용자 기초 환경 설정]을 선택합니다.

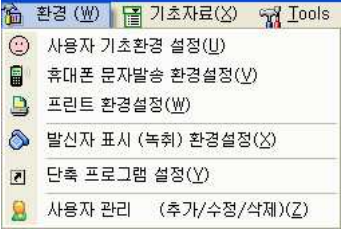

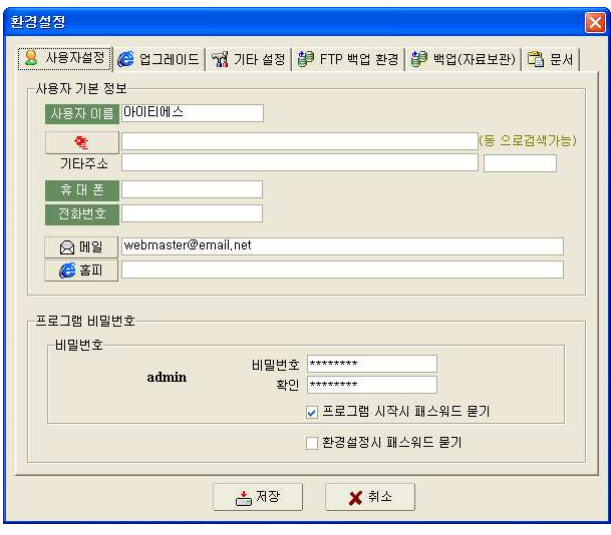

■ 메뉴는 [사용자 설정], [업그레이드], [기타설정], [FTP 백업환경], [백업<br>(귀국보과된 [묘진]코 신노인권 이스니다 (자료보관)]. [문서]로 나누어져 있습니다.

## ▣ 사용자 설정

. 사용자 이름 : 프로그램을 사용하는 사용자의 이름(업체는 업체명)을 입력합 니다. (필수 입력 사항입니다.)

. 주소 : . 주소를 입력합니다

주소 입력시 전체내용을 직접 입력하거나, **동 이름만을 입력한 후 엔터**키를 누르거나 공백 상태에서 엔터키를 입력하는 방법으로 주소를 입력할 <sup>수</sup> <sup>있</sup> , 습니다.동만 입력했을 경우에는 해당 동이 속해있는 모든 주소가 나타나며 이중에서 해당하는 주소를 찾아 엔터키를 누르면 됩니다.

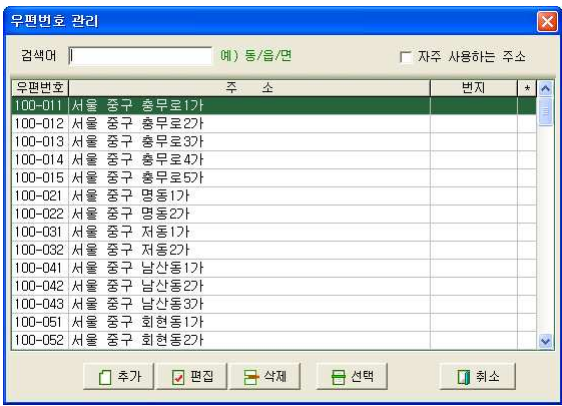

. 기타주소 : 번지. 빌딩이름 등 상세한 주소내용을 입력합니다. ( 기타주소 뒤에 있는 입력부분은 우편번호란 입니다. 주소리스트에서 선택을 하였을 경우에는 자동으로 입력 )

. 휴대폰 : 사용자 휴대폰 번호를 입력합니다. . 전화번호 : 연락이 가능한 전화번호를 입력합니다.<br>. 메일 : E-mail을 입력합니다. ( 필수 입력사항 . 메일 : E-mail을 입력합니다. ( 필수 입력사항입니다. )<br>. 홈피 : Homepage의 URL을 입력합니다. : Homepage의 URL을 입력합니다.

## ▣ 프로그램 비밀번호

- . 사용자ID : 사용자의 ID는 현재 로그인한 ID가 표시되어 있습니다.
- . 비밀번호를 입력 합니다
- . 확 이 : 비밀번호 확인을 위해 다시 한 번 더 입력합니다.
- ♣ 처음 프로그램 사용시 설정된 기본 사용자 <sup>는</sup> ID "admin 이며 admin" 비밀번호는 "**adminpwd**"입니다.<br>

기본 값 변경은 [화경]-[사용자 관리]에서 하시면 되고 최고 관리자 ID인 "admin"은 수정이 불가능 하며 비밀번호만 바꿀 수 있습니다. 자세한 내용은 [사용자 관리]를 참고하세요.

☑ 프로그램 시작시 비밀번호 묻기 :

프로그램이 시작될 <sup>때</sup> 비밀번호 물을 것인지 묻지 않을 것인지 선택

☑ 환경 설정시 비밀번호 묻기 ::<br>□ 환경 설정시 비밀번호 묻기

사용자 환경설정 <sup>시</sup> 비밀번호 물을 것인지 묻지 않을 것인지 선택

◈ 주의 :

사용자 이름, e-mail이 입력되어 있지 않으면 "인터넷 백업 기능"을 이용 하 <sup>실</sup> <sup>수</sup> 없습니다.

## ▣ 업그레이드

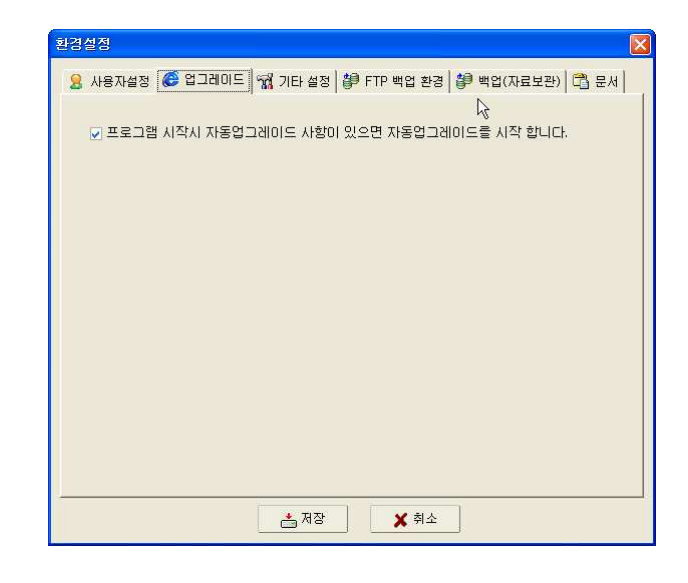

" " " " 세계로 <sup>는</sup> 세계로 <sup>를</sup> 이용하고 있는 분들의 지속적인 요구사항들을 수렴하 <sup>여</sup> 자동업그레이드를 통해 새로운 버전을 제공하고 있습니다. 이러한 자동업그레이드를 사용할 것인지 자동업그레이드를 사용하지 않을 <sup>것</sup> 인지 선택합니다.

## ▣ 기타 설정

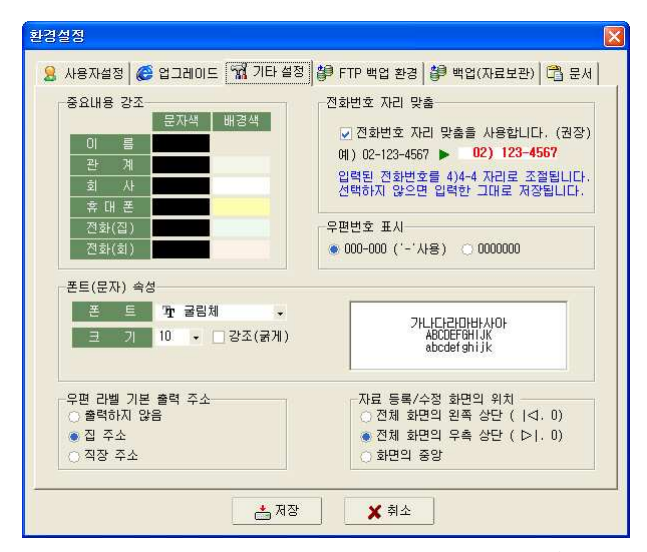

▶ 중요내용 강조: 중요내용( 이름, 관계, 회사, 휴대폰 등)의 배경 색과 폰트<br>개신은 서래한 님께 색상을 선택합니다.

(색상이 적용된 화면)

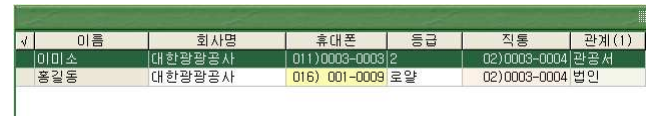

▶ 전화번호 자리맞춤 : 전화번호를 입력할 때 띄워 쓰기를 하지 않아도 DDD,<br>그럼 : 리치인 : 큰 리키인 그 신고 신신를 프리키신 리키인 분석님의 국번, 전화번호를 적절한 크기로 위치를 조절하여 저장하게 합니다. 예를 들어 "021234567" 을 입력해도 저장 시에 자동으로

" **02) 123-4567**"로 저장됩니다. 해외 전화번호를 넣는 경우 또는 우리나<br>그의 포즈 한백리 십년 민합법호를 넘신인 김 . 김오생. 김도리민 민준은 라의 표준 형태가 아닌 전화번호를 넣어야 하는 경우에는 자동자리 맞춤을 하지 않으면 됩니다.

자동맞춤을 하지 않을 경우 입력한 그대로 저장이 됩니다.

- ▶ 폰트 문자 속성 폰트의 종류 크기 강조 <sup>등</sup> <sup>을</sup> 설정합니다 ( ) : , , .
- ▶ 우편라벨 기본출력 주소 자료 입력시 집주소와 회사주소가 입력되는데 <sup>이</sup> : <sup>때</sup> 우편발송용 라벨이 출력될 <sup>때</sup> 집주소와 회사주소 <sup>중</sup> 어느 쪽을 라벨로 출력 <sup>할</sup> 것인지 기본 값을 선택해 줍니다.
- ▶ 자료 등록 수정 화면의 위치 고객의 정보입력 창이 화면의 왼쪽 오른쪽 / : , , 중앙 중 어떤 위치에 띄울지 선택합니다. ( 기본 값은 화면의 오른쪽)

## ▣ FTP 백업 환경

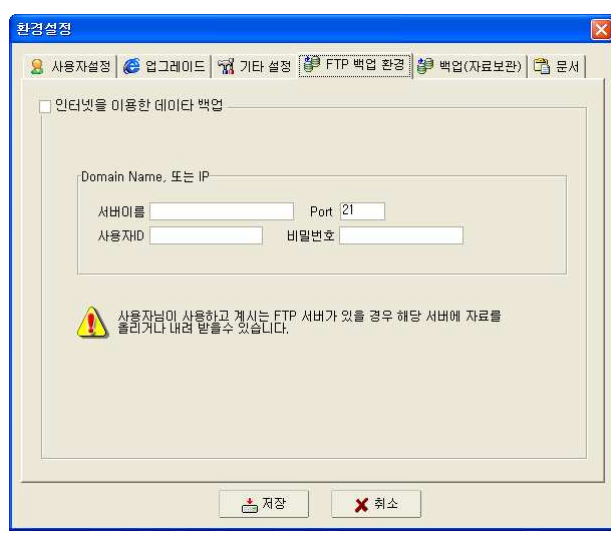

#### ▶ 인터넷을 이용한 데이터 백업<br>

집 <->회사를 오가며 "세계로"를 이용 하는 경우, 세계로의 자료를 USB 메모 <sup>리</sup> 등에 복사하여 양쪽 모두에 복사하면 항상 같은 내용을 이용 <sup>할</sup> <sup>수</sup> 있습니 다.

그러나 매번 이렇게 하는 것이 귀찮다면 인터넷의 저장 공간에 백업 <sup>후</sup> 다운 받아 사용하는 방법이 있습니다.

사용하고 계시는 FTP 사이트가 있을 경우 그곳을 이용하여 백업/복구 기능을 이용할 <sup>수</sup> 있습니다.

이용자님의 FTP를 이용할 경우 보안상 가장 안전한 백업 시스템이 될 수 있 습니다.

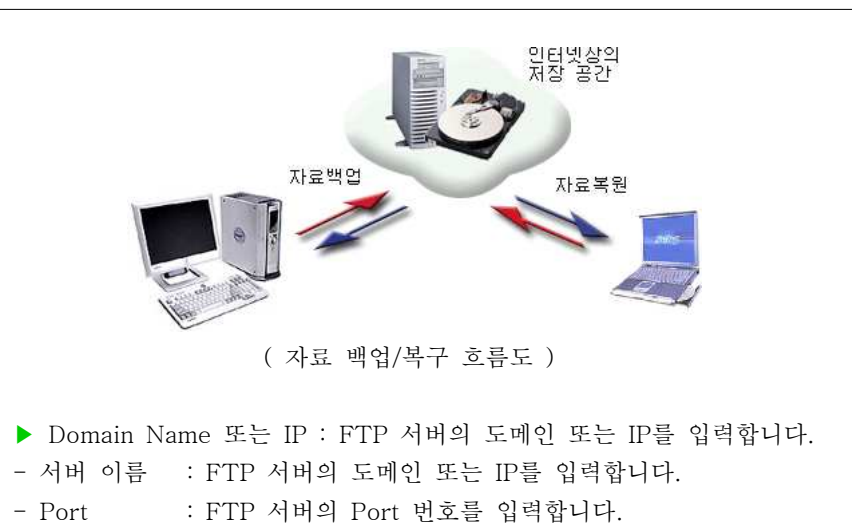

- 사용자 ID : FTP 의 사용자 계정(ID)를 입력합니다.<br>- The West The Actual Line Actual in
- 비밀번호 : 사용자 비밀번호를 입력합니다.<br>.

## ▣ 백업 자료보관 ( )

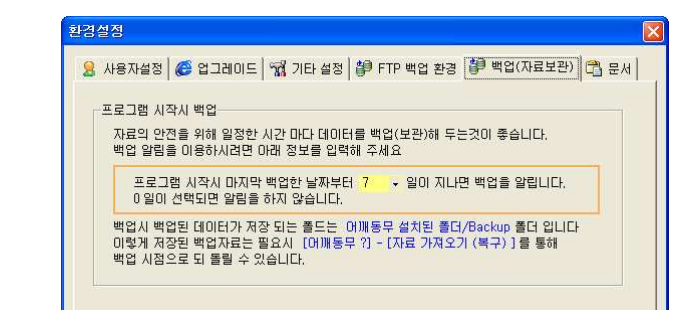

프로그램 시작시 백업 <sup>할</sup> 때가 되었음을 알려주는 기능입니다. 최종 백업한 이후, 지정한 일자가 지난 후 백업이 필요함을 팝업으로 알려줍니 다.

## ▣ 문서

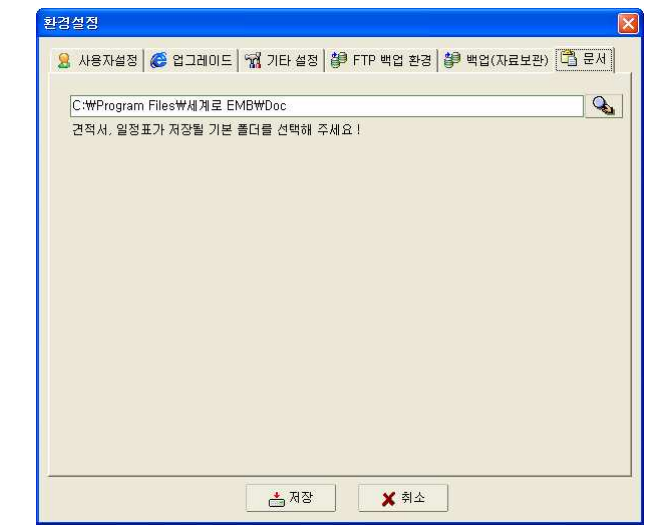

▶ 견적서 및 일정표가 저장될 기본 폴더 이름을 선택합니다.<br>

- <sup>11</sup> -

## 2-1-2. 휴대폰 문자발송 환경 설정

■ 휴대폰으로 문자발송 또는 팩스 없이 상대로 팩스로 팩스를 보내기 위해서는<br>프로필수 전망은 상품을 보낸걸 총 클럽되었으 같습니 할인요. 문자발송 서비스 업체를 선택한 <sup>후</sup> 회원가입을 하여야 합니다.

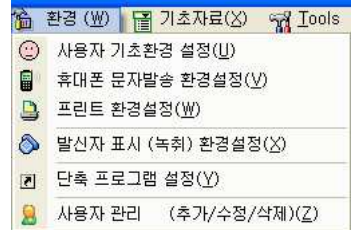

▶ 문자발송 서비스 업체는 곳을 제공합니다 사용자가 보다 유리한 업체를 <sup>2</sup> .

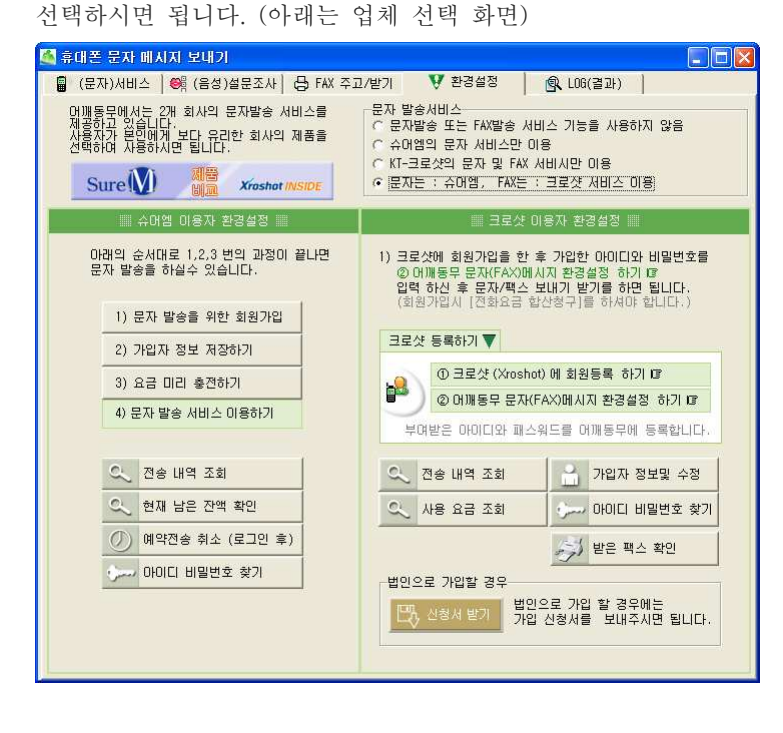

▶ <sup>두</sup> 업체의 장단점이 있으므로 아래의 표를 보고 선택을 하시면 됩니다.

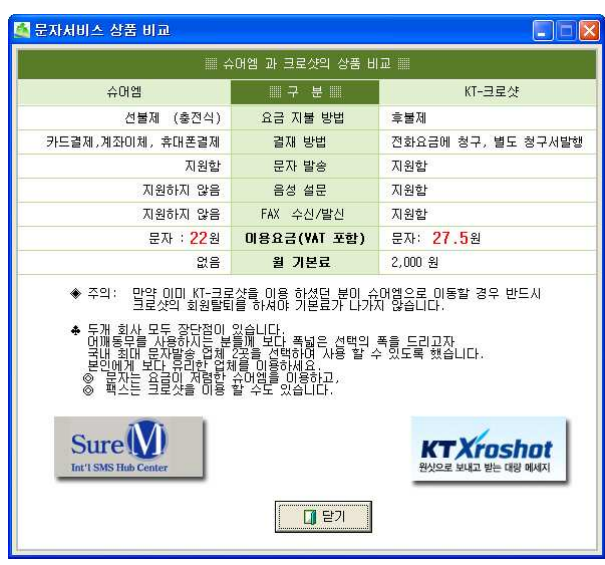

▶ "문자발송 서비스" 아래화면에서 어느 업체의 서비스를 사용할 것인지 선<br>대회님님 택합니다.

★ 필요에 따라 문자는 요금이 저렴한 "슈어엠"을 이용하고 팩스는 "크로샷"<br>◇ 님은 한 스트 실소님 <sup>을</sup> 이용 <sup>할</sup> 수도 있습니다.

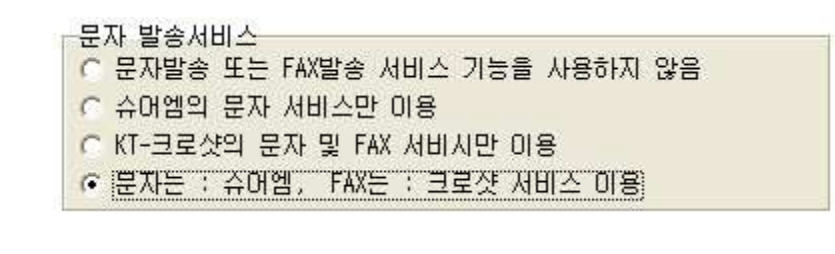

## ♣ 슈어엠 사용자:<br>· 기의: "사무

- ▶ 가입: "1)문자발송을 위한 회원가입"을 선택 후 회원가입을 합니다.<br>
- ▶ 요금: 슈어엠의 요금은 선불(충전식)입니다. 문자전송에 필요한 금액이 부<br>- ( ) . 그리 같은 . "흐지님님" ㅋ .!. = 귀든 . 김도 아빠 흐댄프 건체 드 족할 경우 "충전하기"를 선택 후 카드, 계좌이체, 휴대폰 결제 등 다양한 방법으로 간단히 충전 <sup>후</sup> 사용하시면 됩니다.
- \* 슈어엠은 FAX 서비스가 되지 않습니다.<br>-

## ♣ KT- : 크로샷 사용자

- ▶ 가입: KT-크로샷과 업무제휴를 통해 제공되는 서비스로 요금은 아이티에 " 스"와 무관하며 KT에서 부과하게 됩니다.<br>
- ▶ 요금 크로샷 서비스는 후불제 입니다 : . ■ 크로샷 요금 : 매월 2,000원의 기본료가 부과되며(2007년 1월 시점),<br>" 2, 시부고기 그 모두 - " 나라를 낸 . 김 년 선 선 성 이상 매월 기본료만큼 무료로 메시지를 발송 하실 <sup>수</sup> 있습니다. (문자메시지 80건 수준) 단, 가입 첫 달은 기본료 없이 메시지 발송 요금만 청구 됩니다.
- SMS 문자보내기 / FAX 발신서비스를 이용하기 위해서는 크로샷에 가입<br>- 그냥 상상성 같이 같은 글을 글을 하면 높고 같은 같은 것이 좋아하셨어요 되어 있어야 하며 한번 가입으로 모든 서비스를 이용하실 <sup>수</sup> 있습니다.
- 크로샷 가입 <sup>후</sup> 크로샷 가입 정보 크로샷 아이디 비밀번호 크로샷 통신번 ( , , 호)를 입력하셔야 세계로에서 SMS 문자보내기 / FAX 발신서비스를 이용하<br> ) A - A AAAAA <sup>실</sup> <sup>수</sup> 있습니다.

\* 크로샷 통신번호: 사용자의 인터넷 팩스 번호로 사용되며 크로샷 등록시에<br>! 드시기: ! : 만들어집니다.

■ 문자를 보낸 후 응답 받을 전화번호와 보내는 FAX 번호를 입력합니다.<br>-

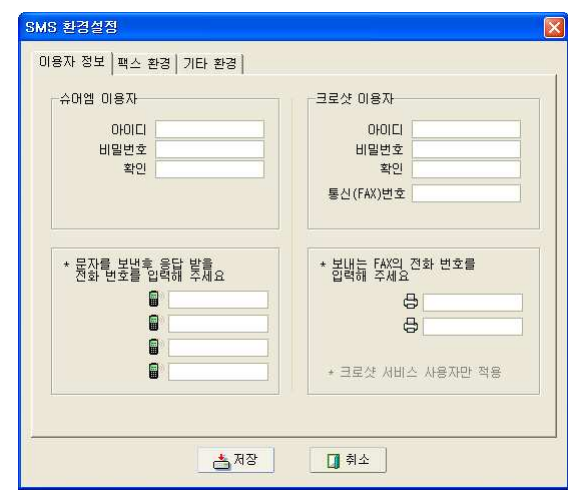

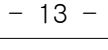

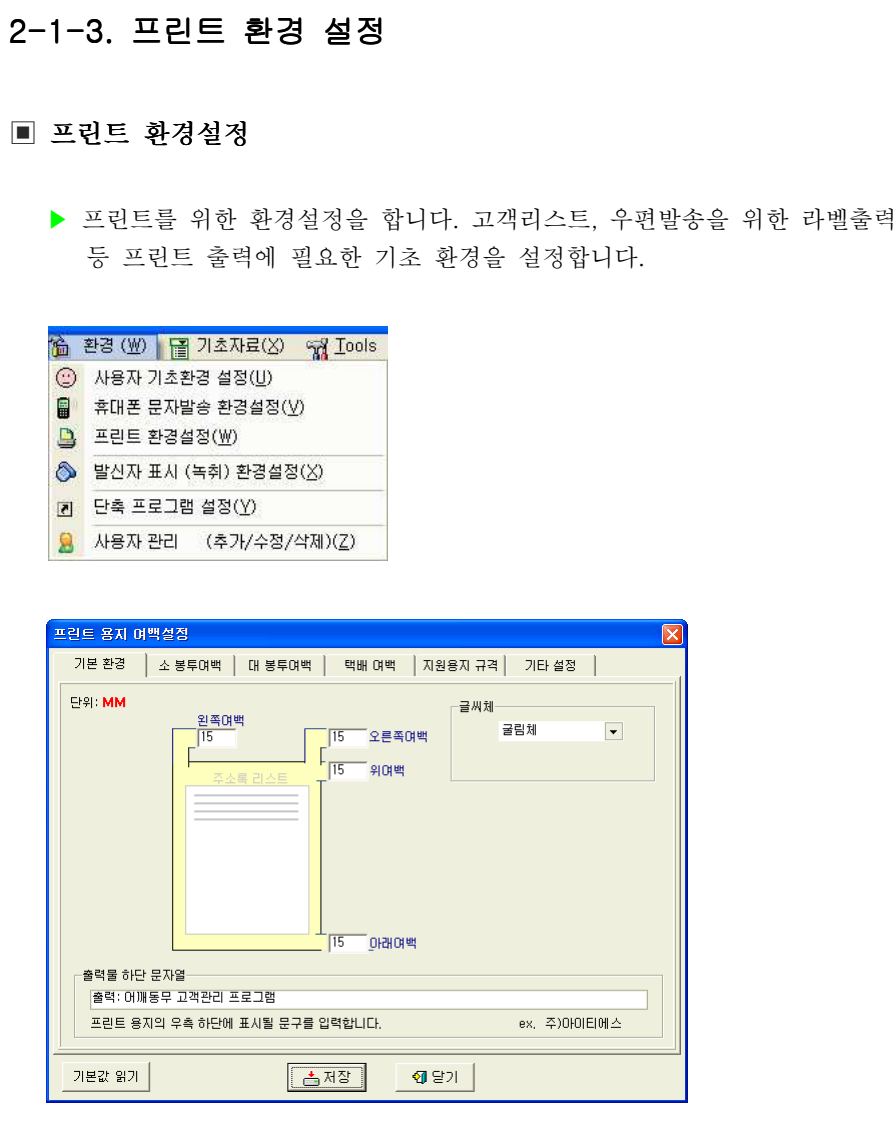

기본여백 설정 <sup>및</sup> 프린트 하단 문구

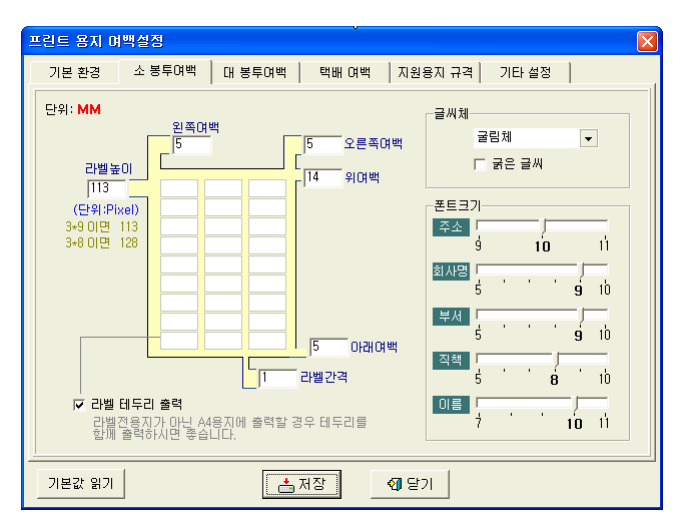

소 봉투 라벨 출력의 환경설정

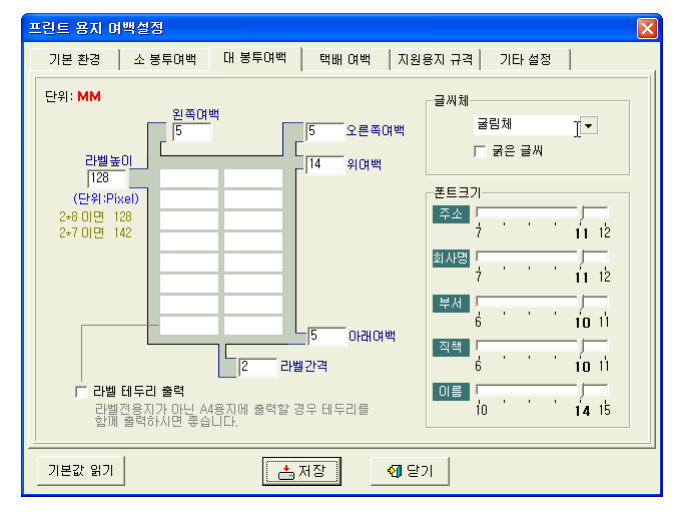

<sup>대</sup> 봉투 라벨 출력의 환경설정

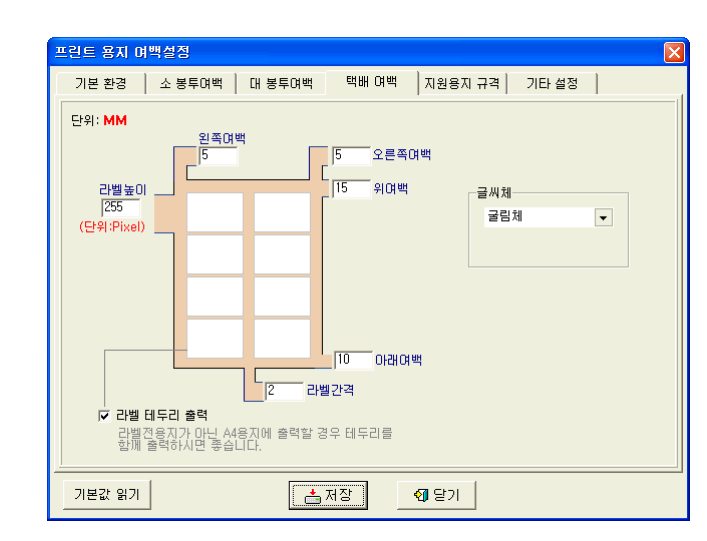

택배용 라벨 출력의 환경설정

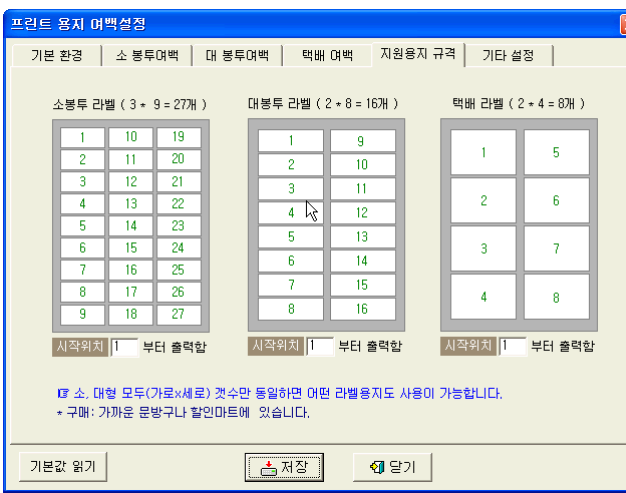

라벨 출력 <sup>시</sup> 처음 시작되는 위치를 선택

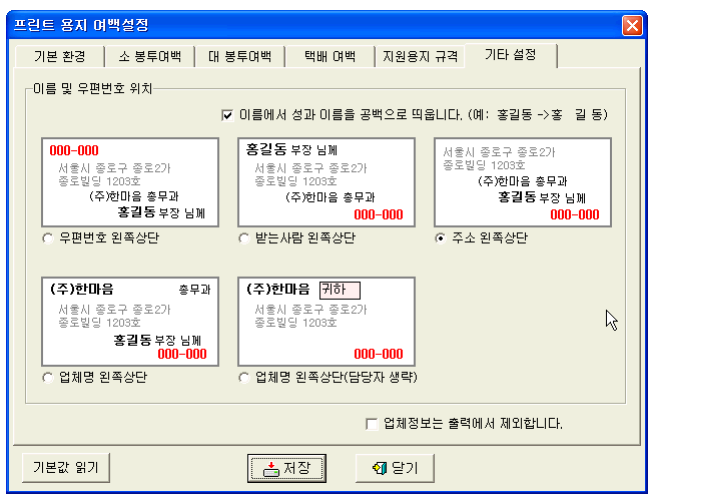

라벨이 출력되는 형태를 선택

 $-15 -$ 

## 2-1-4. 발신자 표시 <sup>및</sup> 발신 장치 환경설정

■ 발신자 확인 장치를 사용할 경우 외부에서 전화가 왔을 때 전화건 사람의 상세<br>Title = E=i Title 8.31 Fict at A StAttCl 정보를 통화 전에 미리 확인 <sup>할</sup> <sup>수</sup> 있습니다.

### ▶ 기본환경<br>━

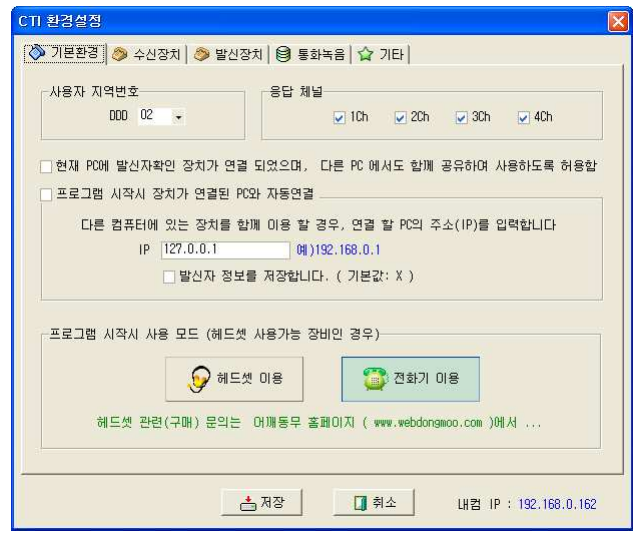

- 세계로 CTI 환경설정은 서버/클라이언트, 단독사용자 별로 설정이 조금 다<br>- 클러디 서크랜시는 민도 남유민의 필요과 성격합니다 릅니다. 이곳에서는 단독 사용자의 경우만 설명합니다. 서버용으로 사용하는 경우의 환경설정 방법은 부록을 참고 하세요
- 공통사항
	- . 사용자 지역번호 : 해당 DDD 번호를 선택합니다.<br>- ^ 기그 : UP . 2FF 리밀리 . ^ 기 레니오 레그크
- . 소유하고 있는 CTI 단말기의 응답 채널을 체크를 합니다. ( 장치에 연결된 국선 중에서 발신자 정보를 확인하고 싶은 채널 라인 <sup>만</sup> ( ) 체크합니다. )

### ▶ 수신 장치<br>██

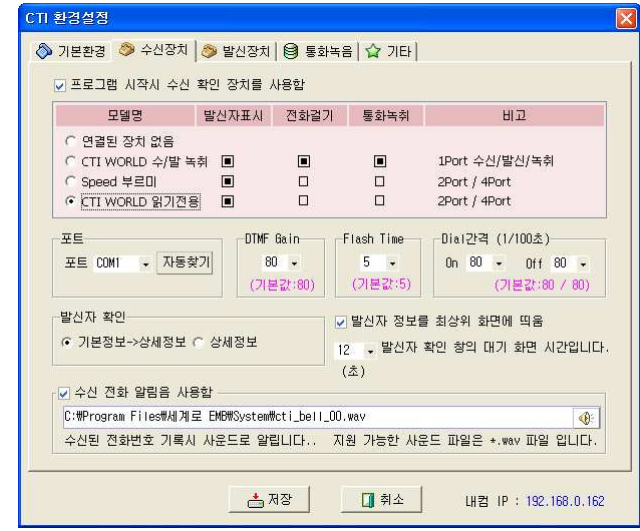

- 프로그램 시작시 수신 확인 장치를 사용함을 체크 합니다. ("세계로"를 실행 시키면 장치가 자동으로 구동됩니다.) . 모델명 : CTI WORLD 읽기전용 또는 구입하신 모델을 체크합니다. . COM . 포트에서 자동 찾기를 클릭 <sup>후</sup> 포트 검색을 실행합니다

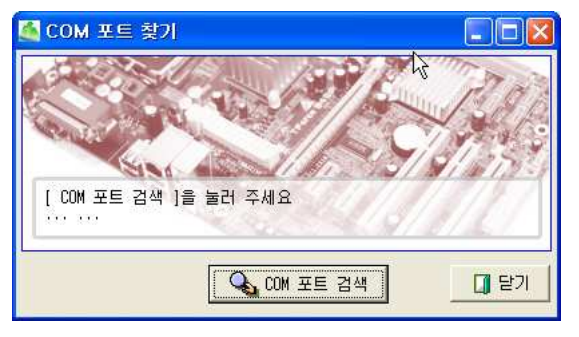

- 장치를 못 찾았을 경우 PC와 장치의 연결 상태 등을 다시 확인 후<br>- 시도 김 경로 리치 신도 합니다. 자동 찾기를 다시 시도 합니다.

- 저장 <sup>후</sup> 세계로를 다시 실행 하면 발신자 장치를 사용 <sup>할</sup> <sup>수</sup> 있습니다

- 정상적으로 환경이 설정 되었다면 고객으로부터 전화가 벨이 울림과 동시에 아래 화면과 같이 전화 <sup>건</sup> 사람의 상세정보가 화면에 출력됩니다.

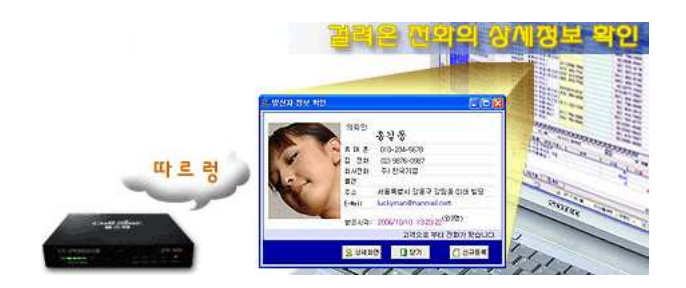

- 만약 "세계로"를 네트워크용으로 사용하는 경우에도 발신자확인 장치는 하<br>- 시금 시스러 되나요 나만 있으면 됩니다.

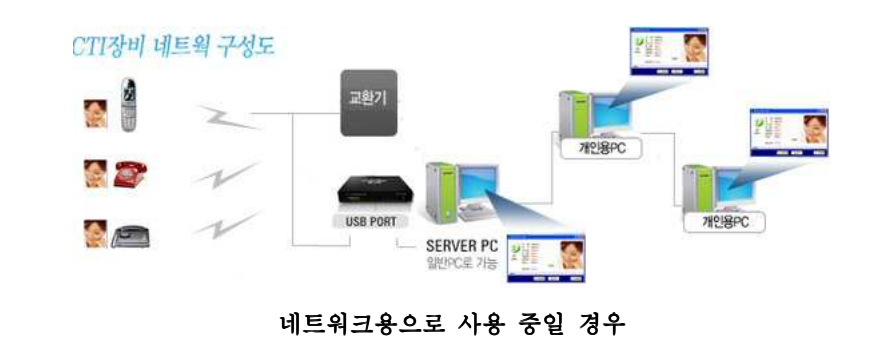

### ▶ 발신 장치<br>██

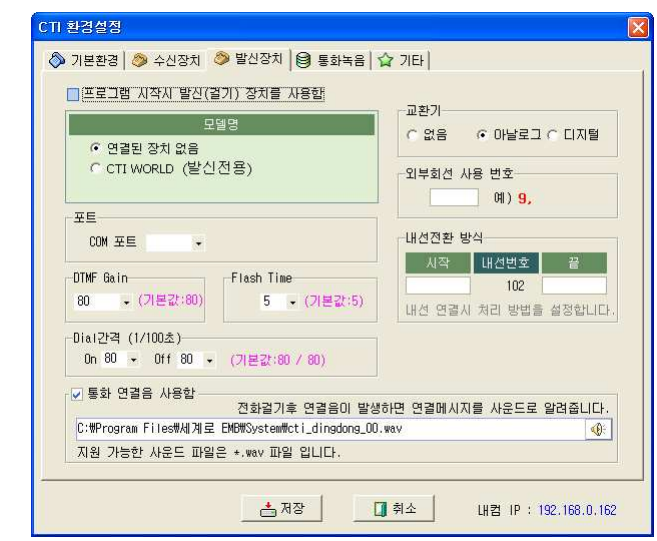

- 전화 자동걸기 장치를 이용할 경우 장치의 모델을 선택 <sup>후</sup> 수신 장치와 <sup>같</sup> 은 방법으로 포트 "자동 찾기"를 통해 장치가 연결된 포트를 찾아 줍니다.
- 만약 교환기 환경인 경우 아날로그 또는 디지털 교환기를 선택합니다 , .
- 외부회선 사용시 이용할 번호를 예제와 같이 입력합니다.
- 내선 전환시 사용할 시작버턴과 종료 버턴을 입력합니다.

### ▶ 통화녹음

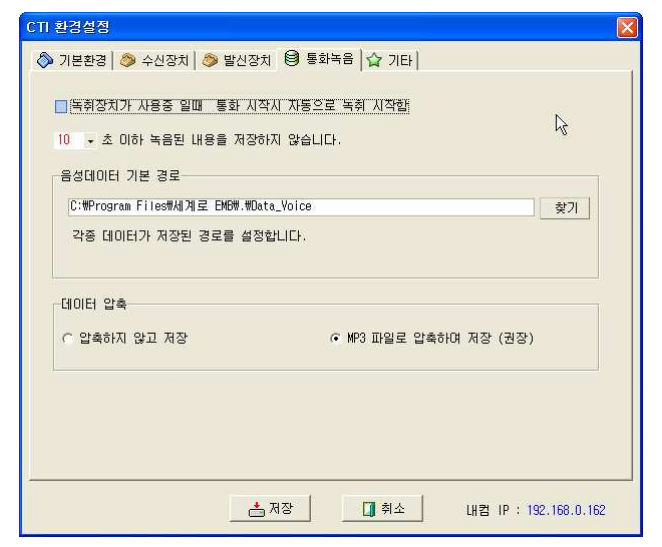

- 만약 녹취가 가능한 장치를 이용할 경우 통화 시작과 동시에 녹취가 자동으<br>- 그 그 김치리 신리 현신의 로 될 것인지 설정 합니다.<br>-
- 통화시간이 너무 짧은 경우 녹음된 자료를 보관하지 않습니다.
- 녹음된 음성데이터를 저장할 경로를 선택합니다.
- 녹음된 자료를 압축하여 보관할 것인지 원본 자료 그대로 보관 <sup>할</sup> 것이지 선택합니다.

### ▶ 기타

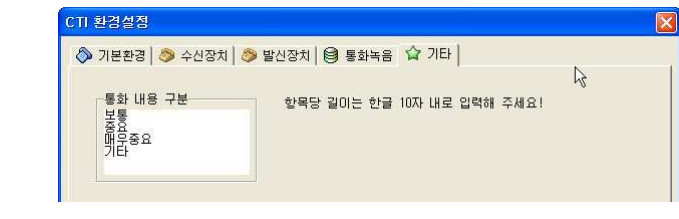

- 통화 분류를 만들어 둡니다.<br>-

## 2-1-5. 단축 프로그램 연결

## ▣ 단축 프로그램 연결

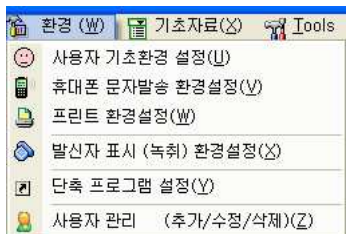

. 메뉴선택은 [환경]-[단축 프로그램 설정]을 선택하시면 됩니다.

. "세계로"에는 컴퓨터를 사용하면서 가장 사용 횟수가 많은 응용프로그램들, 즉 워드프로세서, 압축프로그램, Excel, E-mail 등을 "세계로" 프로그램 안에서 실행 시킬 <sup>수</sup> 있는 기능이 있습니다.

컴퓨터를 사용하는 사람들마다 사용하는 프로그램들이 모두 다르기 때문에 그 프로그램들이 설치된 경로를 설정해 두어야 합니다.

. 메뉴 [화경]-[단축 프로그램 연결]을 선택합니다. . 아래와 같이 프로그램들이 설치된 경로를 설정하는 화면이 나타납니다.

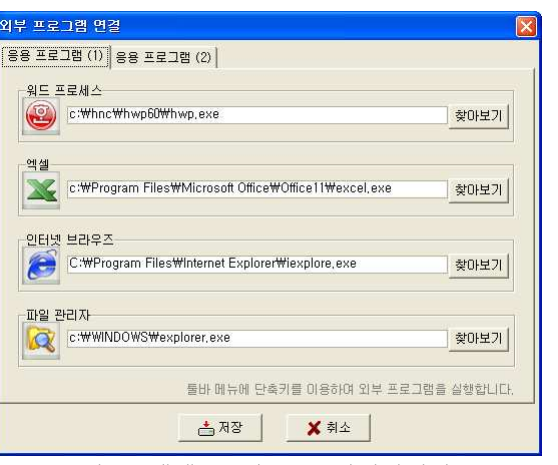

워드, 엑셀, 브라우즈, 파일관리자

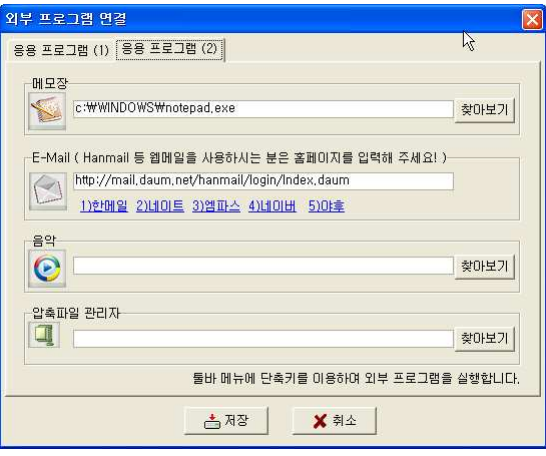

메모장, E-mail, 음악, 압축파일 관리자

. 세계로에서 불러올 <sup>수</sup> 있는 프로그램은 다음과 같습니다.

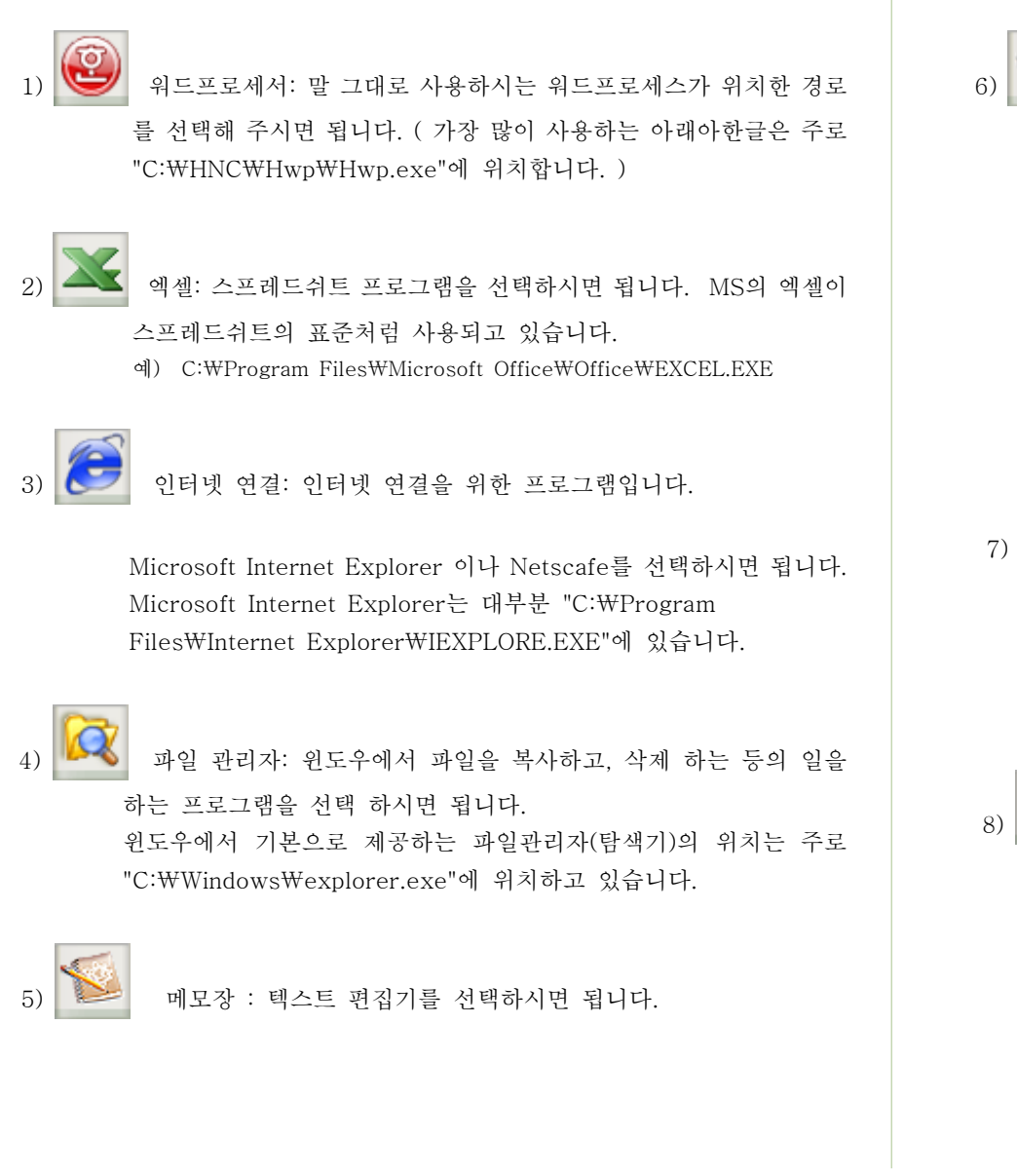

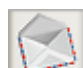

#### E-Mail : Windows의 기본 E-mail 프로그램인 Outlook Express

를 사용하지 않고 웹메일 ( 인터넷 홈페이지를 이용해서 E-Mail을<br>주고 받거나 관리하는 것. 예를 들어 많은 사용자들이 사용하는 웹-메일에는 한메일등이 있다 )을 사용하고 있는 사용자라면 자신이 사 용하고 있는 <sup>웹</sup> 메일 서비스의 홈페이지 주소를 입력하면 됩니다. 웹-메일 홈페이지의 주소를 입력 후 해당 아이콘을 클릭하시면 웹<br>메일 홈페이지로 이동 합니다.

한메일 사용자라면 "www.daum.net\Mail-bin\login.html"를 입 력하세요.

음악 : 음악CD 나 MP3 등 음악을 들려주는 프로그램을 연결합 니다. 가장 많은 사람들이 사용하는 Winamp의 경로는 주로 "C:\Program Files\Winamp\winamp.exe"에 위치하고 있습니 다.

#### 압축파일 관리자: 압축파일을 관리하는 프로그램을 찾아 연결 시 <sup>켜</sup> 주시면 됩니다.

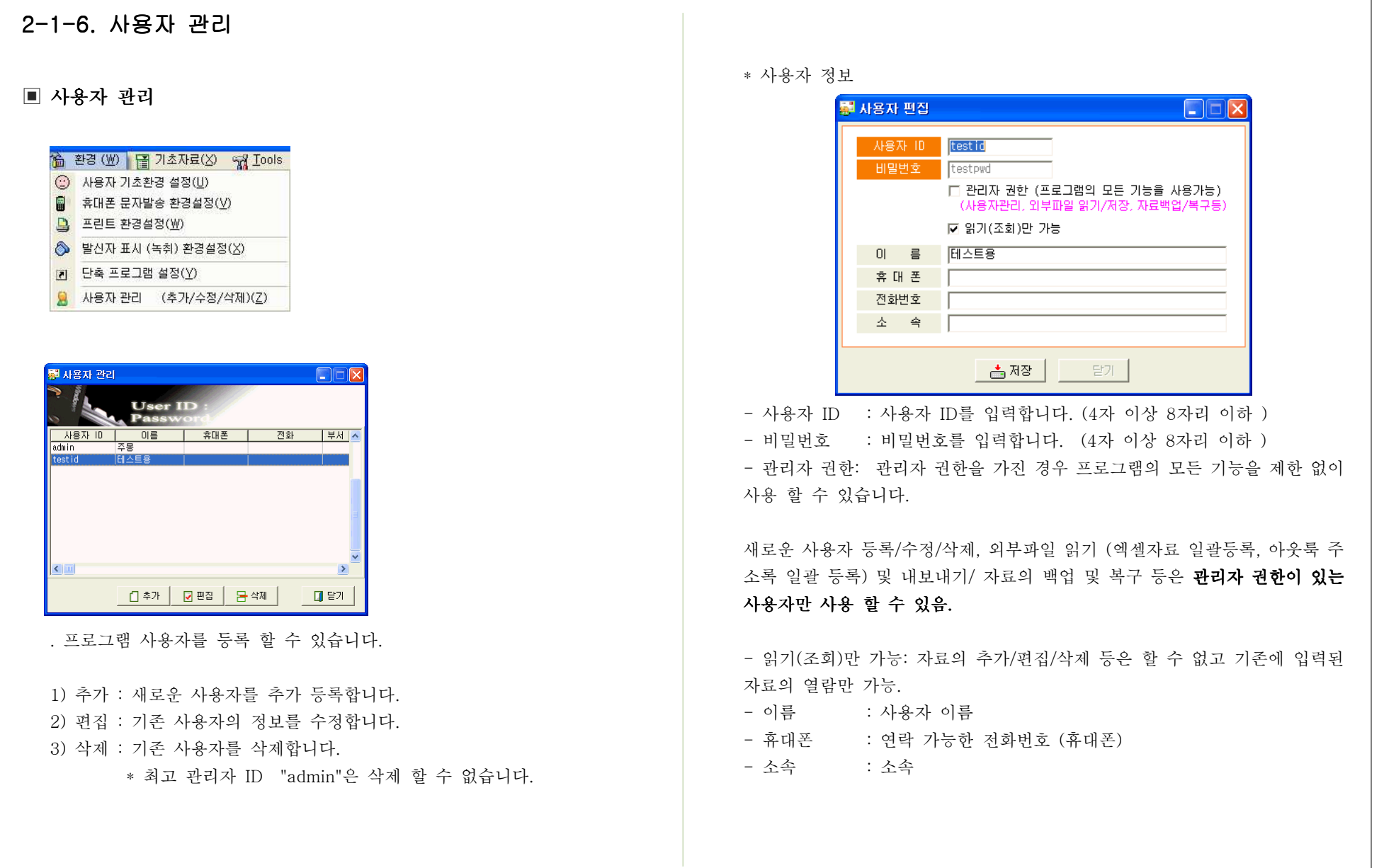

# 2-2. 기초 자료

## 2-2-1. 거래처 관리

▣ 거래처 관리

#### ■ 기초자료(区) % Iools <> 기타 (Y)

- 거래처 관리(义)
- **Q** 직원 (운영자, 안솔자 ) 관리 (₩)
- ▲ 며행 상품 등록(X)
- <mark>88</mark> 관계 설정 (그룹별 분류)(Y)
- | ① 존청 설정 (우편물 발송시 사용)(Z)
- . 메뉴서택은 [기초자료]-[거래처 관리]을 선택하시면 됩니다.
- . 업무상 관계가 깊은 거래처 정보를 입력 관리 합니다 / .
- . 고객 입력시 거래처입력란에서 불러 <sup>올</sup> <sup>수</sup> 있습니다.

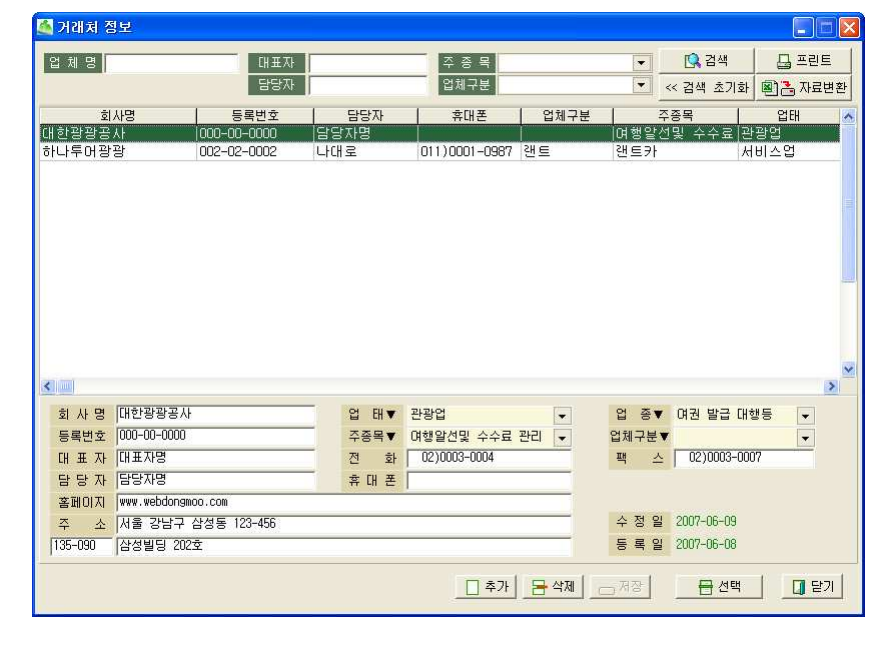

- 회 사 명 : 거래처 명 입력.<br>- 이 레 : 인데 이거
- 업 태 : 업태 입력.<br>- Al 7 Al 7 Al Tl - 업 종 : 업종 입력.<br>- 도그님들 - 리멘터 님이
- : . 등록번호 거래처 사업자 등록번호 입력
- : . <sup>주</sup> <sup>종</sup> <sup>목</sup> 거래처의 주종목을 입력
- : ( : , , , ) 업체구분 업체구부 <sup>예</sup> 렌트 레져 여행 호텔 <sup>등</sup>
- 대 표 자 : 업체 대표자.<br>- 기 기 시프기기 : 시트
- : . <sup>전</sup> <sup>화</sup> 대표전화 번호
- 팩 스 : 팩스 번호.<br>- 기 기 시 : 신개 기기의
- 담 당 자 : 여행 관련업무 담당자.<br>- . . . . . . . . . . . . . . . . . .
- 휴 대 폰 : 담당자의 휴대폰 번호.<br>- 호텔라리 기행된 호텔라리
- 홈페이지 : 거래처 홈페이지.<br>- . . . . . . . . . . . . . .
- : . <sup>주</sup> <sup>소</sup> 거래처 소재지 주소

#### 2-2-2. 직원 ( 운영자, 인솔자 ) 관리

## ■ 직원(운영자, 인솔자 )관리<br>

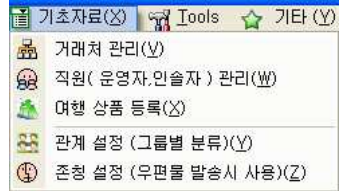

. 메뉴선택은 [기초자료]-[직원(운영자, 인솔자)관리]을 선택하시면 됩니다. . <sup>본</sup> 프로그램을 운영하는 여행사의 직원 <sup>및</sup> 여행자 인솔 <sup>등</sup> 여행사에서 직, 간접적으로 종사하는 사람들의 정보를 등록하여 관리합니다.

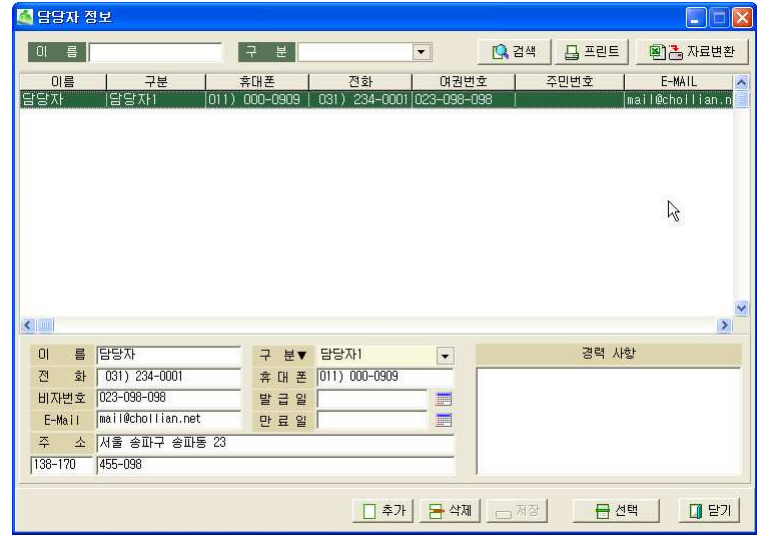

- 이 름 : 이름.<br>- 그 님 리티니
- 구 분 : 담당자(직원) 구분 (예. 정직원, 알바, 기타 )<br>- 기 김 : 성권 김 년 김 김의 법호
- 전 화 : 연락 가능한 전화 번호.<br>- 후 시 프 기기 시 후 시프 시 -
- 휴 대 폰 : 담당자의 휴대폰 번호.<br>- 로피아 - 기기로 고기 아주
- : . 여권번호 담당자 여권 번호
- : . <sup>주</sup> <sup>종</sup> <sup>목</sup> 거래처의 주종목을 입력
- 발 급 일 : 여권 발급 일자.<br>- 그 ㅋ 신 남고 그ㅋ 인신
- 만 료 일 : 여권 만료 일자.<br>- . . . . . . . . . .
- E-Mail : E-Mail
- 주 소 : 담당자 주소.<br>- 고고보철 고고설무 고고
- 경력사항 : 관련업무 경력 사항.<br>-

## 2-2-3. 여행 상품 등록

## ▣ 여행 상품 등록

#### <mark>금</mark> 기초자료(<u>X)</u> → Tools → 기타(V)

- **품 거래처 관리(V) 유** 직원(운영자,안솔자) 관리(业)
- ▲ 며행 상품 등록(X)
- 88 관계 설정 (그룹별 분류)(<u>Y</u>)
- S 존청 설정 (우편물 발송시 사용) (Z)
- . 여행 상품에 대한 등록 관리를 합니다.
- . 여행 일자별로 자세한 여행정보를 기록하는 것은 아니며 반복되어 지는 여행 상품에 대하여 중요 내용들만을 기록합니다.
- . 이곳에 입력된 정보는 견적서 작성시 불러와 사용할 <sup>수</sup> 있습니다.

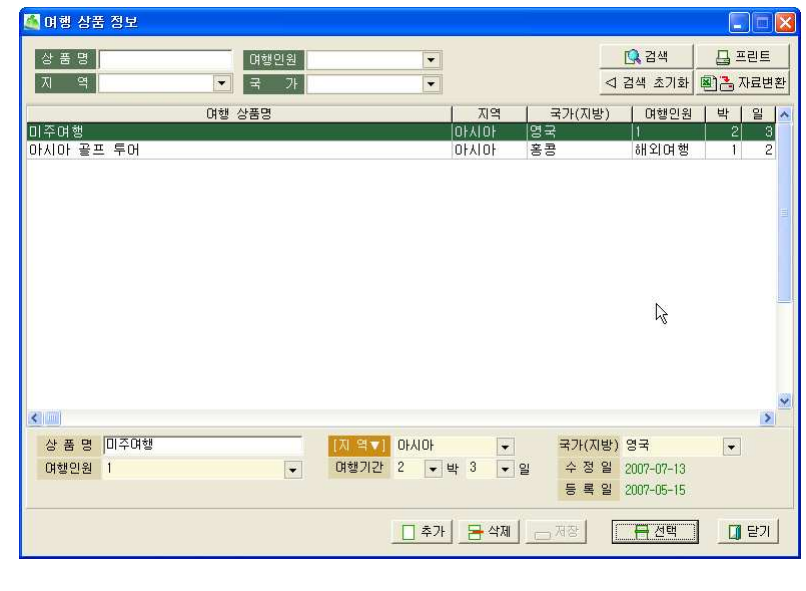

- 상 품 명 : 여행 상품명<br>- 기 성 : 신행기업 구
- 지 역 : 여행지역 구분 ( 예: 서유럽, 동유럽, 아시아 등 )<br>- 그 김 김래머 그리
- 국 가 : 여행지 국가<br>- 남길실의 남길길 규모
- 여행인원 : 여행에 모집할 인원(여행 모집 총 인원)<br>- ( ( ( ) The state of the control of the control of the control of the control of the control of the control o
	- ( "15", 또는 "15+1" 등으로 모집인원 표시 )
- 여행기간: 박 일
- ※ <mark>IAL 극 VI</mark>: 을 클릭하면 지역구분을 위한 기초 자료 관리를 하실 수 있습<br>. . . 니다.

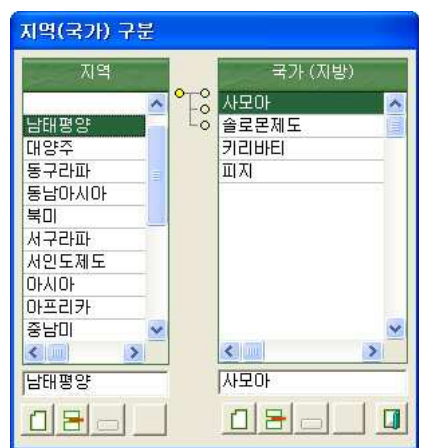

#### 2-2-4. 관계 설정 (그룹별 분류)

## ■ 관계 설정 (그룹별 분류)<br>

|    | 김 기초자료( <u>X)</u>   ♀ Tools   ← 기타( <u>Y</u> ) |
|----|------------------------------------------------|
|    | <b>鬲 거래처 관리(V)</b>                             |
| 62 | 직원(운영자,안솔자)관리(W)                               |
|    | 여행 상품 등록(X)                                    |
|    | 관계 설정 (그룹별 분류)(Y)                              |
| 49 | 존칭 설정 (우편물 발송시 사용)(Z)                          |

. . 고객을 분류하기 위한 메뉴입니다

. 고객의 성격별로(거래처, 개인, 주 고객, 일회성 고객 등) 구분하여 관리함으 로써 필요할 때 마다 적합한 그룹별로 검색하여 문자 발송, 우편물 발송 등 <sup>에</sup> 활용 <sup>할</sup> <sup>수</sup> 있습니다.

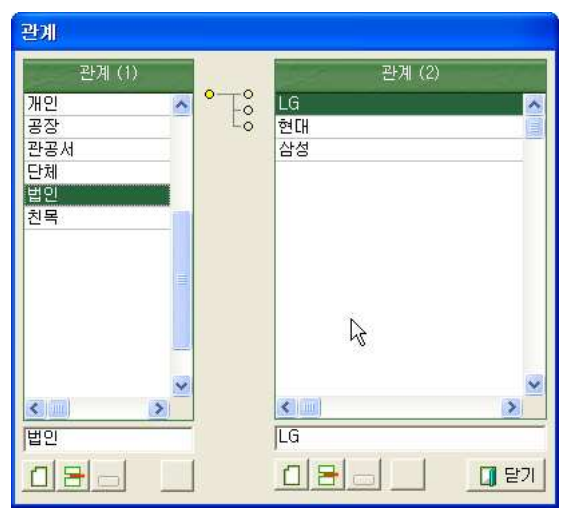

## 2-2-5. 존칭 설정

## ▣ 존칭 설정

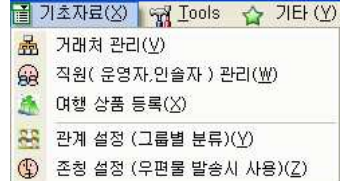

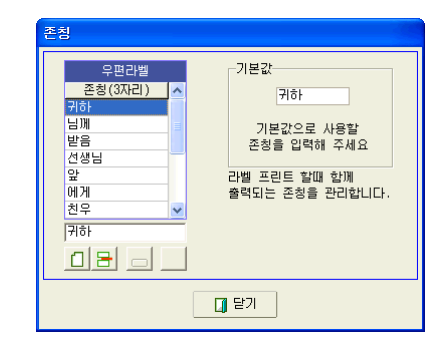

### . 우편라벨 출력시에 사용될 존칭을 만들어 둡니다.

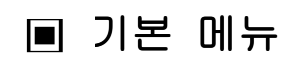

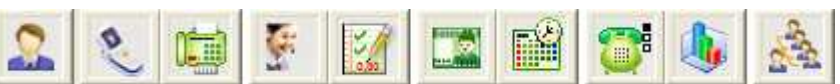

기본 메뉴는 위의 그림과 같습니다. 지금부터 메뉴별로 설명합니다.

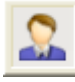

- <sup>25</sup> -

#### 2-3 : 고객관리

고객관리에 필요한 모든 기본 자료 등록, 검색, 출력, 문자발송 등이 이루어집니다.

## 2-3-1. 메뉴 구성

▶ 프로그램이 시작되면 가장 먼저 보실 수 있는 화면이 데이터 리스트입니다.<br>┌────────────────────

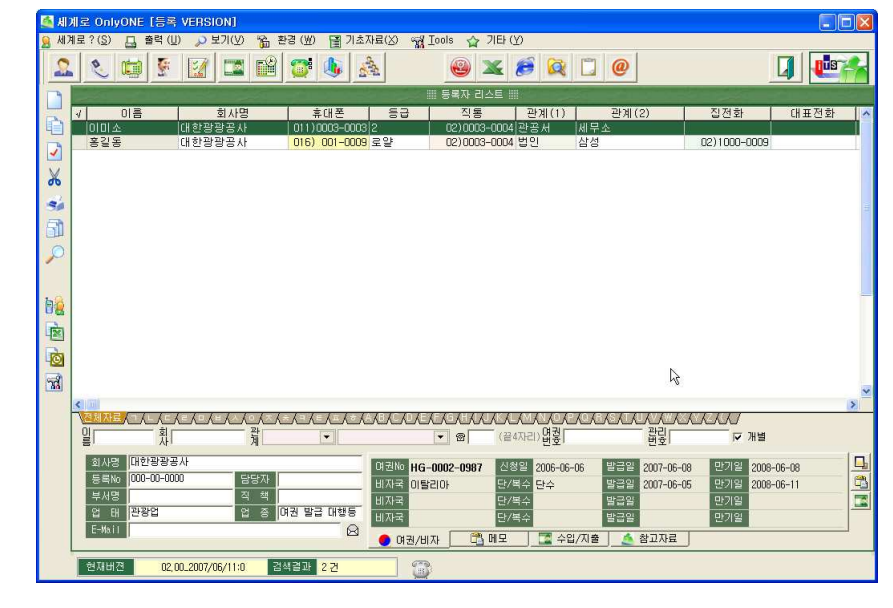

#### ▣ 아이콘 설명

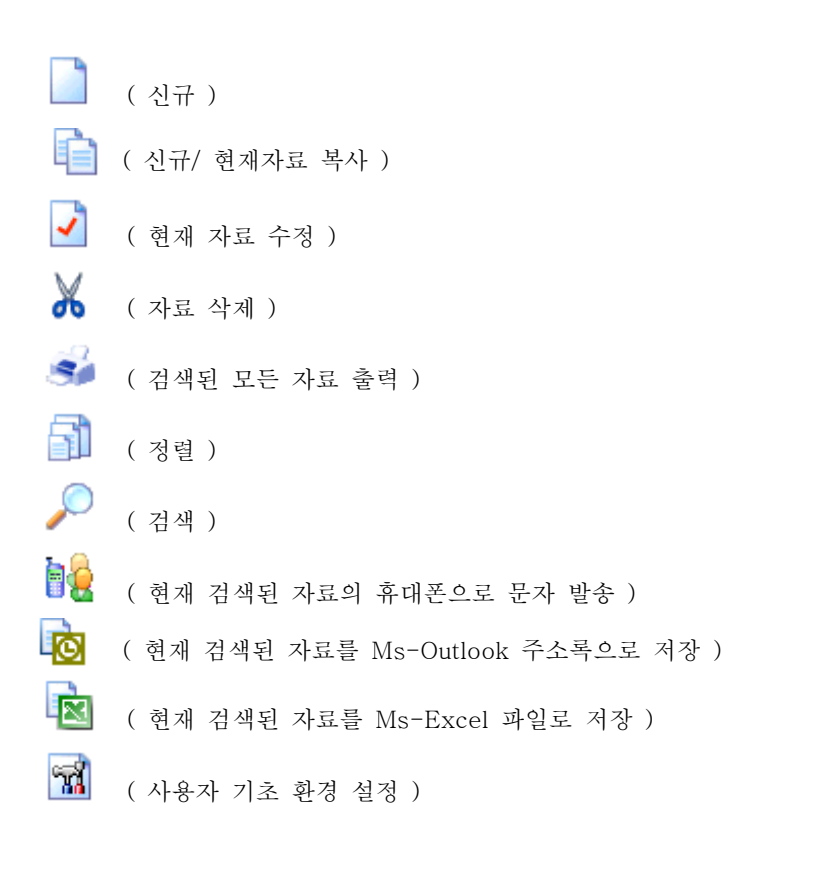

#### ◉ 검색된 내용을 사용자가 원하는 순서대로 재배치 할 수 있습니다.<br>

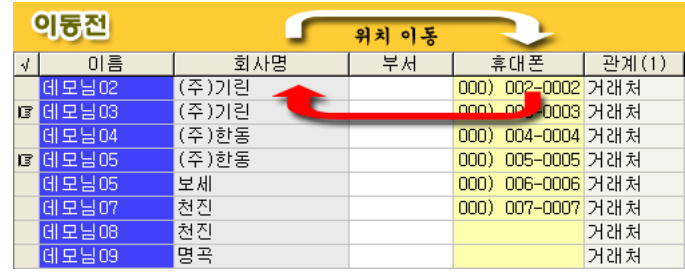

해당 타이틀(제목)을 마우스로 누른 후 이동합니다.

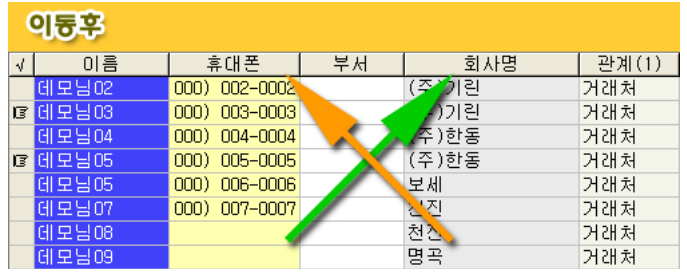

위치가 이동 <sup>된</sup> 것을 확인 <sup>할</sup> <sup>수</sup> 있습니다.

- . 리스트 타이틀 부분을 마우스로 선택한 <sup>후</sup> 원하는 위치로 끌어 놓습니다. . 순서가 결정되면 환경을 저장합니다.
- ♣ 환경저장 리스트 화면 위에서 마우스의 오른쪽 버턴을 누른 <sup>후</sup> 위치 <sup>저</sup> : [ 장]을 선택하시면 새로 지정한 값으로 환경이 저장됩니다. . 정렬 순서는 가장 앞쪽에서부터 5번째까지의 항목 순으로 자동 정렬됩니다.

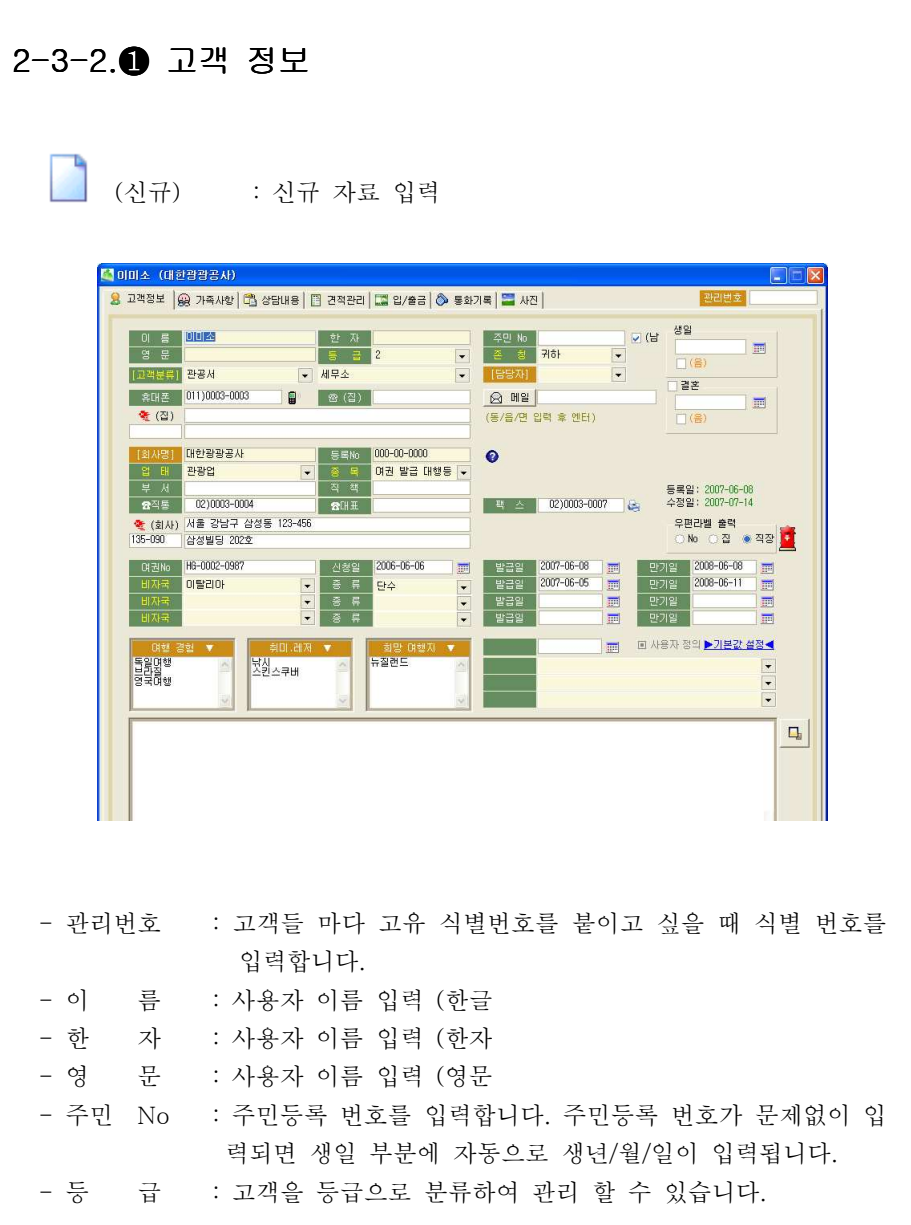

(예: 중요, 일반, 기타 등 ) - 존칫 : 라벨 프린트 출력시 이름 뒤에 출력될 존칭 - : <-> . 고객 분류 고객을 대분류 소분류로 나누어 관리합니다 분류는 2단계로 나누어 선택할 수 있습니다. 즉 [법인]을 1차 선택한 후 [LG, 혂대, 삼성 등]을 2차로 선택 하면 필요에 따라 전체 거래처를 선택할 <sup>수</sup> <sup>도</sup> 있고 특정한 <sup>거</sup> 래처만을 선택할 수도 있게 됩니다. 고객 분류를 잘해 두면 여러 면에서 편리합니다. 특정한 고객만 검색하여 문자발송. 라벨출력, 팩스 발송, 다양한 프린트 등 활용도가 높습니다.

#### ※ 고객 분류 만들기 :

고객 분류를 설정하거나 수정하기 위해서는 라벨 [고객분류]를 클릭 하시면 됩니다.

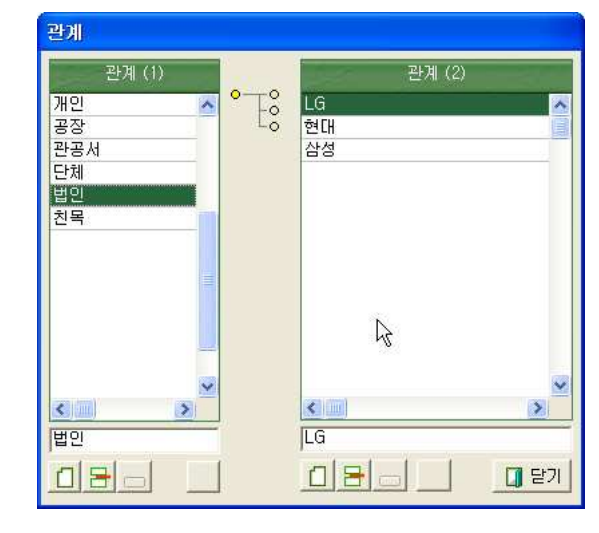

- 담당자 : 현재 등록중인 고객을 담당하는 담당자가 따로 있을 경우 등 록합니다.
- 휴대폰 : 휴대폰 번호를 입력
- ® (집) : 집 전화번호를 입력
- 메일  $\therefore$  E-Mail
- : . 주소입력 주소를 입력합니다 모든 주소를 직접 넣을 수도 있지만 미리 준비된 주소리스트에서 선택 <sup>할</sup> 수도 있습니다.
- ♣ 주소란 <sup>에</sup> <sup>읍</sup> <sup>면</sup> <sup>동</sup> 이름만 입력하거나 공백 상태에서 엔터를 치면 미리 " / / " 준비된 주소 리스트가 출력됩니다. 예를 들어 "인천시 연수구 동순2동"을 입력해야 할 경우 "동순2동" <sup>만</sup> 입력하고 엔터키를 누르면 아래 그림과 같이 관련된 주소가 자동 검색됩니다.
- 리스트에서 주소를 선택하고 엔터키를 누르면 우편번호가 자동으로 우편번<br>- 이라리에 인터키키 호 입력란에 입력됩니다.

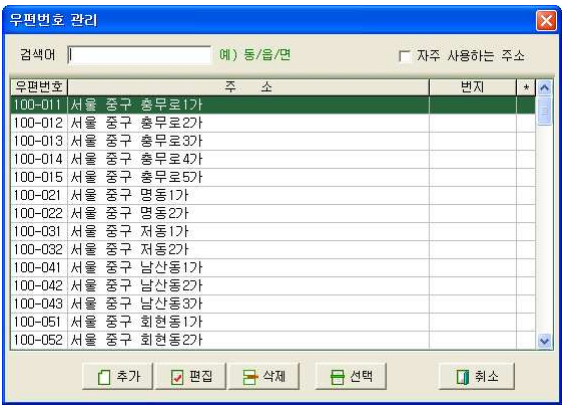

- 생일 : 생일을 입력합니다. 생일이 음력일 경우 음력 체크 표시를 해주세요. 이곳에 입력한 생일은 [일정관리] 메뉴에서 자동으로 찾아 줍니다.

- 결혼기념일이 있을 경우 체크를 합니다 체크 <sup>후</sup> 기념일을 입력합니 결혼 : . 다. 직접 입력하거나 우측의 달력 박스를 선택 후 해당날짜를 찾아. 클릭 합니다.

- 회사명 : 회사명을 입력.

※<mark>[회사명]</mark> 거래처 관리에서 등록한 거래처 정보를 선택하여 입력하고자 하는 경우 아이템 제목 <sup>을</sup> 클릭 <sup>한</sup> <sup>후</sup> 해당 거래처를 선택 <sup>할</sup> 수도 있습니다.

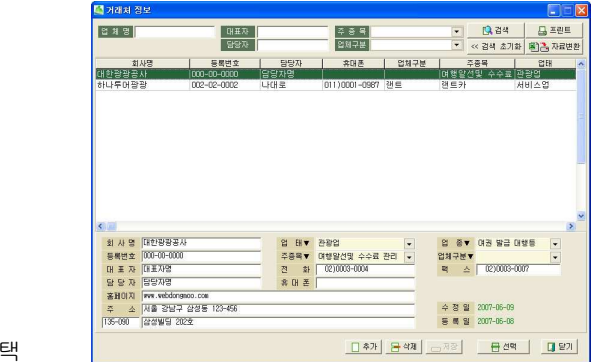

거래처 선택

- 등록No : 사업자 등록번호를 입력.
- 업 태 : 업태 입력.
- 종 목 : 종목 입력.
- 부 서 : 부서 입력.
- 직 책 - 직 책 : 직책 입력.<br>■<br>■ 2010 : 거래처의 ○
	- : 거래처의 여행관련 담당자의 정보를 확인합니다.

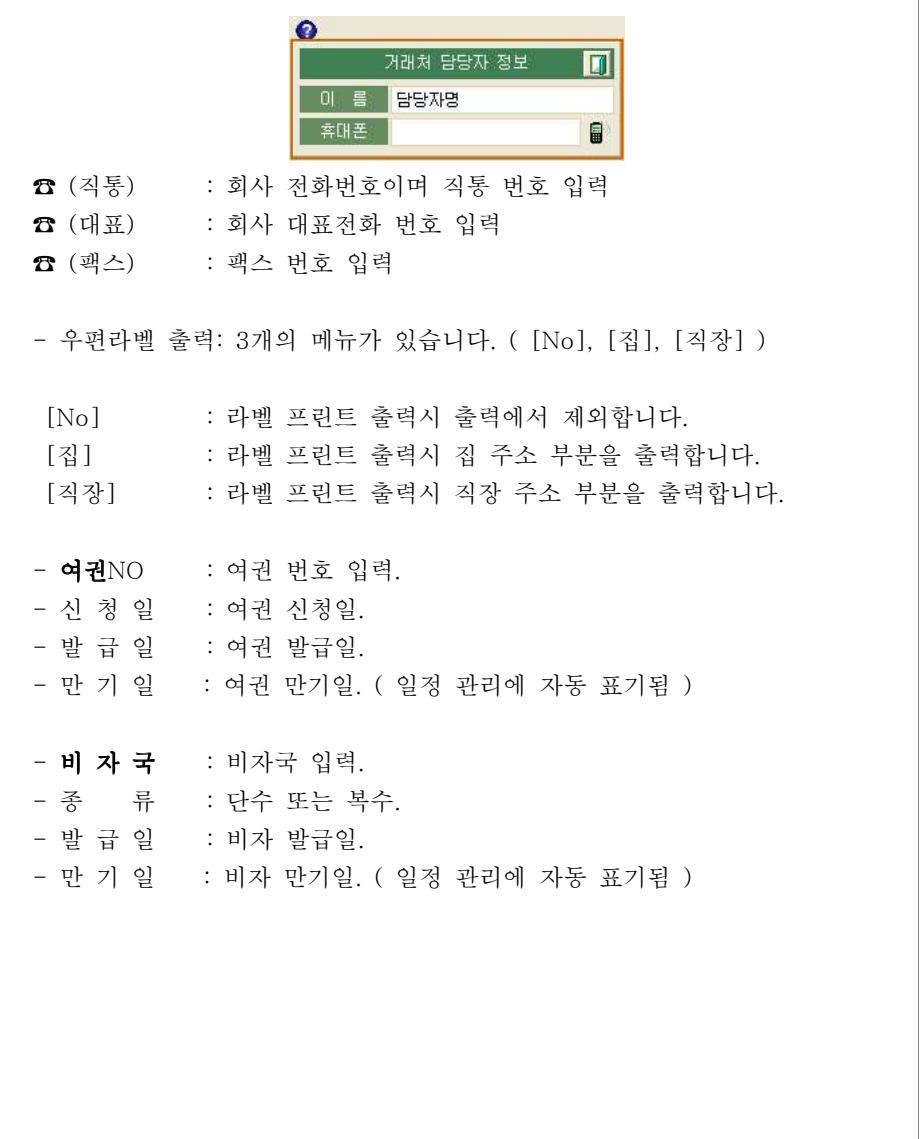

## < 여행경험, 취미. 레저, 희망여행지 ><br>... 로테리터 로마 코리보레리 도움이

※ 여행경험, 취미, 희망여행지 등을 입력해 둠으로써 고객의 성향 및 희망 여<br>행정론 시민과 민리당성 임승규 임을 심행성품성님 묘장과 관련할 모래요 그 행지를 사전에 관리하여 앞으로 있을 여행상품이나 목적에 적합한 고객을 <sup>미</sup> <sup>리</sup> 확보하는데 사용됩니다.

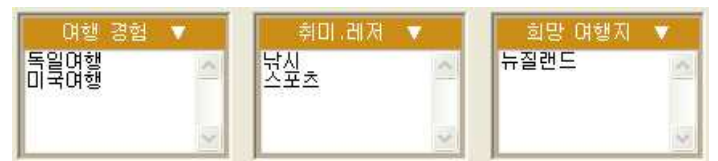

### < : 필요한 항목 입력을 위해 해당 항목의 라벨을 선택합니다 여행경험 .

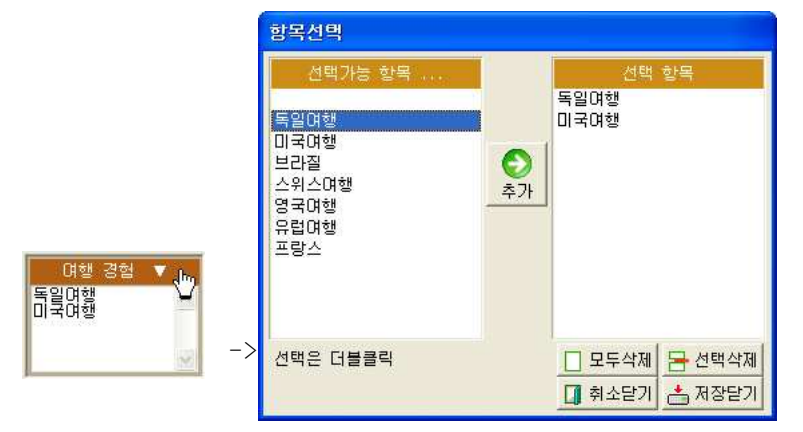

※ 오른쪽 화면에서 왼쪽에 있는 항목을 더블 클릭하면 오른쪽 선택 리스트로<br>- - - - - - - -추가 됩니다.

. 만약 왼쪽의 기본 항목을 바꾸고 싶거나 추가하고 싶다면 아래화면의 화살표<br>. 부분을 클릭하여 추가합니다.

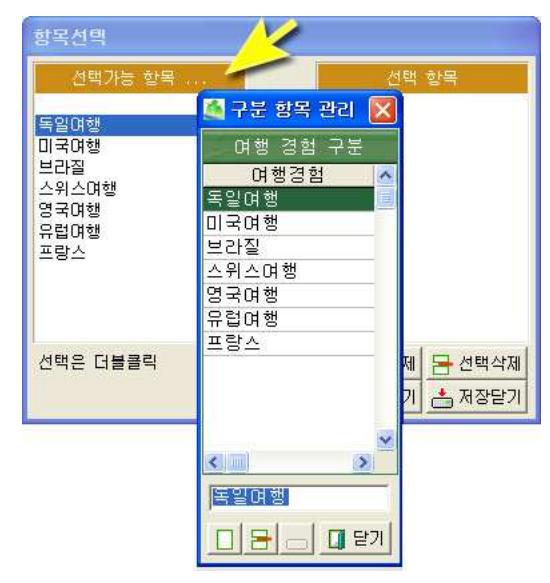

### < . : 필요한 항목 입력을 위해 해당 항목의 라벨을 선택합니다 : 취미 레저 .

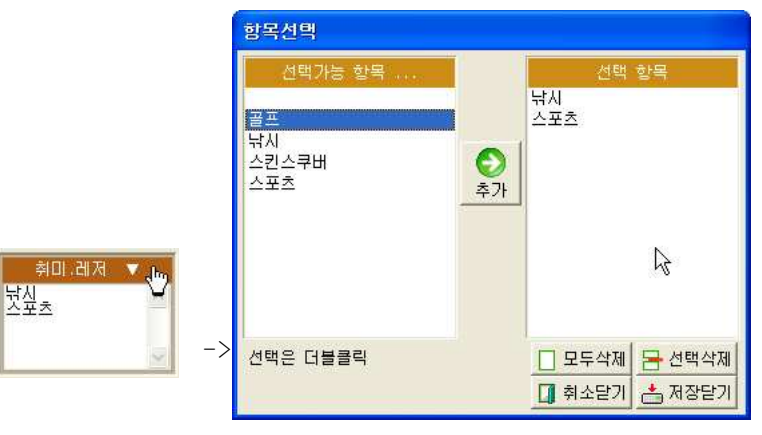

※ 오른쪽 화면에서 왼쪽에 있는 항목을 더블 클릭하면 오른쪽 선택 리스트로<br>- - - - - - - -추가 됩니다.

. 만약 왼쪽의 기본 항목을 바꾸고 싶거나 추가하고 싶다면 아래화면의 화살표<br>. 부분을 클릭하여 추가합니다.

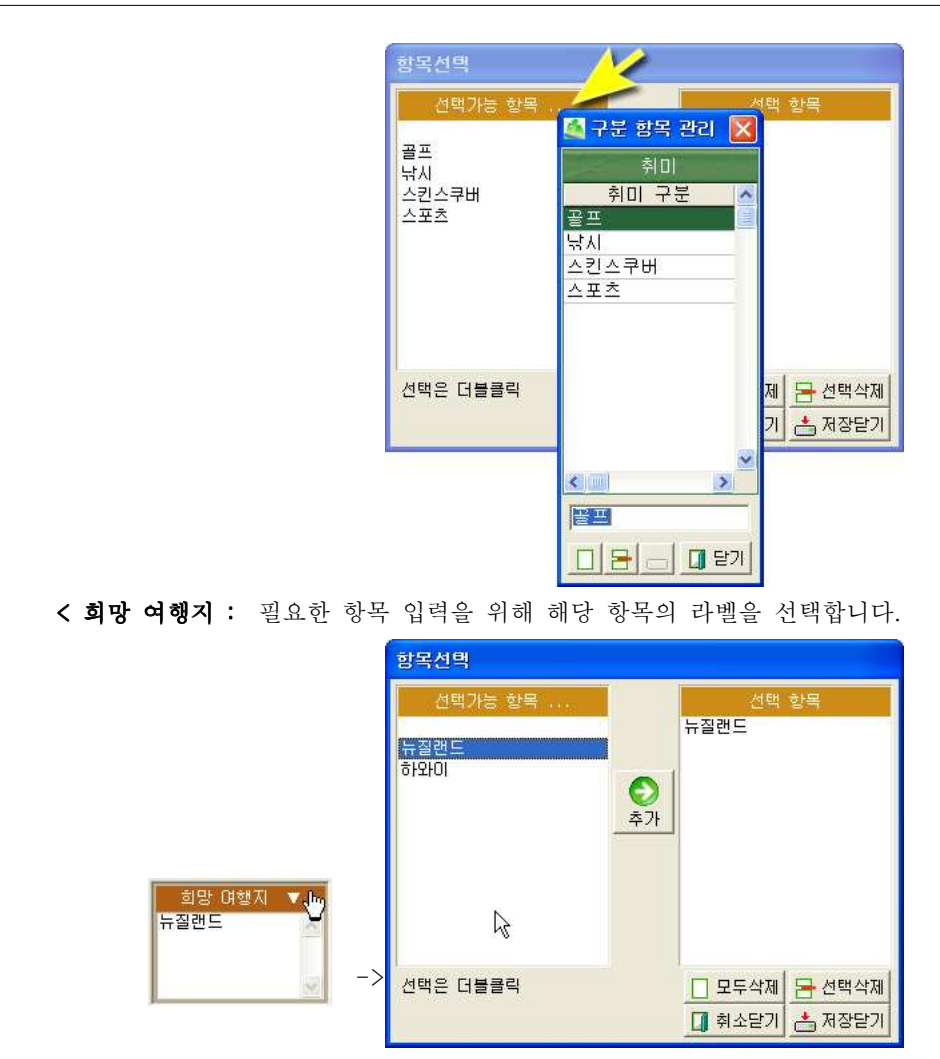

※ 오른쪽 화면에서 왼쪽에 있는 항목을 더블 클릭하면 오른쪽 선택 리스트로<br>- - - - - - - -추가 됩니다.

. 만약 왼쪽의 기본 항목을 바꾸고 싶거나 추가하고 싶다면 아래화면의 화살표<br>. 부분을 클릭하여 추가합니다.

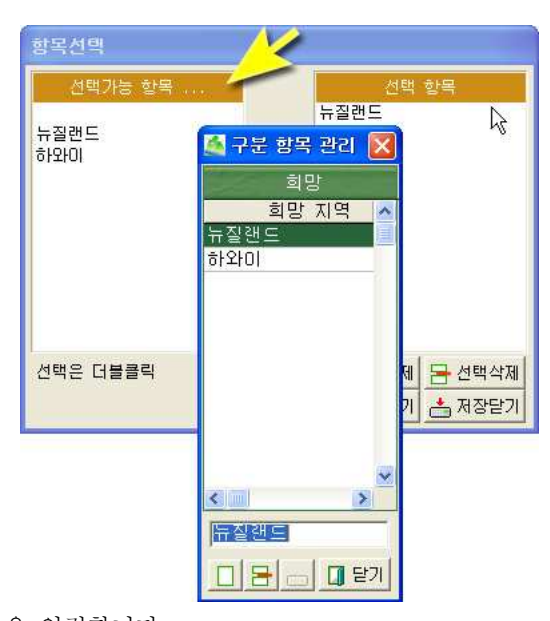

- 메모 : 메모 사항을 입력합니다.

- / : 등록 수정일 최초 등록한 날짜와 최근에 수정된 날짜를 알려 줍니다. 수정일은 자료를 수정하고 저장하면 자동으로 갱신되어 <sup>저</sup> 장됩니다 그러나 등록일은 사용자가 임의로 바꿀 <sup>수</sup> 있습 . 니다 등록일 위에 마우스 오른쪽을 누른 <sup>후</sup> 원하는 날짜로 . 바꿔 <sup>줄</sup> <sup>수</sup> 있습니다.

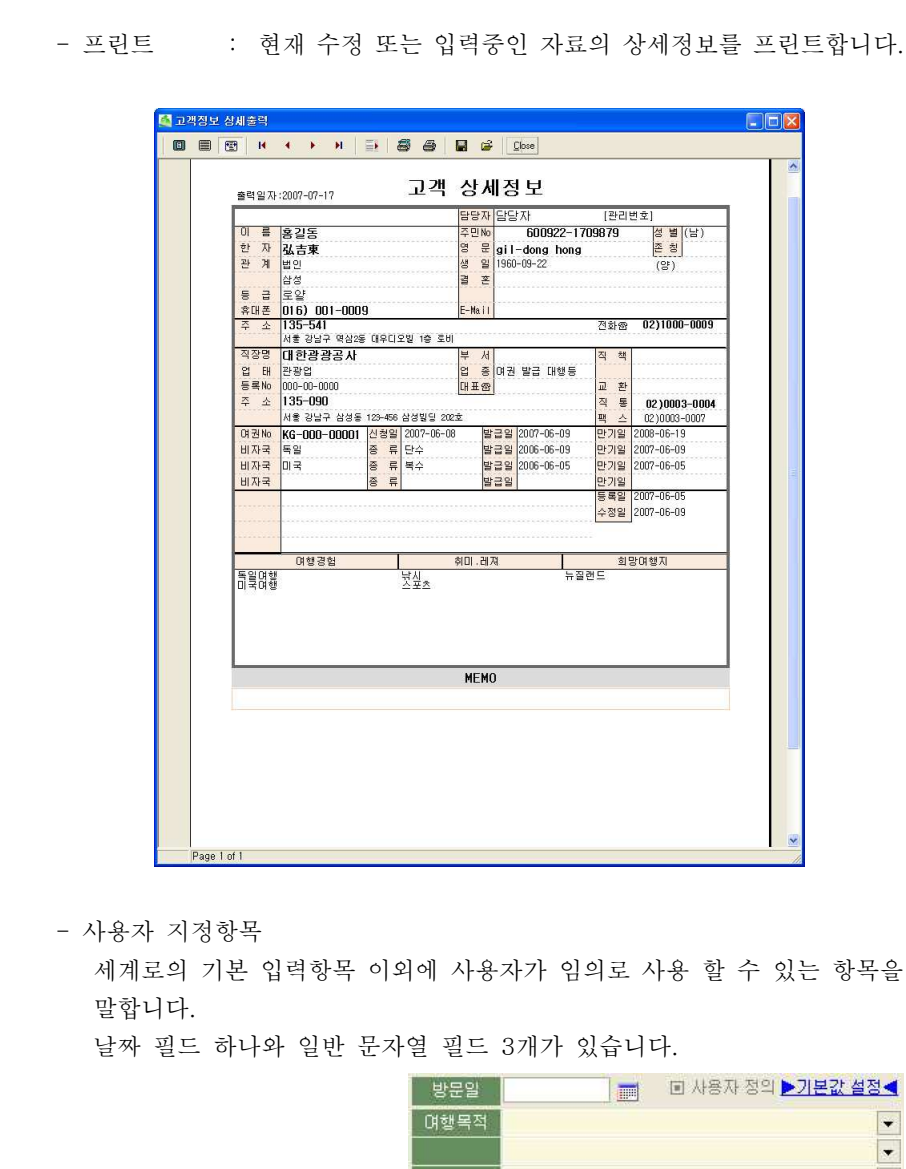

 $\frac{1}{\sqrt{1-\frac{1}{2}}}$  $\vert$  -

▶ 위의 화면에서 "기본 값 설정"을 선택하시면 아래와 같이 사용자 기본 설<br>기 기술 보기 한 층 : 11 - " " 기 이유님의 <sup>정</sup> 값을 설정 <sup>할</sup> <sup>수</sup> 있는 메뉴가 나옵니다.

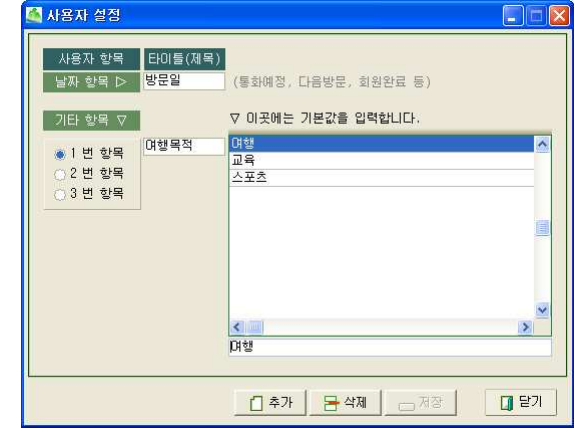

▶ 날짜 항목은 날짜만 입력이 가능한 필드입니다 이곳에는 주로 방문예정 . 일, 여행목적 등으로 사용할 수 있습니다.

▶ 기타 항목 이곳에는 날짜를 제외한 일반 문자열 필드입니다 : . 오른쪽 화면에는 <sup>각</sup> 항목 마다 들어갈 기본 값을 설정 <sup>할</sup> <sup>수</sup> 있습니다. 즉 1번 항목의 제목이 "여행목적"이라면 기본 값에는 "여행", "교육", "스포츠 " 등 이 입력 될 수 있습니다.<br>.

이렇게 입력된 기본 <sup>값</sup> 들은 자료 입력시에 키보드를 통해 직접 입력하는 <sup>대</sup> <sup>신</sup> 마우스로 간단히 선택하는 용도로 사용됩니다.

## $\bigcirc$  전화결기  $\downarrow$

- 전화걸기 : 등록된 전화번호/ 휴대폰번호로 자동 전화 걸기를 할 수 있습니<br>.. 다.

 $\overline{3}$  아이콘은 자동전화 걸기 장치를 사용할 경우에만 나타납니다.<br>- 지도전화 것가 장친노 요법 표목입니다. 자동전화 걸기 장치는 옵션 품목입니다.

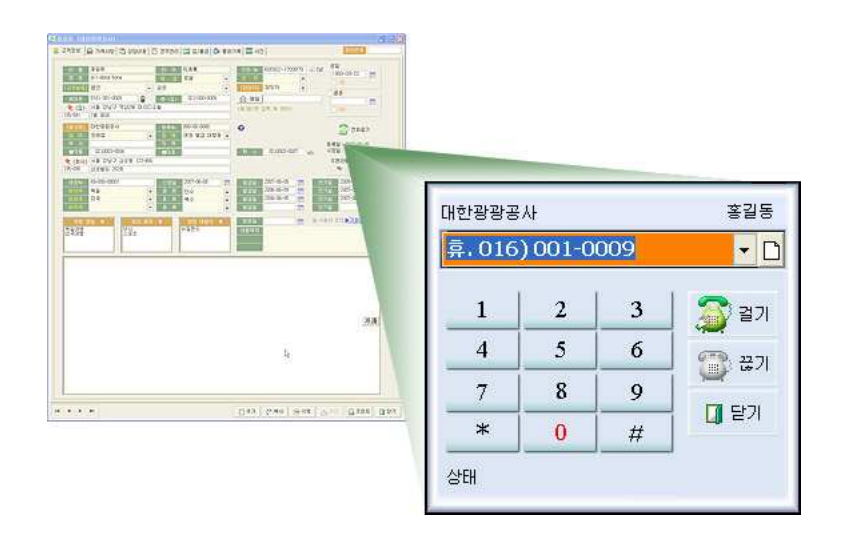

## 2-3-2.❷ 가족 사항<br>-

- 가족의 생일과 관계를 등록합니다. 입력된 가족의 생일은 일정관리와 연동<br>그는 그 있다고 같은 그렇게 없어요 표근 같죠요 필요로 결과 합시 할 수 있습니 되므로 일정관리에서 고객본인은 물론 가족의 생일도 함께 확인 <sup>할</sup> <sup>수</sup> 있습니 다.

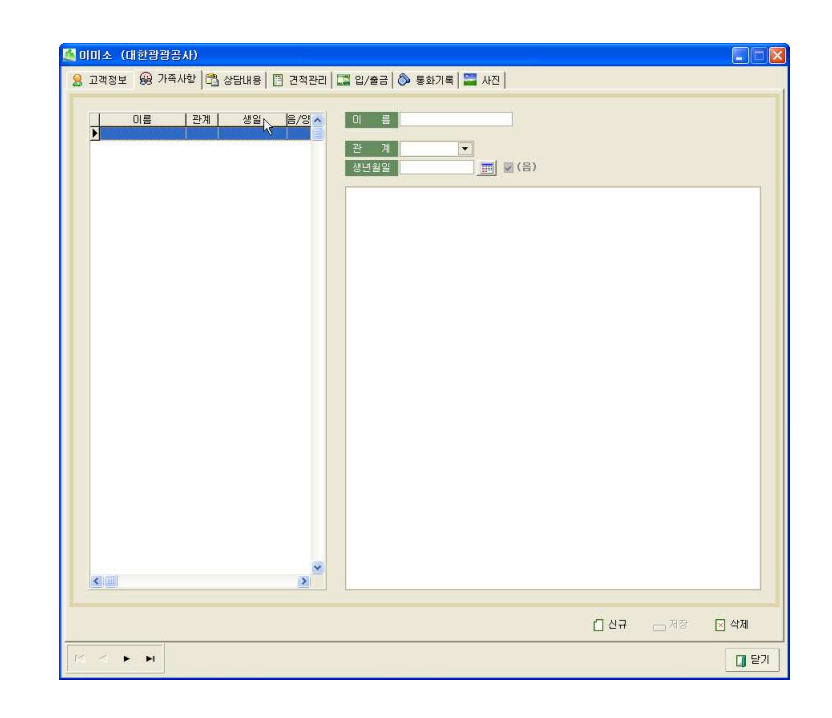

- <sup>33</sup> -

## 2-3-2.❸ 상담내용

### - 전화 통화 또는 고객과의 통화 내용이나 상담 내용 등을 입력.

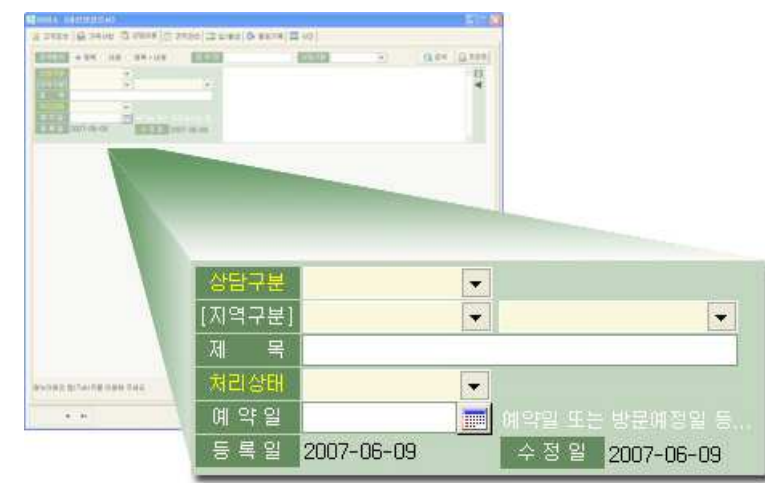

- 상담구분: "국내여행", "비자발급", "여권신청"등 상담 내용에 대한 구분.<br>- 그성규님, 국식 또는 국내님께서 같은 남개구역 규부

- : 지역구분 국외 또는 국내여행의 경우 여행지역 구분
- 제 목: 상담 제목<br>- 기기님께 *"*르크"
- 처리상태: "보류", "진행", "연기", "완료" 등 상담 내용을 진행상태 기록.<br>- 레 암 일 모음 실무 냉담 실험을 또는 벌무 실립일도
- 예 약 일: 다음 상담 예약일 또는 방문 예정일등 ...<br>- 도 그 십 ...도 그십
- 등 록 일: 최초등록일.<br>- ^ . . 이 시고 .
- 수 정 일: 자료의 수정일.<br>-

 $\blacksquare$ 

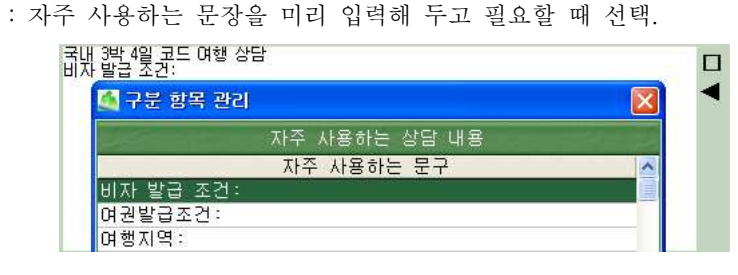

## 2-3-2.❹ 견적관리<br>-

### - 견적서 작성에 필요한 내용을 입력합니다.

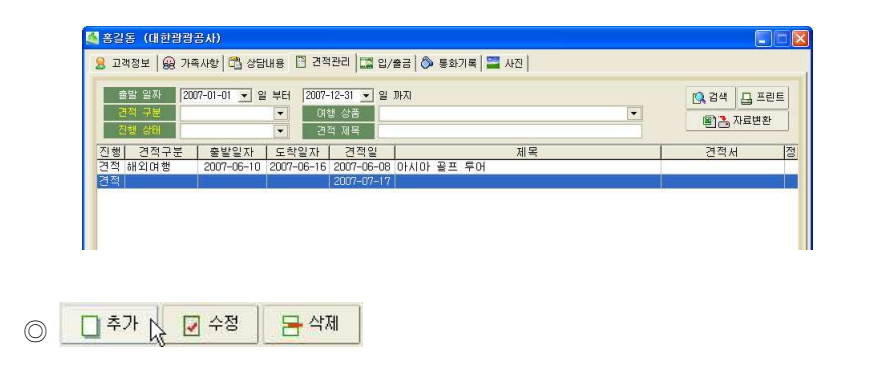

<sup>&</sup>lt;추가<sup>&</sup>gt; : 새로운 견적서 작성을 위해 클릭 <sup>후</sup> 아래와 같이 입력화면이 나옵니 다.

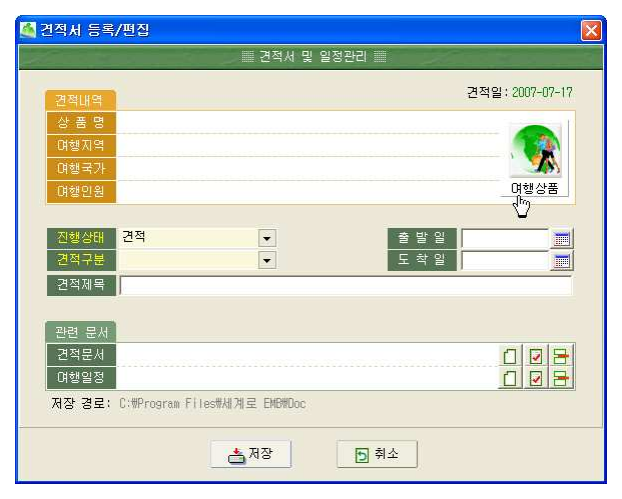

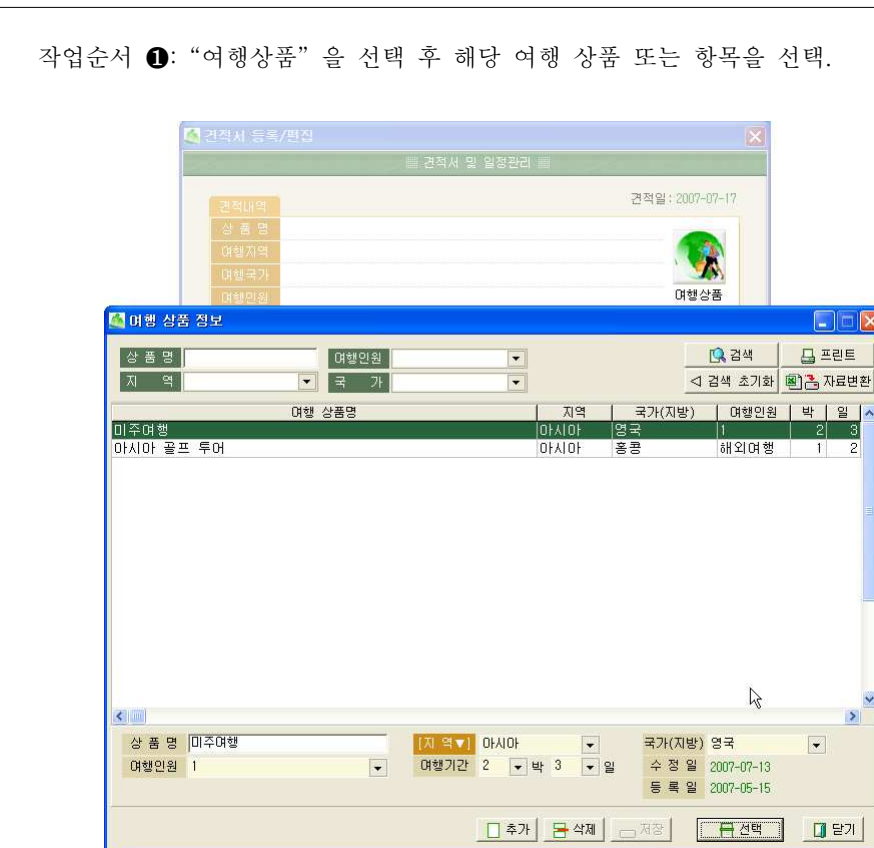

 $\Box$ 

 $\overline{2}$ 

 $\rightarrow$ 

작업순서 2: "출발일", "도착일" 을 선택 또는 입력. 작업순서 ❸: "견적상태", "견적 구분", "견적제목" 을 입력. 작업순서  $\Phi$ : "견적문서" 를 선택합니다. 견적문서는  $\Box$  를 클릭합니다. . 아래 화면과 같이 기본 값으로 입력되어 있던 문서 중에서 견적서 샘플을 <sup>선</sup> 택하면, 기본워드로 읽어 지게 됩니다. 이렇게 작성된 자료는 환경설정에서 지정해둔 문서 저장 폴더에 자동으로 <sup>저</sup> 장되게 됩니다.

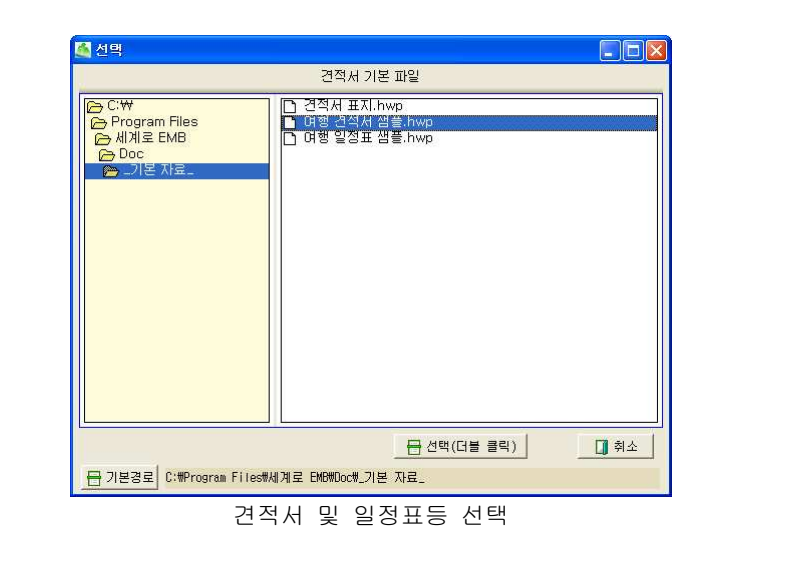

◈ 기본 견적서의 경로가 다른 곳에 있다면 <sup>그</sup> 기본 경로를 바꿔 <sup>줄</sup> <sup>수</sup> 있습니 다. 위 화면의 왼쪽 하단에 있는 "기본경로" 아이콘을 선택 후 기본 문서가 저장된 경로를 바꿔 주면 됩니다.

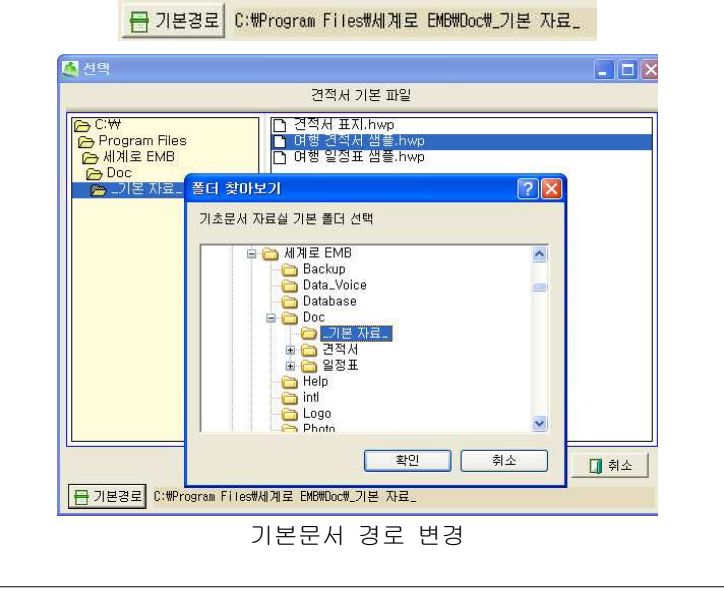

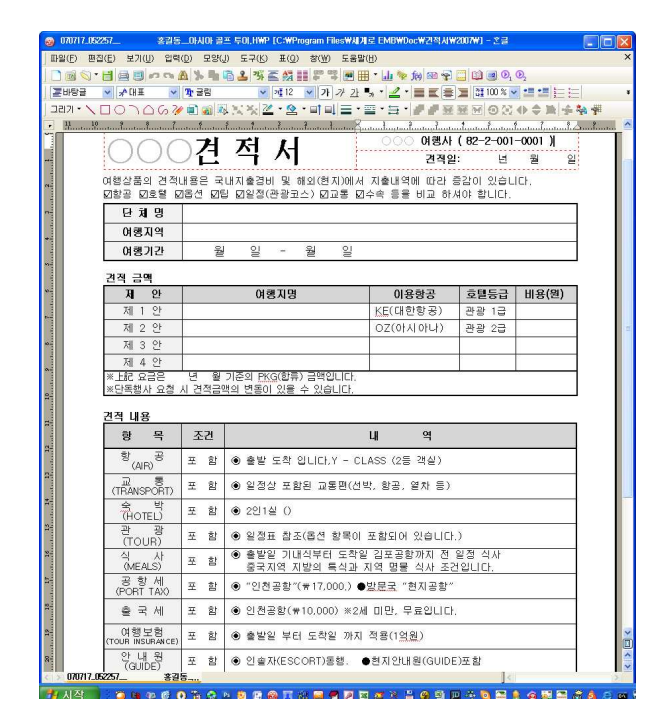

워드에서 작업...

- <sup>35</sup> -
- 수입 또는 지출 내역을 관리 <sup>할</sup> <sup>수</sup> 있습니다.

고객정보 수정란에서는 현재 자료 처리중인 고객 한 사람 만의 입금/출금 내 역을 관리 할 수 있으며 입력된 모든 고객들에 대한 입/출금 관리는 메뉴 중 [ 현금 출납장 ]에서 확인 할 수 있습니다.

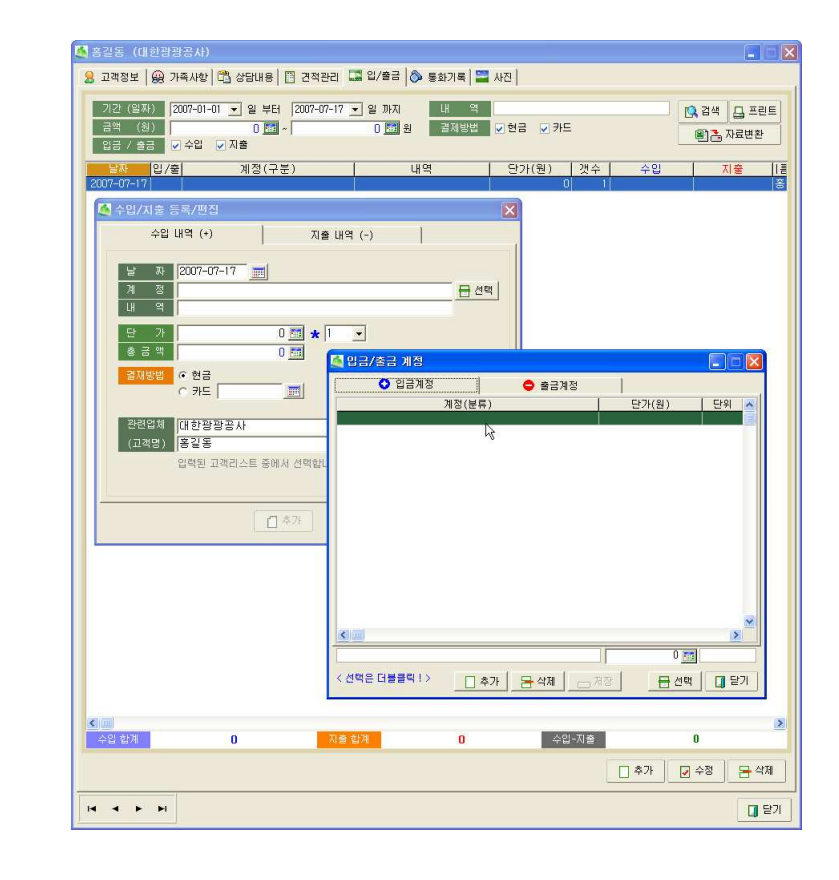

- 입/출금 날짜를 입력 한 후 적요 및 계정을 입력하고 자료를 저장합니다.<br>-

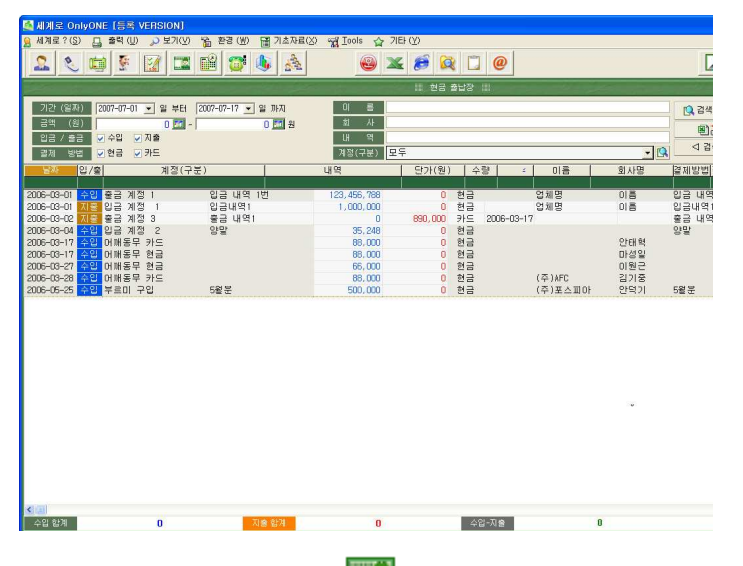

메인 메뉴 중 현금출납장(<mark>….?)</mark>을 클릭하면 모든 고객들의 입/출금 정보를 한눈에 파악 할 수 있습니다.

- <sup>36</sup> -

# 2-3-2.**❻** 통화기록<br>

- 발신자 확인 장치를 통해 자동으로 저장된 발신자 전화 정보를 확인 <sup>할</sup> <sup>수</sup> 있습니다. 발신자 확인 장치를 연결하여 사용 중이라면 전화가 왔을 때 자동 으로 전화가 <sup>온</sup> 시간과 고객정보를 기록으로 남기게 됩니다.

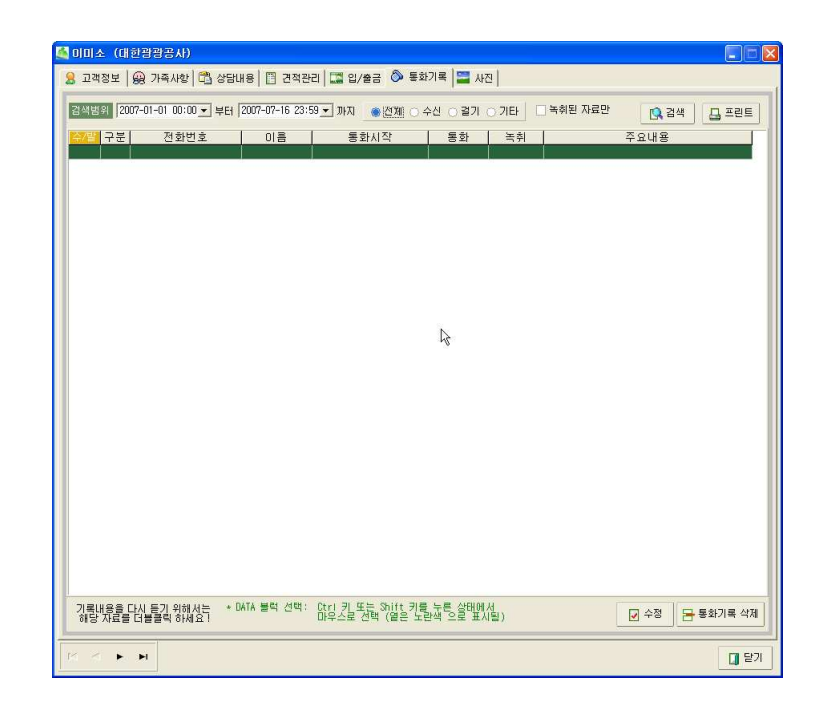

# 2-3-2.❼ 사진

- 디지털 카메라 등으로 찍은 사진을 크기와 장수에 상관없이 등록 <sup>할</sup> <sup>수</sup> <sup>있</sup> 습니다.

입력된 자료는 화면보다 <sup>클</sup> 경우 자동으로 화면에 최적화 <sup>된</sup> 크기로 화면에 출력됩니다.

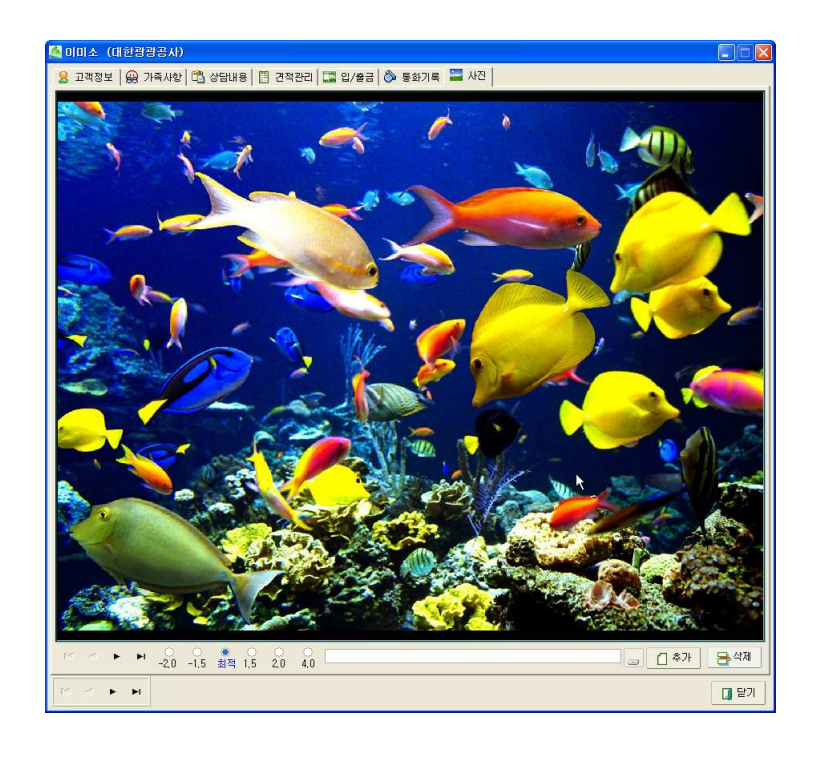

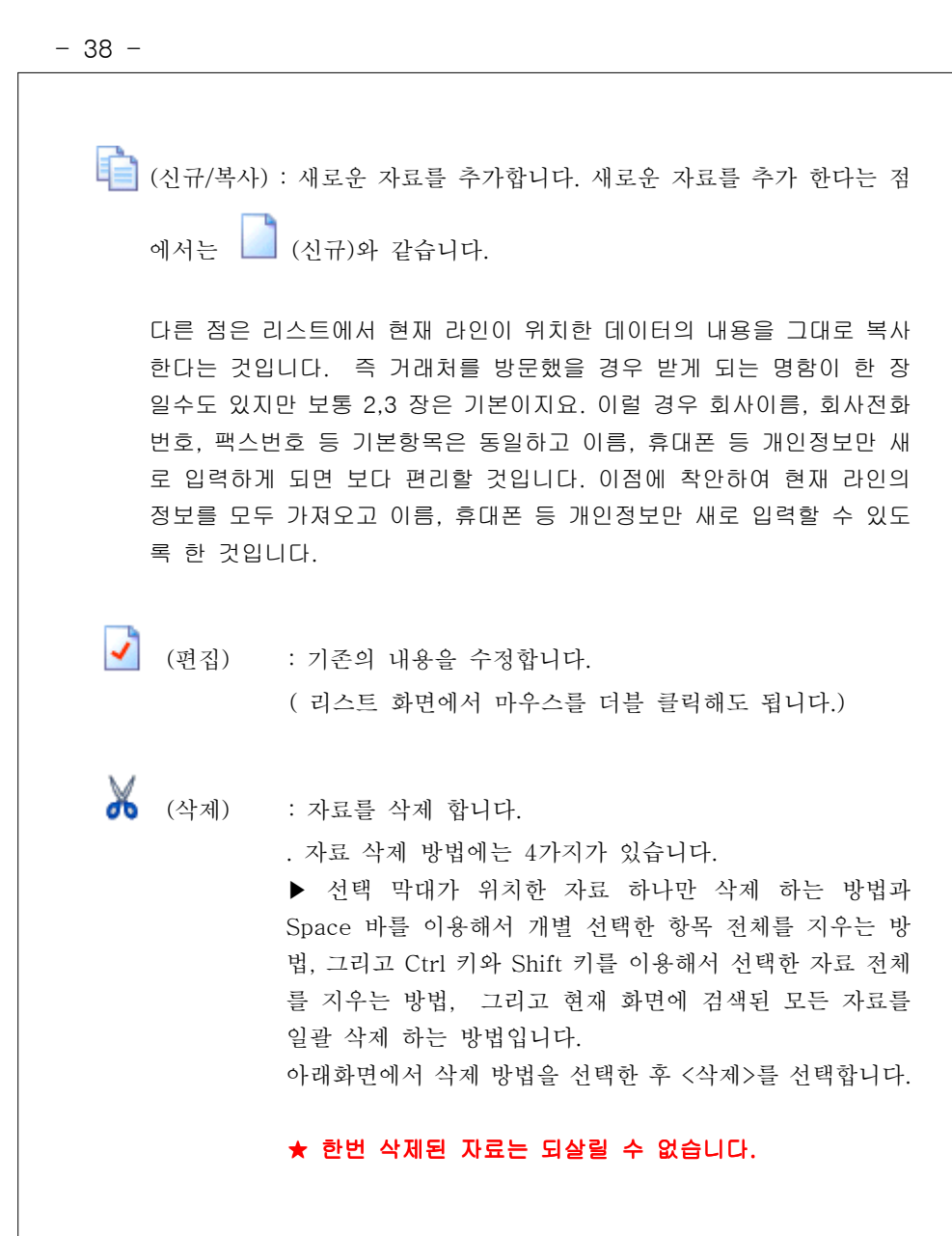

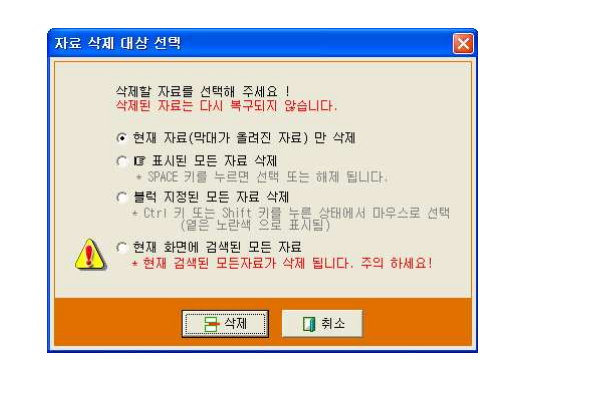

( ) : 프린트 검색된 내용을 프린트로 출력합니다.

1) 프린트를 선택하면 현재 검색된 내용이 모두 프린트 됩니다. 2) 메뉴를 선택하면 아래 화면과 같이 프린트 방법을 묻습니다.

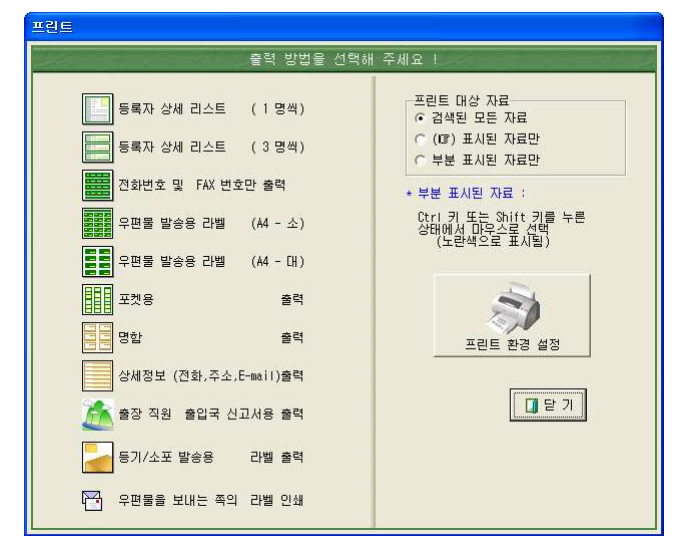

. 프린트 종류에 따른 출력 방법은 아래와 같습니다.

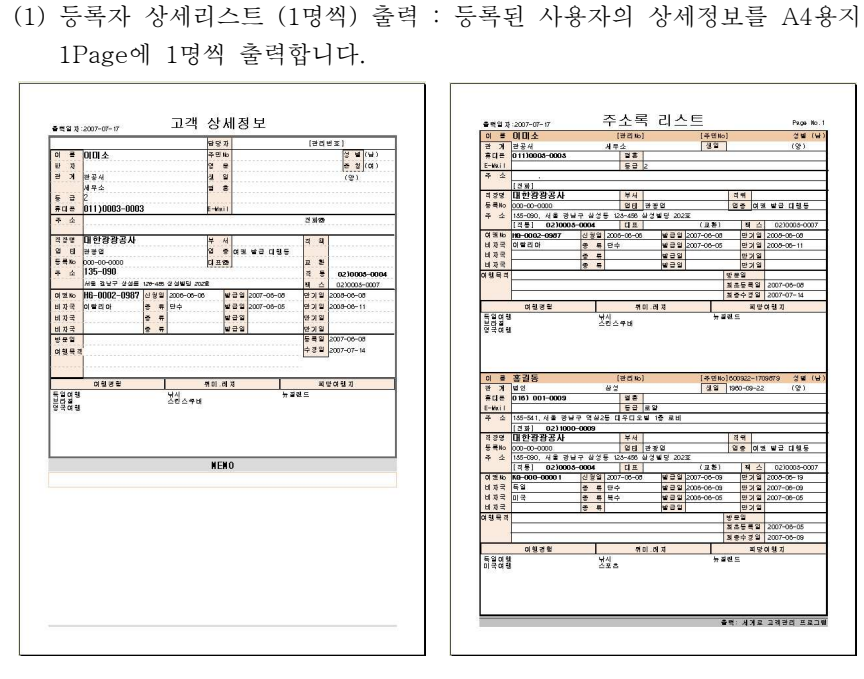

등록자 상세리스트 (1명씩) 출력 동록자 상세리스트 (3명씩) 출력

(2) 등록자 상세리스트 (2명씩) 출력 : 등록된 사용자의 상세정보를 A4용지 1Page에 2명씩 출력합니다. 출력내용은 등록자 상세리스트 (2명씩) 출력 <sup>과</sup> 동일하며 메모란 <sup>과</sup> 가족 사항은 제외 됩니다.

(3) 전화번호 및 FAX번호만 출력: 종이 절감을 위해 가장 중요한 연락처만 출 력합니다.

(전화번호, 휴대폰번호, FAX번호만 출력)

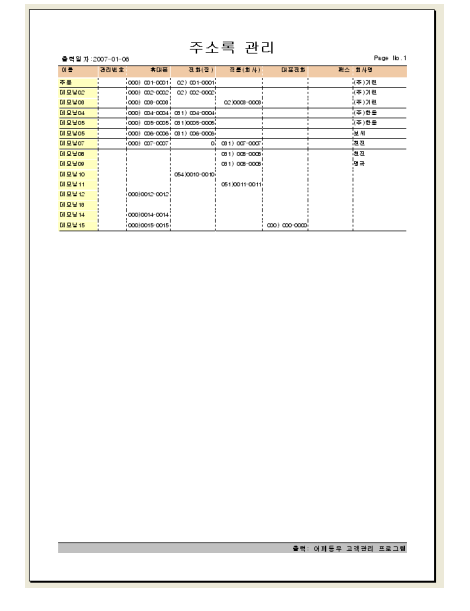

전화번호 및 FAX번호만 출력

(4) 우편 발송용 라벨 ( A4-소 ) : 편지 봉투에 사용할 라벨용 출력입니다. ( 라벨지가 아닌 A4용지에서 라벨지 처럼 출력할 수도 있습니다.)

♣ 프린트 라벨 옵션에 따라 테두리를 만들 수도 있고 없이 출력 <sup>할</sup> 수도 있습 니다. 우편라벨 저용지를 사용하다면 라벨 테두리를 없이 출력합니다.

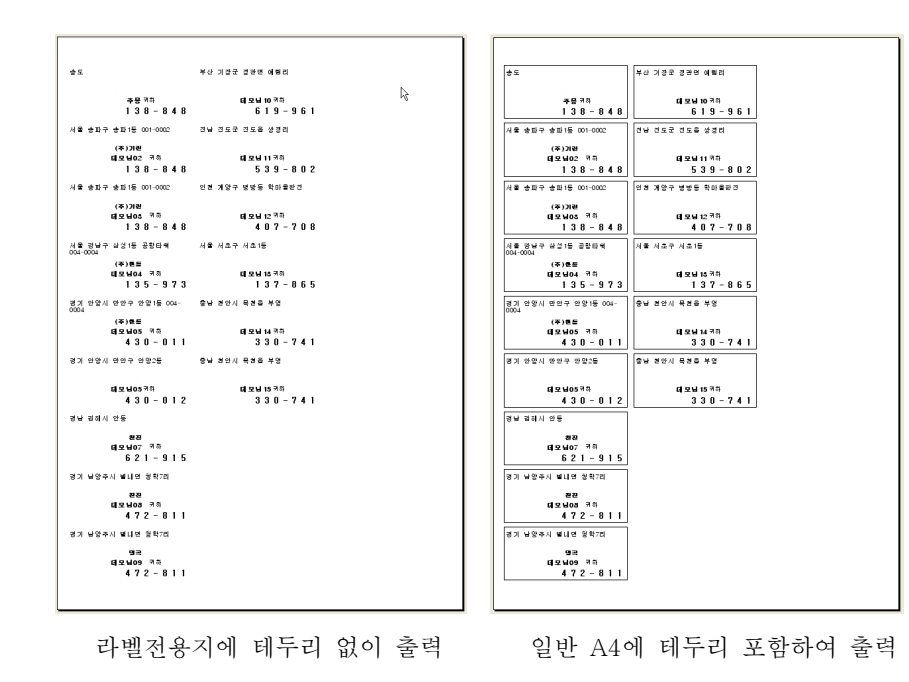

◈ 라벨 용지대신 용지에 출력 <sup>후</sup> 잘라서 풀로 직접 붙여 사용하고자 <sup>할</sup> <sup>경</sup> A4 <sup>우</sup> 출력 <sup>후</sup> 라인에 맞춰 잘라서 사용하시면 됩니다.

(5) 우편 발송용 라벨 ( A4-대 ) : 서류봉투 등 큰 봉투에 사용할 수 있는 라 <sup>벨</sup> 출력

♣ 프린트 라벨 옵션에 따라 테두리를 만들 수도 있고 없이 출력 <sup>할</sup> 수도 있습 니다. 우편라벨 저용지를 사용하다면 라벨 테두리를 없이 출력합니다.

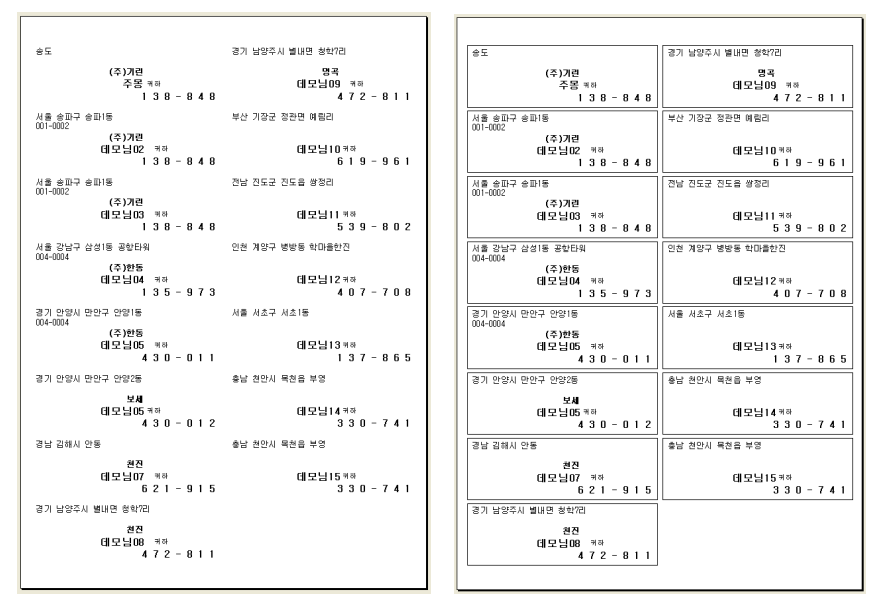

라벨전용지에 테두리 없이 출력 일반 A4에 테두리 포함하여 출력

◈ 라벨 용지대신 용지에 출력 <sup>후</sup> 잘라서 풀로 직접 붙여 사용하고자 <sup>할</sup> <sup>경</sup> A4 <sup>우</sup> 출력 <sup>후</sup> 라인에 맞춰 잘라서 사용하시면 됩니다.

 $-41 -$ 

(6) 포켓용 출력 :

. 노트북, PDA, 전자수첩 등 전화번호를 간편히 저장해서 다닐 수 있는 도구(?)가 많이 나와 있지만 누구나 다 갖고 있는 것도 아니고, 또 잃어 버렸을 경우 데이터도 몽땅 같이 잃어버리게 됩니다. 아직도 많은 분 들이 수첩 속에 조금만 메모장에 빽빽하게 전화번호를 적어 두는 <sup>것</sup> <sup>같</sup> 습니다. 그래서 필요할 때마다 수첩에 넣어 다닐 수 있는 용도의 출력 물이 필요할 <sup>것</sup> 같아 아래와 같은 출력물을 만들었습니다.

. 출력 후 세로로 잘라서 3단으로 접으면 수첩에 꼭 맞는 크기가 됩니다.

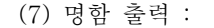

. 명함 모양의 출력

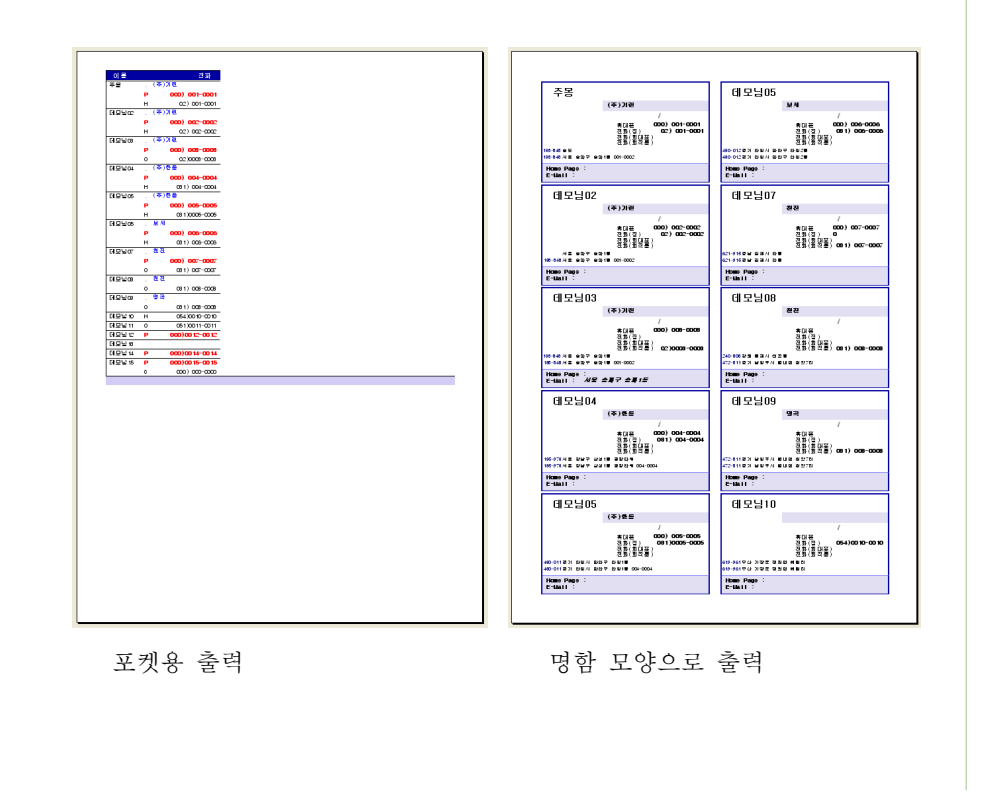

(8) 상세 정보 출력 ( 전화, 주소, E-mail ) . 고객 정보 <sup>중</sup> 가장 중요한 내용들만 정리하여 출력 (9) 출장 직원 출입국 신고서용 출력 . 출입국시에 필요한 고객정보만을 간략히 출력합니다.

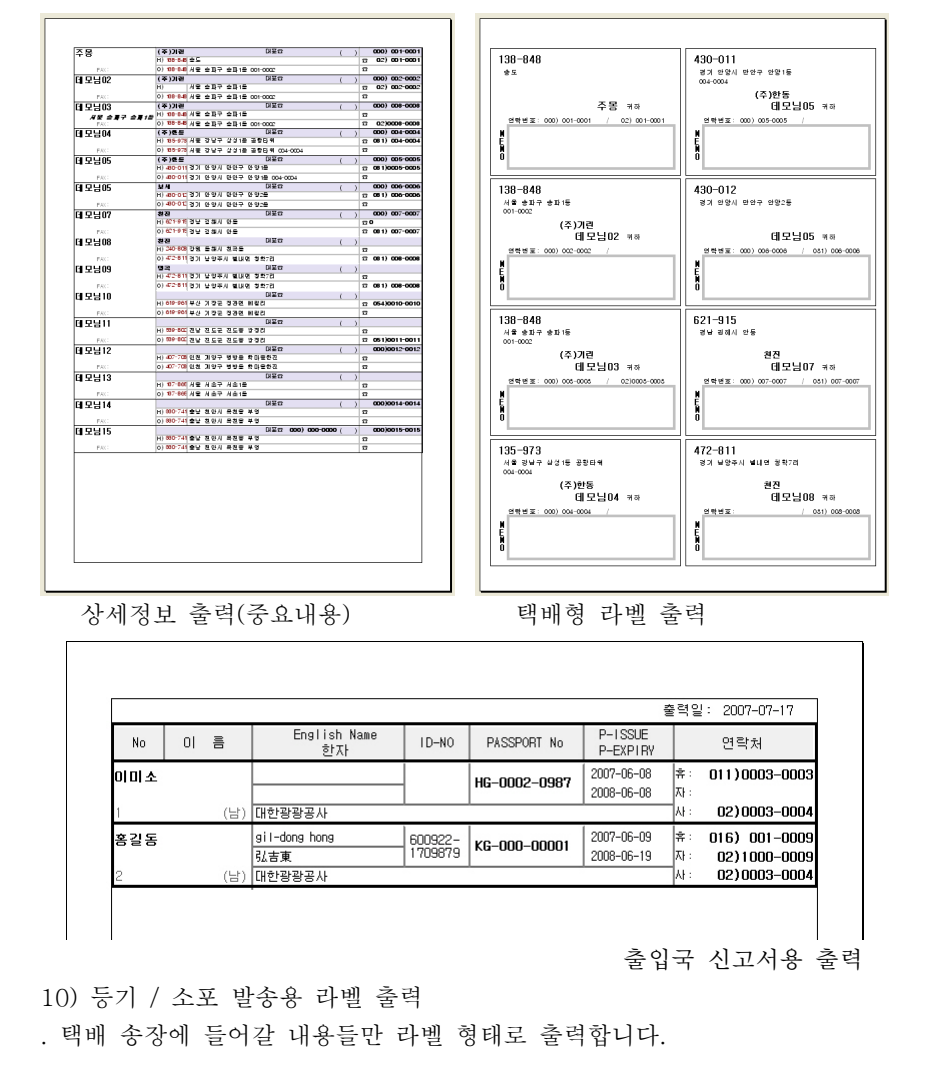

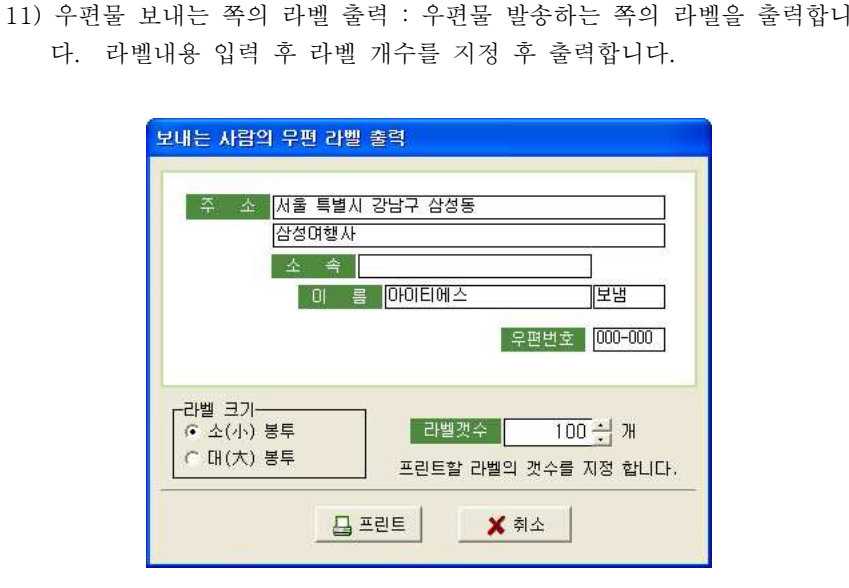

보내는 <sup>측</sup> 라벨 출력

▶ 프린트 <sup>할</sup> 대상을 선택합니다 특별히 선택을 하지 않으면 현재 화면에 <sup>검</sup> . 색된 모든 자료를 출력하게 됩니다. 그러나 검색된 자료 중에서 특정 자료들 만 지정하여 출력하고자 할 경우 " · 표시된 자료만", 또는 "부분 표시된 자료 만"을 선택한 후 프린트 하면 됩니다.

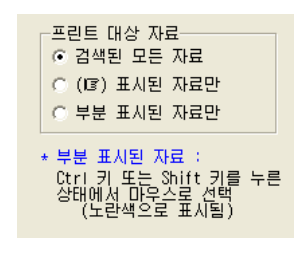

■ 자료선택 방법 : 자료를 선택하는 방법에는 3가지가 있습니다.

1) 선택 시작 부분에서 Shift 키를 누른 후 선택 구간의 마지막 부분에서 마우 스 클릭을 하면 Shift 키를 누른 시점에서 마우스 클릭한 곳 까지 모두 선<br>-택됩니다.

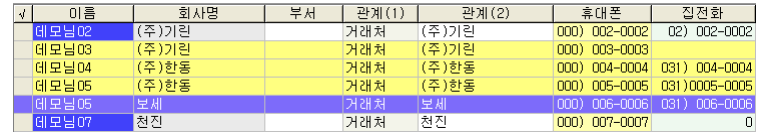

2) Ctrl 키를 누른 <sup>후</sup> 선택 하고자 하는 자료들을 하나씩 클릭하면 아래 그림 <sup>과</sup> 같이 해당 자료들만 선택됩니다.

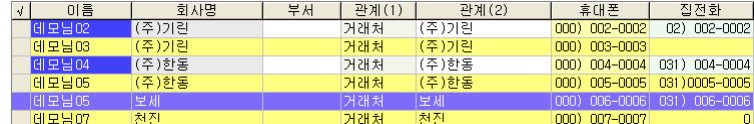

3) 선택을 원하는 곳에 선택 막대를 이동 <sup>후</sup> <sup>를</sup> 누릅니다 Space bar . " " Space bar ☞ 마크가 <sup>를</sup> 누를 <sup>때</sup> 마다 생기거나 삭제됩니다. "☞"마크 표시된 자료는 "세계로"를 종료하더라도 계속 남아 있습니다.<br>-

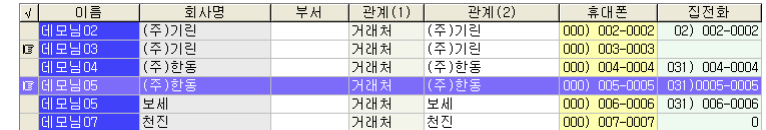

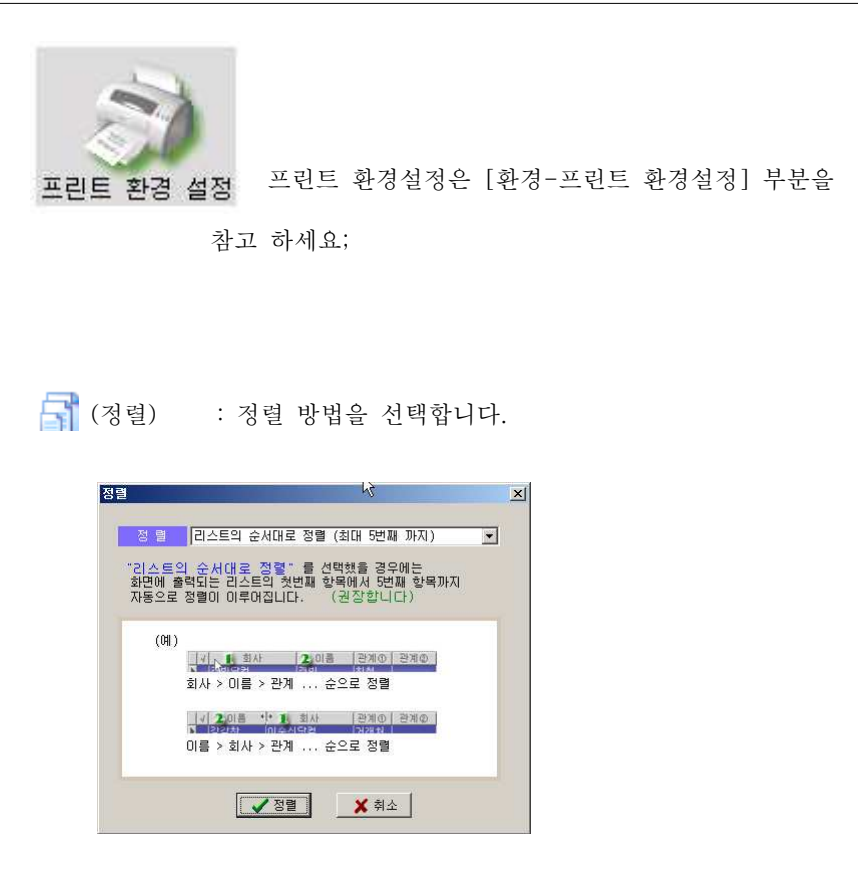

. 첫 번째 항목 < 리스트의 순서대로 정렬 > 을 선택할 경우 사용자가 리스트 의 순서를 바꾸었을 때 바뀐 리스트의 순서에 맞게, 자동으로 정렬이 이루어 집니다. ( 리스트의 처음부터 5 번째 항목까지 순차적으로 정렬이 됩니다. 따라서 리스트 의 순서를 "회사, 부서, 이름" 으로 했다면 정렬도 "회사, 부서, 이름" 순으로 자동 정렬이 됩니다)

◈ 우편라벨을 대량으로 출력해야 하는 경우 주소란 또는 우편 번호를 화면의<br>- 시장 4 7 - 2 기 중 후기요 시기 도법금 소심리 되겠다. 후기리드글 신라 요 <sup>맨</sup> 앞쪽으로 옮긴 <sup>후</sup> 출력을 하면 동별로 순서가 정해져 출력되므로 대량 <sup>우</sup> 편물 보낼 <sup>때</sup> 요긴하게 사용됩니다.

#### - 이름 : 이름으로 검색합니다.<br>- 고고 고고로 고고하니다. - 관계 : 관계로 검색합니다.<br>- 하시 : 하시시크 : 그 기계 2-3-3. 검색- : . 회사 회사이름으로 검색합니다  $-$  TEL. : 저화번호로 검색합니다. **SC** (검색) : "빠른 검색" 보다 더 세분화된 다중검색을 지원합니다. - 과리버호 : 관리번호로 검색합니다. - 여권번호를 찾아줍니다 여권번호 : . - 전화번호는 모든 전화번호 (집 전화, 회사 전화, 휴대폰)중에서 끝자리 4개<br>- 기 기 기 기 등이라 개부터를 가르고 남 자료찾기 <sup>가</sup> 동일한 데이터를 찾아줍니다. ■ 자료 검색 관리번호 등 급 - 개별검색 : 개별검색 항목이 체크되어 있을 경우에는 이름 관계 회사 ( , , ,  $\overline{\phantom{a}}$ 회사명 부 서 조직 책 TEL )중 <sup>한</sup> 가지 항목에서 엔터키를 치는 순간 검색이 시작됩 | ਬੁ ਭ - 업 태  $\overline{\phantom{a}}$ • 성별 · 모두 이남자 이 여자 **전화** 끝에서 4자리만  $E$ -mail **IE HA WEST** 니다 그러나 개별검색 항목이 체크되지 않았을 경우에는 입력 . 관계  $\sim$ 항목 어느 곳에서 엔터키를 치더라도 검색이 되지 않습니다.  $\Rightarrow$   $\Rightarrow$ ● 집 회사 구주소에서 지역을 검색합니다. 지역을 검색합니다. (두번째 주소 입력란)  $L_{\text{QHH}}$ (000-000) 지역을 검색합니다.  $\begin{tabular}{|c|c|c|c|} \hline \quad \quad & 2 & $\pm \rm H$ \\\hline \quad \quad & 2 & $\pm \rm H$ \\\hline \quad \quad & 2 & $\pm \rm H$ \\\hline \quad \quad & 3 & $\pm \rm H$ \\\hline \end{tabular}$ 9 검색 여권번호 **대권만료** ████<br>████ HAPPE <sup>을</sup> 누르면 그때 입력된 모든 항목에 해당하는 자료가 검색됨다. 비자국가 DI 9 HE 圖일까지 T 2 FH m 알 까지 생일및 결혼 기념일은 음력으로 입력된 자료도 함께 검색됩니다 ■ 팝업 메뉴<br>———— 등록일 B 일부터 圖 일 까지 취미/레져  $\vert \cdot \vert$  $\overline{\phantom{a}}$ 수정일 회망여행자 ■ 일 부터 圖 일 까지 매모란 메모란에 입력한 내용중 한 단어를 입력합니다. □ 등록 Ins 방문일 B 2 H | | | 일 까지 ▶ 사용자가 설정한 날짜에서 검색 **(P)** 복사(신규)  $F3$ 사용자 환경 ▼ 중에서 ■ 수정 Enter - 마우스의 오른쪽 버턴을 누르면 왼쪽 **× 公利** Del 60 검색 日本 화면과 같이 팝업 메뉴가 나타납니다. ♪ 검색  $FA$ 정렬 F<sub>5</sub> **B** 현재 자료 선택/해제 (Space Key) 해당 메뉴들은 이미 설명이 되었기 <sup>때</sup> 전체 자료 선택 전체 자료 선택해제 문에 별도 설명을 하지 않습니다. ■ 빠른 검색 라인<br>-6 전화 걸기 ■ 휴대폰 문자 보내기 ◉ 리스트 왼쪽 고정 칼럼 설정 <sup>좌</sup> <sup>우</sup> : , **図** Ms Excel 파일로 자료 저장 **K3** Ms Outlook 주소록에 자료저장  $\frac{01}{2}$ (끝4자리) 멻궣 이동시 고정되어 움직이지 않을 왼쪽 횎 팕  $-8$ **B** 인쇄 Alt+P 칼럼을 지정합니다.회사명 대한광광공사 며권No KG-000-00001 신청일 2007-0 80 모두보기 등록No 000-00-0000 | 담당자 <mark>|담당자</mark> 비자국 <sub>독일</sub> 단/복수 단수 T 리스트 왼쪽 고정 컬럼 설정 a 위치저장

# 2-4. 휴대폰 문자 발송

: 메뉴 아이콘을 선택하면 아래와 같이 SMS 관리 화면이 나타납니다.<br>-♣ 세계로를 이용해"**문자발송/팩스발송**"를 이용하기 위해서는 문자 발송 전문<br>이 필요 " 나이앤*" 이나 또*는 기구투*나 ((*군)앱 및 QQ 같고 있도 "그그성 업체인 "슈어엠" 이나 또는 한국통신 (KT)에서 운영하고 있는 "크로샷 서비스"에 가입되어 있어야 합니다.

<sup>이</sup> <sup>두</sup> 가지 서비스는 서로 장단점이 있으므로 <sup>두</sup> <sup>개</sup> 회사의 상품을 비교해 보시고 <sup>더</sup> 도움이 되는 업체를 이용하세요.

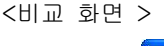

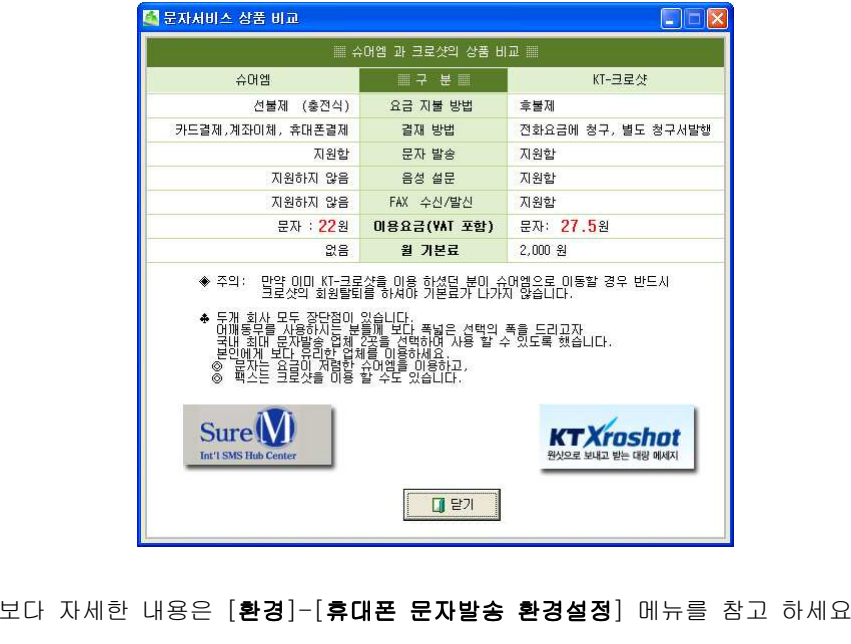

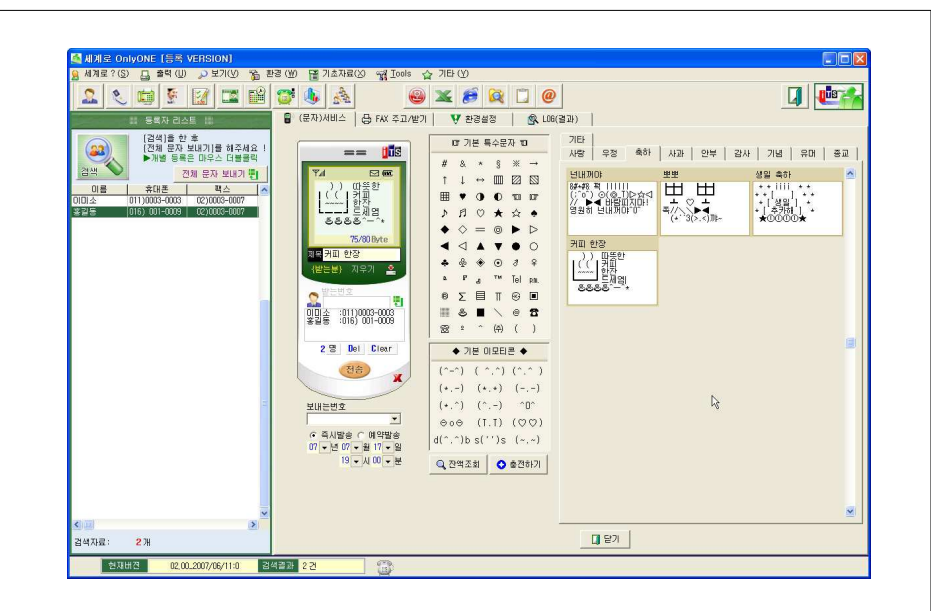

■ 문자메시지 전송 방법<br>

- 1. 한사람에게만 발송 : 왼쪽 화면에 있는 리스트 중에서 한사람에게 만 보낼 경우에는 왼쪽 화면 <sup>중</sup> 보낼 사람 자료 위에서 마우스를 더블클릭하면 <sup>해</sup> <sup>당</sup> 휴대폰 번호가 오른쪽 받는 번호 난에 표시됩니다. 문자메시지 제목과 내용을 입력 하신 후 < 전송 >을 클릭 하시면 문자메시 지가 발송됩니다.
- 2. "슈어엠"을 이용하여 문자를 보내는 경우 오른 <sup>쪽</sup> 그림에서와 같이 {받는분} 이란 메뉴가 <sup>있</sup> 습니다. 이것을 클릭하면 전송받는 사람의 휴 대폰에는 {**받는분**} 란에 받는 사람의 이름이<br>드문기 = Tele 들어가게 됩니다.

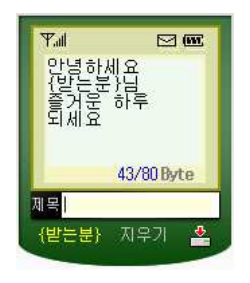

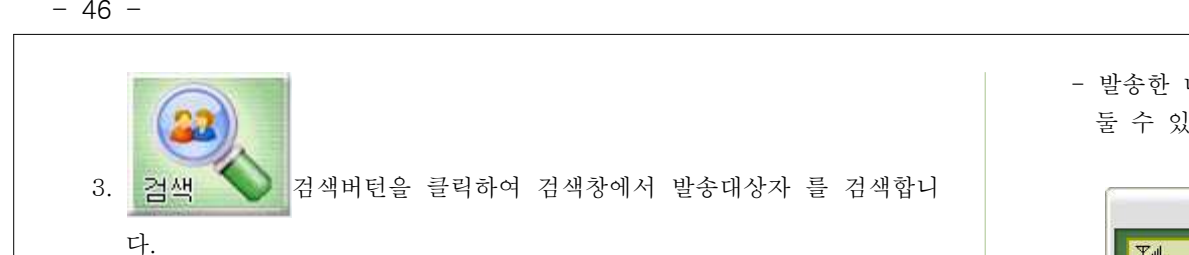

왼쪽 화면에 검색된 자료들이 나오면 < 전체 문자 보내기 >을 클릭합니다. 받는 번호에 등록 되었으면 <sup>&</sup>lt; 전송 >을 클릭하여 문자 메시지를 발송합니 다.

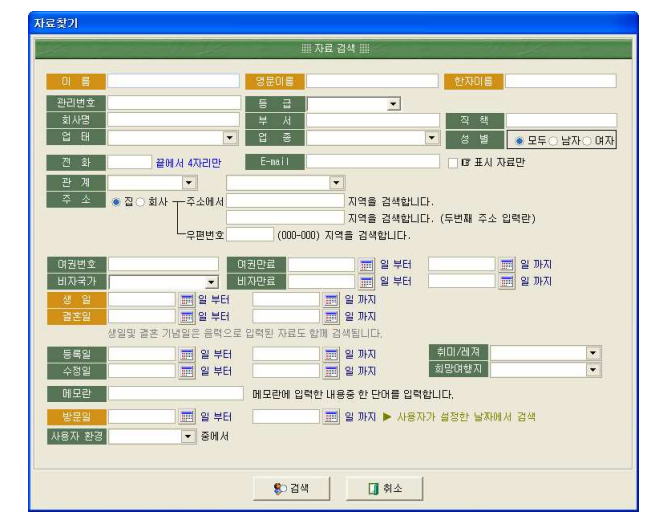

- 기본 특수 문자 및 축하, 안부, 감사 등 자주 이용하는 메시지 포맷을 지원<br>- ਹੋ ਪੇਸ਼ੇ 합니다.
- 전송내역 및 사용 요금은 환경설정의 전송내역조회, 사용요금조회를 통해<br>, 기사의 A. 시스나니 확인할 <sup>수</sup> 있습니다.

- 발송한 내용은 아래 그림과 같이 "저장"하기를 통해 발송 내용을 저장해<br>- 도국 시스니어 <sup>둘</sup> <sup>수</sup> 있습니다.

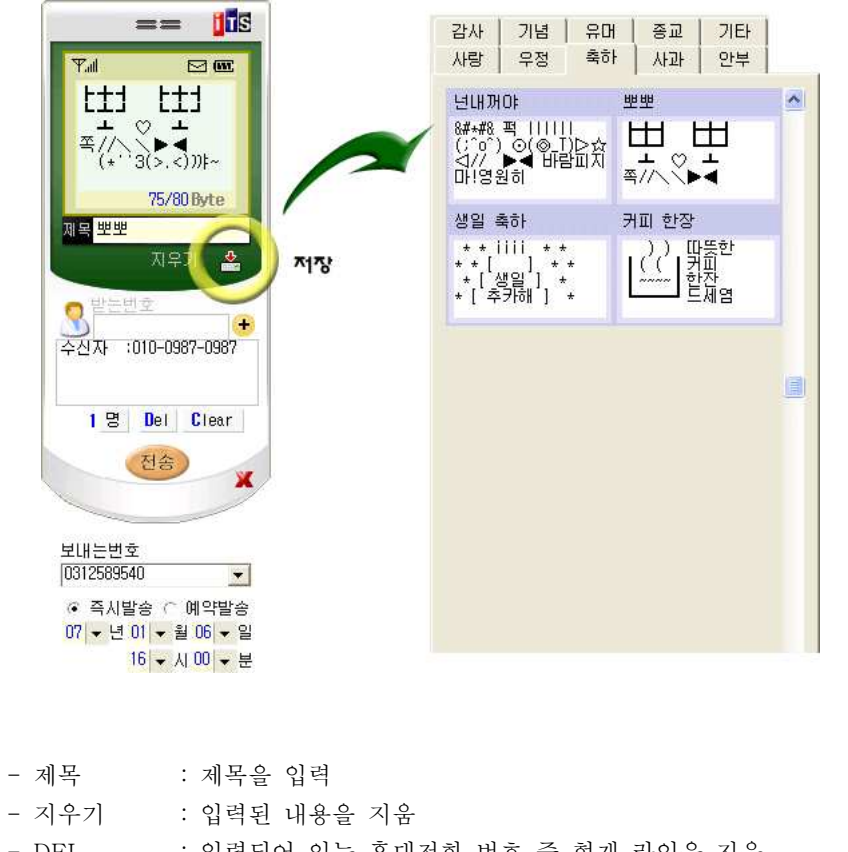

- $-$  DEL. : 입력되어 있는 휴대전화 번호 중 현재 라인을 지움
- Clear : 입력되어 있는 휴대전화 번호 모두를 지움
- 즉시발송 : "저송"을 누르는 즉시 발송
- 예약발송 : "전송"을 한 후 예약한 시간에 상대방 휴대폰으로 문자발송

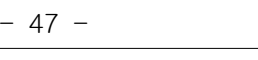

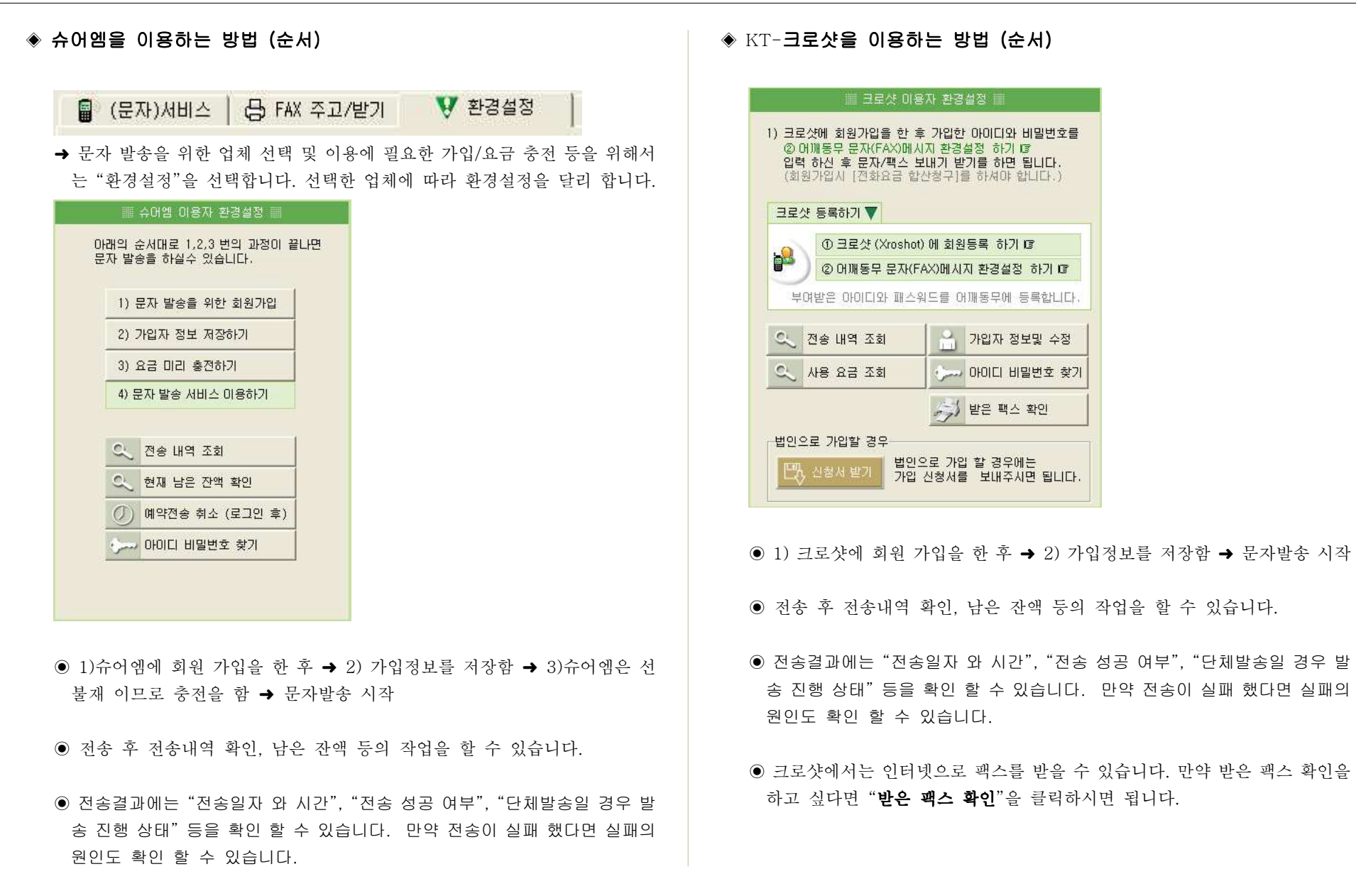

#### 2-5. FAX 보내기 / 받기 IT I : 메뉴 아이콘을 선택하면 FAX 관리 화면이 나타납니다.<br>-**대체계로 OnlyONE [등록 VERSION] CER** )<br>| AI제로?(S) 그 출력(U) > 보기(Y) %을 환경(M) B를 기초자료(X) %였 Irols ☆ 기타(Y)  $\frac{1}{2}$  $28005$  2223454  $Q X G Q D$ 8 (문자) 서비스 중 FAX 주고/받기 | 포공설정 | 图 LOG(결과) | [검색]을 한 후<br>[전체 문자 보내기]를 해주세요<br>▶개별 등록은 마우스 더블롤릭  $\nabla$  수신자 FAX 변호 下陣 21.99 PRAIS 전체 문자 보내기 뿐 및 이용 : (2) 0003-0007  $977$  $\begin{array}{ccc} & & \text{if } & \text{if } & \$ 2FAX Del Clear  $1)$  2) 3)  $(4)$   $5)$   $6)$ 像 |  $7)$  8) 9) @ 図 食因  $\cup$  0  $\cup$ 보내는 FAX 변호 ▶ 보내기 가능한 파일형태<br>문서파일 : doc, xis, ppt, hwp, gui, tat 이미지파일: bmp, gif, jpg a Buller Moles ▶ 활용Tip(주입사합)  $07 - 1907 - 8117 - 1$ - 파일베 매크로가 산용되었다면 계기해주세요.<br>- A4 한장베 돌아가는 이미지의 최대사이즈는 (544-810) 직설입니다  $19 - \lambda 100 - \pm$ [ FAX 보내기 ( ) 받은 맥스 확인  $0.821$ **검색자료: 2개** -<br>- 현재버진 - 02.00.2007/06/11:0 김색결과 2.2

## <mark>□</mark> FAX 발신 방법<br>

- 팩스 기기가 없어도 인터넷만 연결되어 있으면 팩스를 메일 주고받는 것처<br>- 그 조그님은 소 시스님의 그냥 같은 생각님님 없는 뭐냐 또는 남성이 같습 럼 주고받을 수 있습니다. 보낼 때는 엑셀이나 워드 문서 또는 이미지 파일 을 메일 보낼 때 첨부파일 보내듯이 첨부하여 보내게 됩니다. 첨부할 수 있 는 문서 자료 포맷은 doc, xls, ppt, hwp, gul, txt 이며, 이미지 파일은 bmp, gif, jpg를 지원합니다.
- 1. 하나의 팩스로만 발송 : 왼쪽 화면에 있는 리스트 중에서 하나의 팩스로만 보낼 경우에는 왼쪽 화면 <sup>중</sup> 보낼 팩스자료 위에서 마우스를 더블클릭하면 해당 팩스 번호가 오른쪽 받는 번호 난에 표시됩니다. < 전송 >을 클릭 하시면 팩스가 발송됩니다.<br>-

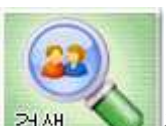

2. 검색 검색버턴을 클릭하여 검색창에서 발송대상 팩스 번호를 <sup>검</sup>

색합니다.

왼쪽 화면에 검색된 자료들이 나오면 < 받는 번호에 등록 >을 클릭합니다. 받는 번호에 등록 되었으면 < 저송 >을 클릭하여 팩스를 발송합니다.

- 발송한 내용의 전송결과 조회는 "환경 설정 -> 전송결과 조회"를 통해 확인<br>- 한 후 시스니어 <sup>할</sup> <sup>수</sup> 있습니다.
- ▶ 자세한 내용은 "휴대폰 문자 발송"참고 하세요<br>
- 첨부할 수 있는 문서 자료 포맷은 doc, xls, ppt, hwp, gul, txt 이며, 이미지<br>- 겨입으로 - - 그 공 기업립니다 파일은 bmp, gif, jpg를 지원합니다.
- 전송내역 및 사용 요금은 환경설정의 전송내역조회, 사용요금조회를 통해<br>, 기사의 A. 시스니어 확인할 <sup>수</sup> 있습니다.

# <mark>□</mark> FAX 수신 방법

- 받은 팩스 확인을 클릭하면 그동안 받은 팩스정보를 확인 <sup>할</sup> <sup>수</sup> 있습니다. 받은 팩스를 프린트 하거나 그림으로 저장해 <sup>둘</sup> <sup>수</sup> 있습니다.

< 발은 팩스 확인

#### 2-6. 통계 자료 : 통계자료를 통해 지역별 통계, 또는 관계별 현황 등을 파악할 수<br>-있습니다.<mark>스 세계로 OnlyONE [등록 VERSION]</mark><br>용 세계로 OS <mark>및 출력 (U) - p 보기(V) - %을 환경 (W) - 댐 기초자료(X) - %를 Iools - 습 기타 (V)</mark>  $\begin{array}{|c|c|c|}\hline \mathbf{Q} & \mathbf{X} & \mathbf{B} & \mathbf{B} & \mathbf{B} & \mathbf{B} \end{array}$  $\frac{1}{2}$ In BROWN OF HALLMART HERRIFIELD **IN AN 27 OFB** 대분류 ■9 거래처<br>■2 친구<br>□1 기타옷적교<br>□1 친척교<br>□1 학교  $\frac{1}{2}$ 그래프 표시 향목<br>IN보호 단위표사 = 케프시<br>- 데미터 값 검유 비율 (X) 한쪽 이름 ' 향목미름 + 데이터 값 한목이름 + 점유비출(X)  $B = 1$  $\Box$  2개 ■ 현재버전 <mark>- 02.00.2007/06/11:0 -</mark> 검색결과 2 건 18

- 오른쪽 상위의 검색 버턴을 클릭 <sup>후</sup> 검색창에서 다양한 방법으로 검색하여 지역별, 관계별, 등록일자별, 월별) 통계치를 확인할 수 있습니다.

- 통계 그래프는 막대/라인/파이 형식으로 그래프를 확인할 수 있습니다.<br>-
- 통계 단위는 데이터 값, 점유비율, 항목이름, 항목이름 + 데이터 값, 항목이<br>- 그 기요리 2.(x) = 그분리면 넘스님 름 + 점유비율(%)로 구분되어 있습니다.

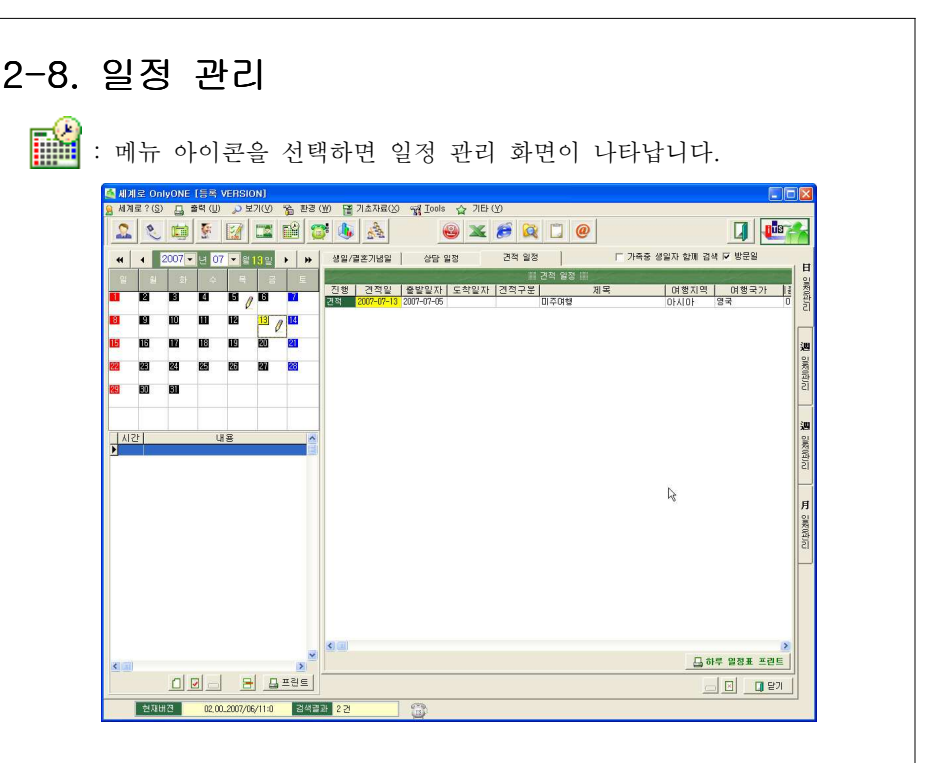

- 일/주/월별로 생일, 결혼기념일, 사용자 지정일, 견적, 상담 내용 등을 한눈<br>- 새 회사 회 소 시스님 <sup>에</sup> 확인 <sup>할</sup> <sup>수</sup> 있습니다.
- 메뉴의 <sup>두</sup> 번째 라인에 있는 달력 아이콘을 선택하면 그동안 등록된 자료를 검색한 후 생일, 결혼기념일, 사용자 지정일 등을 검색하여 하나의 화면에 모두 나타내 줍니다.
- 아래의 화면 <sup>중</sup> 좌측의 달력에 연필이 있습니다. 연필은 "이날에 일정 또는 기념일이 있습니다." 라는 뜻입니다. 그곳을 마 우스로 클릭하면 내용을 보실 수 있습니다. 오른쪽에는 해당 일정이 있을 경우 일정을 표시하고 좌측 하단에는 시간별로 일정이 표시됩니다.
- 노란색으로 표시된 부분이 바로 해당 기념일입니다.
- 기념일 표시는 일간, 주간, 월간으로 표시 됩니다.<br>-

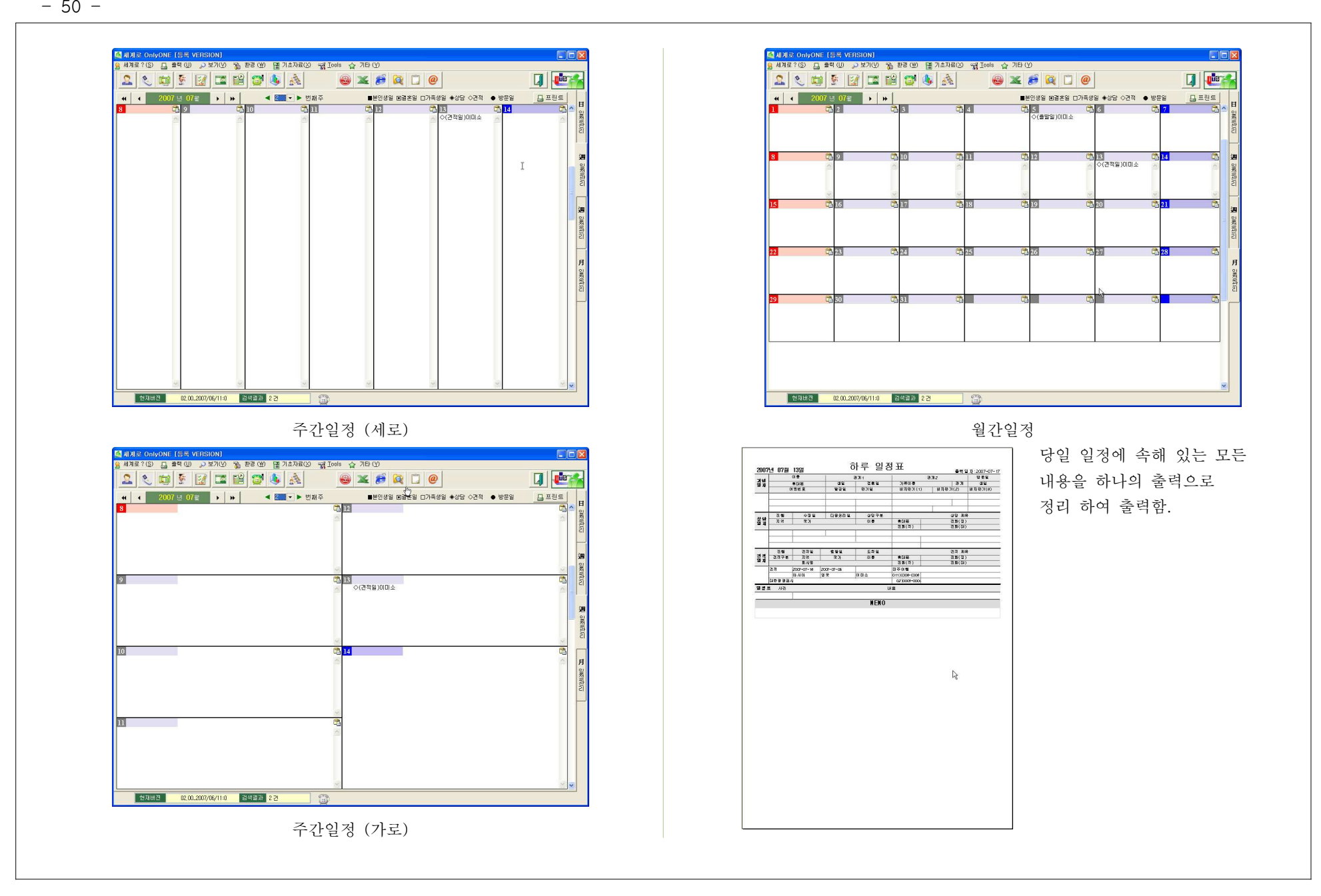

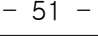

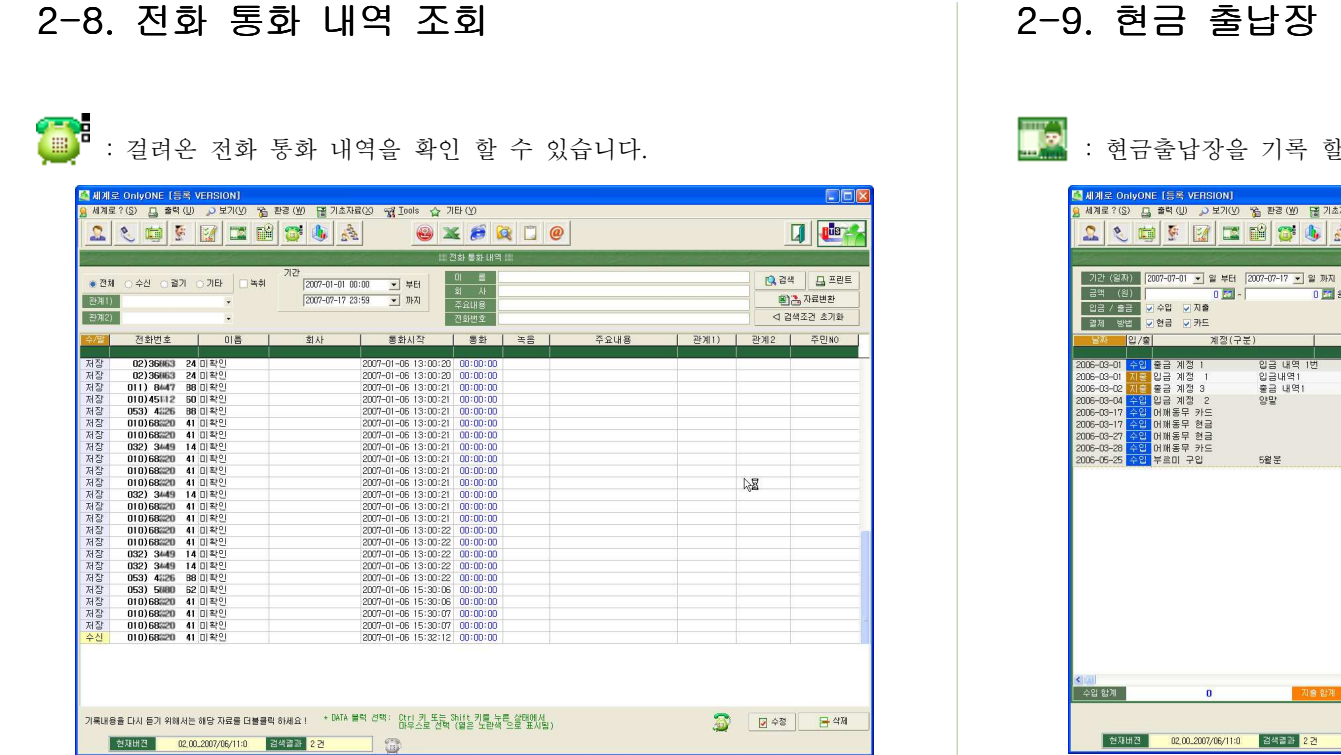

- 세계로에서 발신자 서비스를 이용하는 사용자는 위에서와 같이 통화 내역을 조회하실 <sup>수</sup> 있습니다.
- 통화 내역에서 기간, 이름, 전화번호, 통화 키워드 내용으로 빠른 검색이 가<br>노력나다 능합니다.
- 전화 통화 내역을 엑셀로 저장하여 보관할 <sup>수</sup> 있습니다 필드 <sup>값</sup> 고객구 . ( : 분, 전화번호, 이름, 물건, 종류, 통화시각 등)

### 할 수 있습니다.

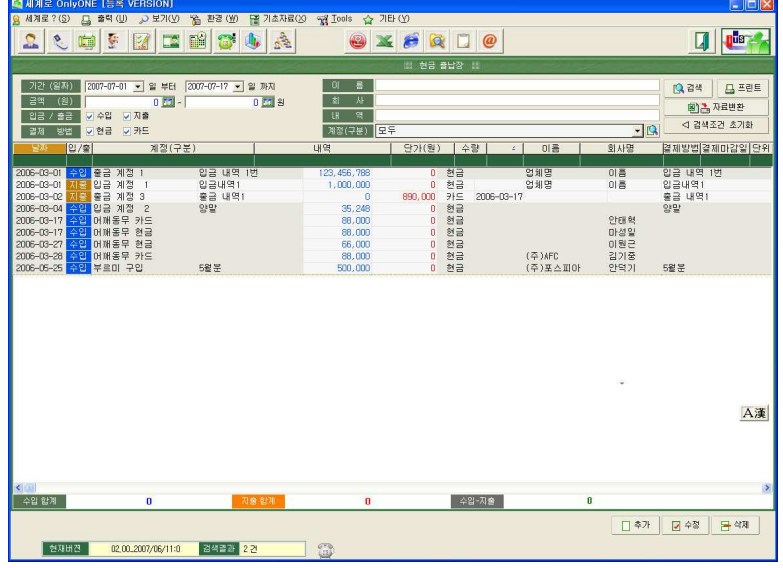

- 간단한 입금/출금 내역을 기록 할 수 있습니다.<br>-

- 지정된 날짜와 이름, 회사, 내역별로 검색이 가능합니다.<br>-

- 검색된 내용은 엑셀로 저장하여 보관할 <sup>수</sup> 있습니다.

## 2-10. 사내 전화 (내선) 번호 관리 및 전화 걸기

: 자동전화 걸기 장치를 이용할 경우 사내의 내선번호를 효과적으로 이용 <sup>할</sup> <sup>수</sup> 있습니다.

이제 <sup>더</sup> 이상 책상위에 내선번호표를 올려놓을 필요가 없습니다.

자동전화 걸기 장치가 설치되어 있을 경우 자동 다이얼 메뉴를 이용 <sup>할</sup> <sup>수</sup> 있습니다.

- 그룹으로 분류하여 부서별 또는 단체별로 그룹화가 가능합니다.

- 등록된 전화 번호 또는 내선으로 자동 다이얼이 가능합니다.<br>- 도쿄리 후 当포소코 뮤니버스 나 리스코
- 등록된 휴대폰으로 문자발송이 가능합니다.

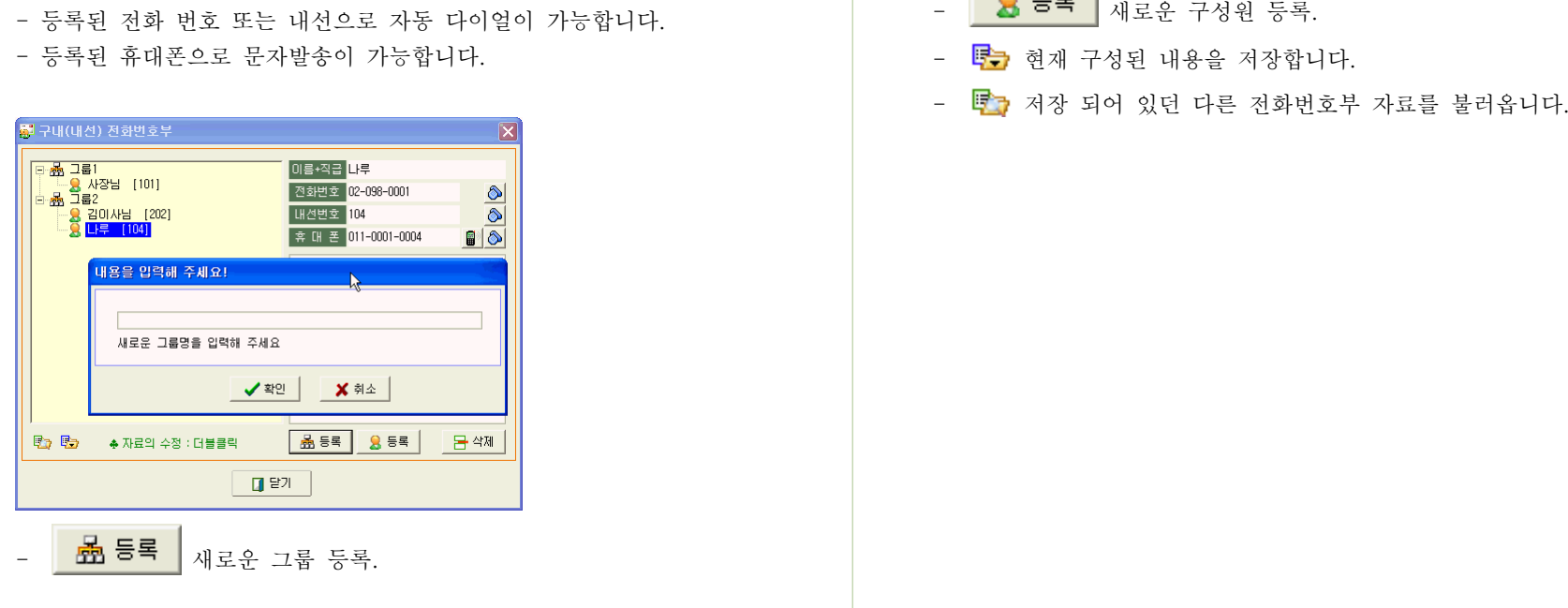

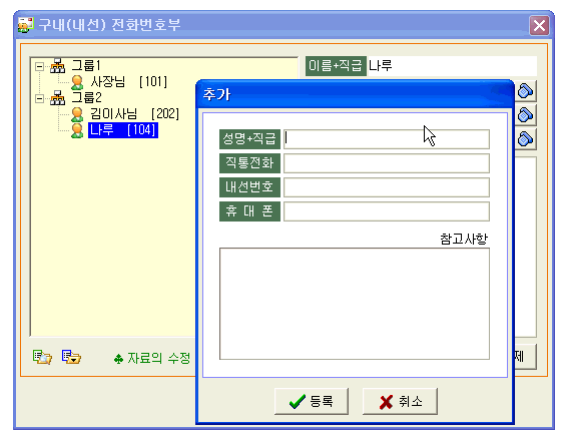

- 
- 
- 

## ■ 2-11 자료 백업 / 복구

# 2-11-1. 자료 백업

- 자료 백업 방법은 [세계로 ?]-[자료 보관하기(백업)]을 선택하시면 됩니다.<br>-

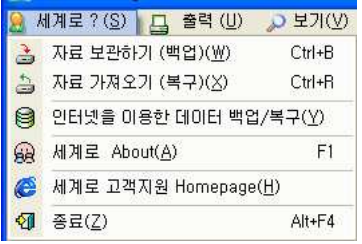

- 메뉴 선택 후 아래의 화면에서 백업할 경로를 선택 후 [백업]버튼을 선택합<br>- 이번 - 아래프 리페에 있는 것은 그 - 노픈 리클 인행기 1월 1일 [ 니다. 세계로 아래에 있는 < Backup > 폴더를 선택하시면 됩니다. ( 파일명은 자동으로 그날의 날짜로 만들어집니다 )

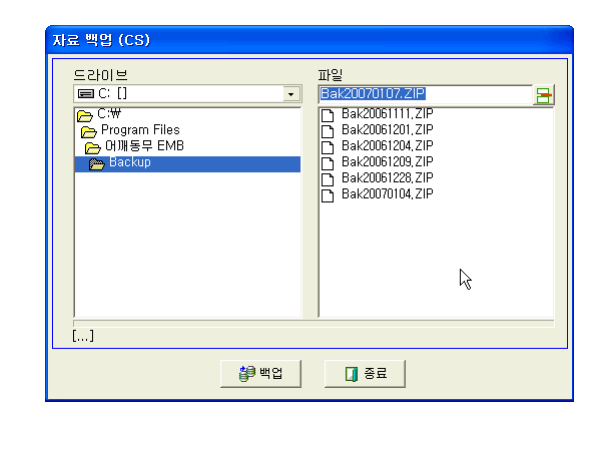

# 2-11-2. 자료 복구

- 백업해 둔 자료의 복원 방법은 [세계로]-[자료 가져오기(복구)]를 선택하<br>- 시리 김시리 시면 됩니다.
- 백업해 둔 자료를 선택 후 [복구]버튼을 선택하면 복원이 이루어집니다.<br>- (전망시 신도를 모두 당신 #~~~) 등년생 신도는 본글을 불러 좋습니다. (현재의 자료를 모두 덮어 씁니다. 덮어쓴 자료는 복구가 불가능합니다.)

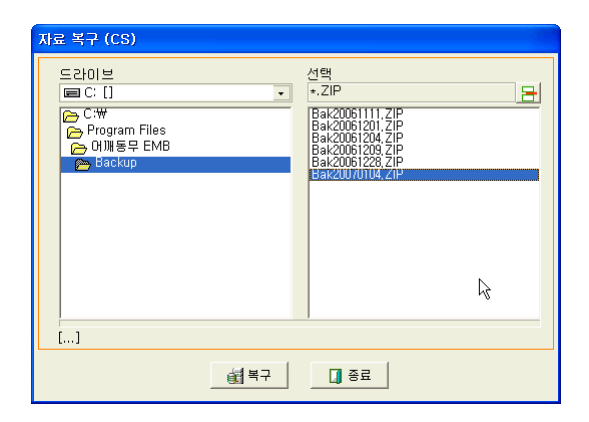

## 2-12: 인터넷 백업 / 복구

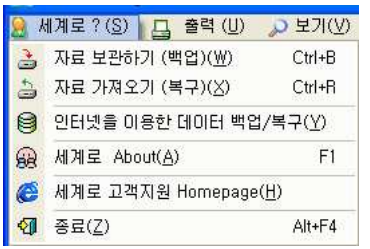

- 메뉴의 세 번째 라인에 있는 "인터넷을 이용한 데이터 백업/복구"메뉴를<br>- 사행되어 성기에요 토렌 상도를 맺은(3기)엔 드기 시설금(분임)상과 소설 선택하면 인터넷을 통해 자료를 백업(보관)해 두거나 복구(복원)시킬 수 있 <sup>는</sup> 메뉴가 나타납니다.

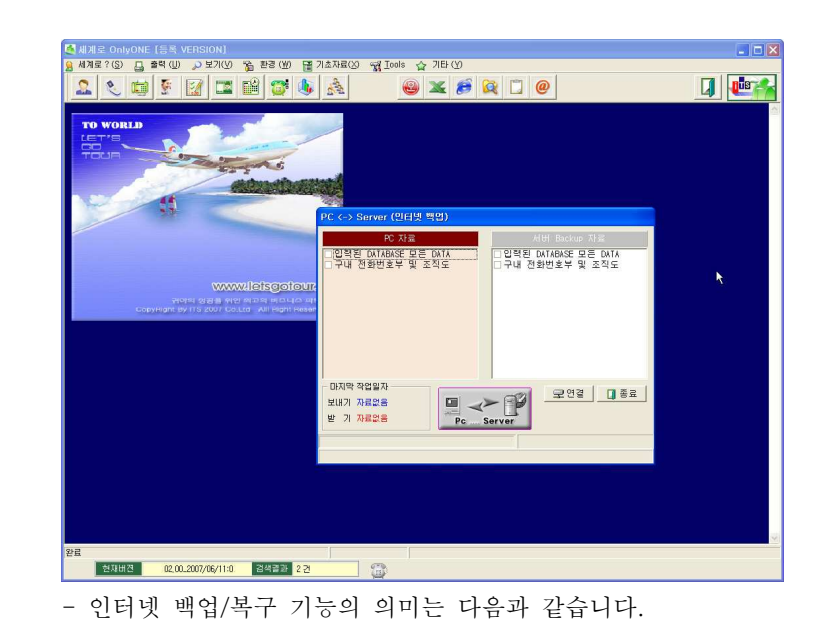

## ▣ 인터넷 백업/복구 기능이란 ?<br>

- ◈ 자료를 백업하기 위한 방법에는 크게 가지가 있습니다 <sup>2</sup> . 첫 번째 방법으로는 데이터를 압축하여 PC의 하드디스크에 저장하는 것이고 <sup>두</sup> 번째 방법은 인터넷상의 공간으로 자료를 복사하여 두는 것입니다.
- <sup>첫</sup> 번째 방법이나 <sup>두</sup> 번째 방법이나 모두 자료를 보관하여 둔다는 것에서는 동일한 기능입니다. 그러나 "세계로"에서 사용하는 방법 즉 두 번째 방법은 아래 그림과 같이 인터넷에 있는 저장 공간에 자료를 백업해두고 다른 <sup>곳</sup> 에서 같은 자료를 복구 받으면 <sup>두</sup> 곳의 자료는 동일한 자료를 공유하는 <sup>효</sup> 과를 가지게 됩니다. 즉 같은 자료를 두 곳에서 따로 입력할 필요가 없고 또 바이러스나 다른 이유로 데이터를 모두 잃어 버렸다 하더라도 언제든지 인터넷에 백업해 <sup>둔</sup> 자료를 내려 받으면 복원이 가능합니다.
- ★ 인터넷 백업을 이용하기 위해서는 사용자가 이용하고 계시는 FTP 서버가 있어야 합니다. FTP 서버는 인터넷으로 자료를 주고받는 서비 스를 말하며 홈페이지를 운영하는 경우 홈페이지 운영업체에 도움을 받으 면 사용 할 수 있고, 아니면 FTP를 서비스하고 있는 업체에 가입하셔서 이 용하시면 됩니다. 보통 많이 알고 있는 웹 하드를 연상하시면 됩니다.

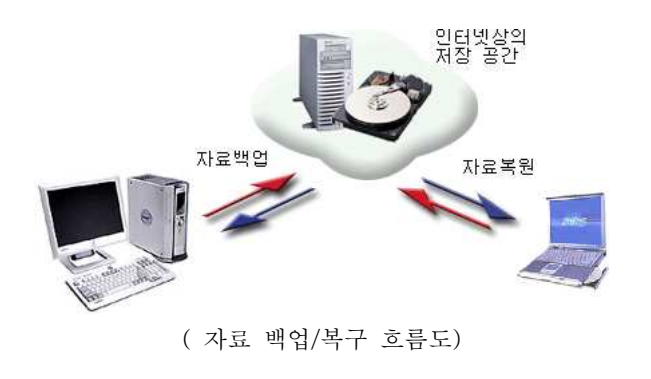

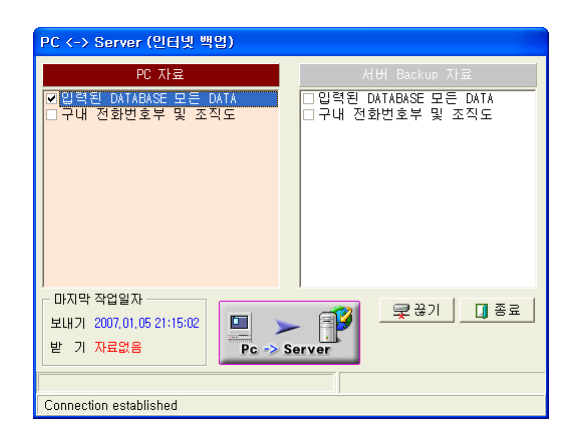

■ 자료를 백업할 FTP 서버와 연결하기 위해서는 인터넷 백업에 대한 환경설<br>FLP RTP THP ANN FIRM - 클릭시티 THP - ETP - 시오시 시드 클릭 정이 미리 되어 있어야 합니다. 환경설정 방법은 [환경 - 사용자 기초 환경] 에서 "통신환경 설정"에서 <sup>할</sup> <sup>수</sup> 있습니다. ( 보다 자세한 내용은 "통신환경 설정"을 확인해 보세요.

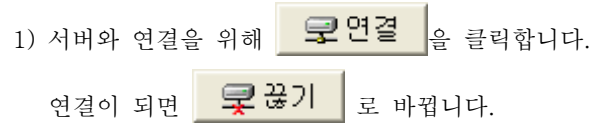

- 자료 백업 ( PC -> Server )
- 1) 마우스를 왼쪽 화면에 클릭하면 왼쪽화면이 붉은 바탕으로 바뀝니다 이것 . 은 PC에 있는 자료를 인터넷에 있는 백업서버로 자료를 올리겠다는 의미 입니다. 백업을 원하는 자료만 선택 후 화면중앙 하단에 있는 시작 버튼 <sup>을</sup> 누르면 백업이 됩니다.

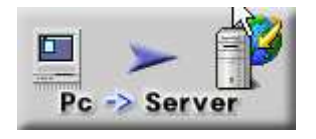

- 자료 복원 ( Server -> PC )

1) 마우스를 오른쪽 화면에 클릭하면 오른쪽 화면이 붉은 바탕으로 바뀝니다. 이것은 Server에 백업해 둔 자료를 자신의 PC로 다시 가져온다는 의미입 니다 복원을 원하는 자료만 선택 <sup>후</sup> 화면중앙 하단에 있는 시작 버튼을 . 누르면 복원이 됩니다.

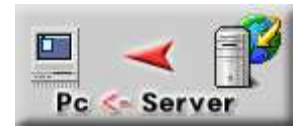

### <주의>

- ❶ 현재의 자료를 모두 덮어씁니다.
- ❷ 덮어쓴 자료는 복구가 불가능합니다.<br>

## 2-13 데이터 자료 가져오기 : Ms-Excel 자료가져오기

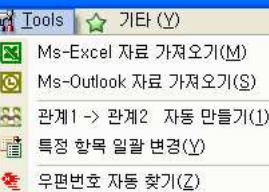

- : 메뉴 중 [ Tool -> Ms-Excel 자료 가져오기 ] 메뉴를 선택하시면 Excel<br>- : 메뉴 중 [ Tool -> Ms-Excel 자료 가져오기 기술을 수 시도록 기능되어요 로 관리해 오던 자료를 세계로에서 사용할 수 있도록 자료변환을<br>기부 수 시스키다 하실 <sup>수</sup> 있습니다.
- 1) 화면 우측 하단의 "엑셀 읽기" 를 선택하여 엑셀 데이터를 모두 읽어 옵니 다.

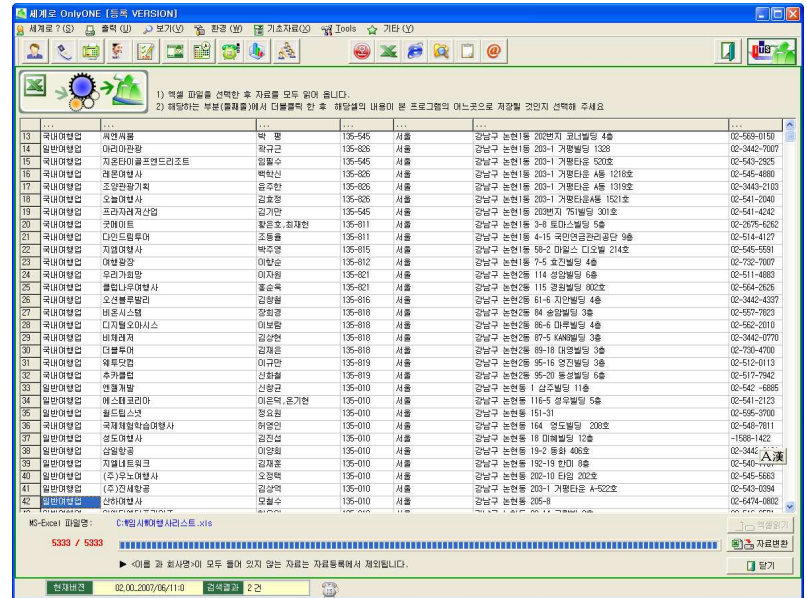

⚈ 주의 엑셀은 순수한 문자열만 들어 있어야 하며 매크로나 수식이 들어 <sup>있</sup> : 을 경우 정상적인 변환이 되지 않을 수 있습니다. 또한 리스트의 우 <sup>측</sup> 부분에 눈에 보이지는 않지만 공백으로 모두 채워져 있을 경우에 도 정상적인 변환이 되지 않을 <sup>수</sup> 있습니다 이런 경우 모든 매크로 . <sup>나</sup> 수식을 지워 주시고 사용한 공간만을 복사해서 새로운 엑셀 파일 <sup>을</sup> 만든 <sup>후</sup> 내용을 복사하여 붙여 넣은 다음 새로운 엑셀자료로 저장 하시면 됩니다.

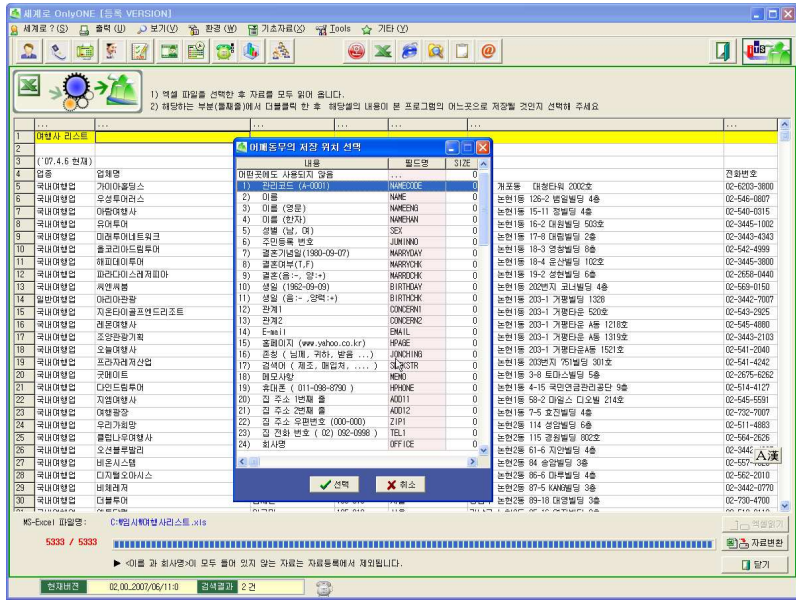

2) 사용자 마다 저장되어 있는 Excel 의 양식이 모두 다릅니다. 그러나 "세 계로"에서는 이러한 문제 해결을 위해 읽어 들여온 데이터가 세계로의 어 <sup>떤</sup> 항목과 일치 시켜야 하는지 선택 <sup>할</sup> <sup>수</sup> 있도록 했습니다.

3) 위의 화면과 같이 타이틀 다음 라인 (노란색)부분을 더블클릭하면 세계로<br>- 이 이무 기사도로 남유님의 성생 성립 인무생 생님의 - 생유실리 성행유 <sup>의</sup> 항목 리스트가 나옵니다 이때 어떤 항목에 해당되는 내용인지 선택을 . 하시면 됩니다.

- 4) 모든 선택이 끝나면 <자료변환> 버턴을 선택하시면 모든 자료가 세계로 자료로 변환이 됩니다.
- 5) < 자료변환 > 버턴을 누르면 아래 그림과 같이
- ◉ 기존의 세계로 내용을 모두 지우고 자료를 추가 <sup>할</sup> 것인지 아니면 기존자 료를 모두 살리면서 Excel 자료를 추가할 것인지 선택 할 수 있습니다.

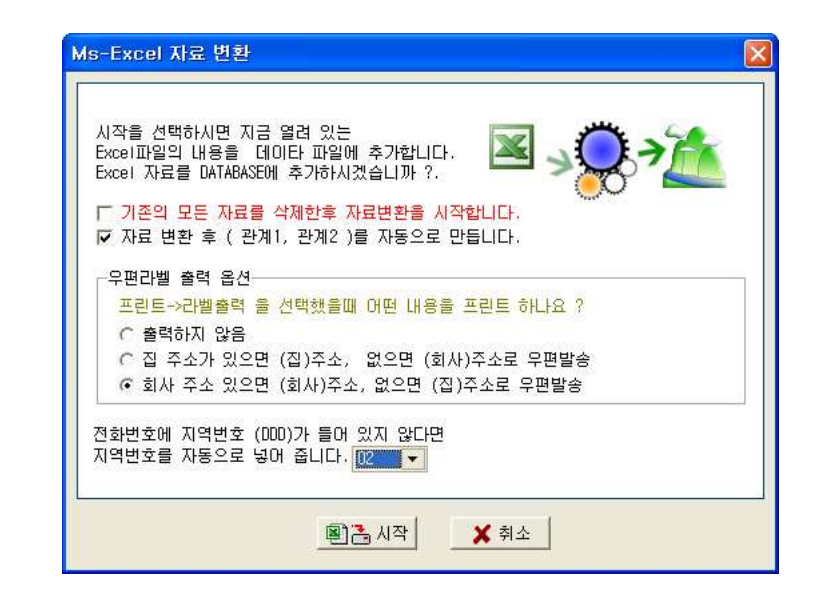

- ◉ 자료 변환을 모두 마친 후 입력된 자료의 관계1, 관계2를 이용하여 관계<br>- 시과행위를 만드슬로 만드실 줄 같이라 싶게 1/관계2를 자동으로 만들어 줄 것인가 선택.
- ◉ 주소가 입력된 경우 우편라벨이 출력될 항목을 선택.<br>
- ◉ 전화 번호 란에 지역번호를 넣지 않았을 경우 비어있는 DDD 번호에 들어<br>- 기 시부 기업법 2,000원를 받는지 시행했 중심법 갈 기본 지역번호(DDD)를 반드시 선택해 줍니다.

6) <자료변환> 버턴 <mark>획급 시작 </mark>을 누르면 모든 자료변환이 끝나게 됩니다.

- 자료변환이 완료된 후 메뉴 아이콘 중 "고객관리"아이콘을 클릭하면 변환<br>- " 기고도요 분 수 있습니다 <sup>된</sup> 자료들을 <sup>볼</sup> <sup>수</sup> 있습니다.

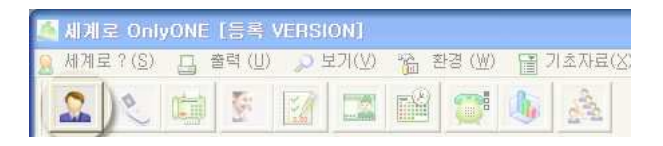

#### ★ 만일을 위해 자료 백업을 한 후에 엑셀자료 추가 작업을 하는 것이<br>- 시기하시면 안전합니다.

## 2-14 : Ms-Outlook 자료 가져오기

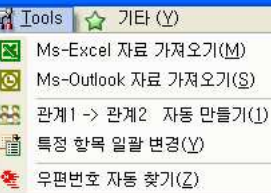

- : [Tool -> Ms-Outlook ] 메뉴 <sup>중</sup> 자료 가져오기 메뉴를 선택하시면 Ms-Outlook 주소록에 있던 모든 내용을 "세계로"에 등록하여 "세 계로 "에서 사용할 수 있도록 자료변환을 하실 수 있습니다.
- 1) 화면 우측 하단의 "엑셀 읽기" 를 선택하여 엑셀 데이터를 모두 읽어 옵니 다.

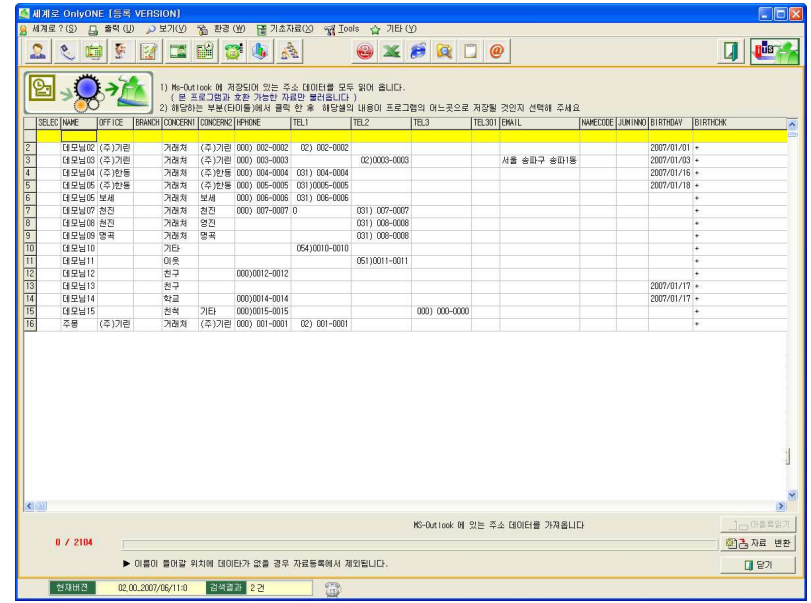

2) MS-Outlook은 엑셀과 달리 자료구조가 정해져 있으므로 엑셀과 달리 <sup>별</sup> 도의 항목지정을 필요가 없습니다.

<자료변환> 버턴을 누르면 아래 그림과 같이 변화 옵션이 나옵니다.<br>-

◉ 기존의 세계로 내용을 모두 지우고 자료를 추가 <sup>할</sup> 것인지 아니면 기존자 료를 모두 살리면서 Ms-Outlook 주소록을 추가할 것인지 선택 할 수 있 습니다.

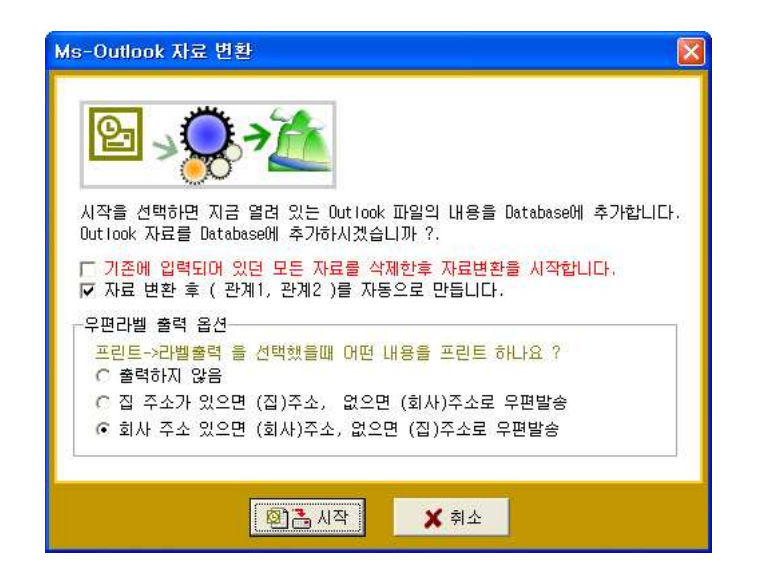

- ◉ 자료 변환을 모두 마친 <sup>후</sup> 입력된 자료의 관계 관계 <sup>를</sup> 이용하여 관계 1, <sup>2</sup> 1/ 과계 2를 자동으로 만들어 줄 것인가 선택.
- ◉ 주소가 입력된 경우 우편라벨이 출력될 항목을 선택.<br>
- ◉ 전화 번호 란에 지역번호를 넣지 않았을 경우 비어있는 DDD 번호에 들어<br>- 기 시부 기업법 (CRP)를 받는지 시행했 중심법 갈 기본 지역번호(DDD)를 반드시 선택해 줍니다.

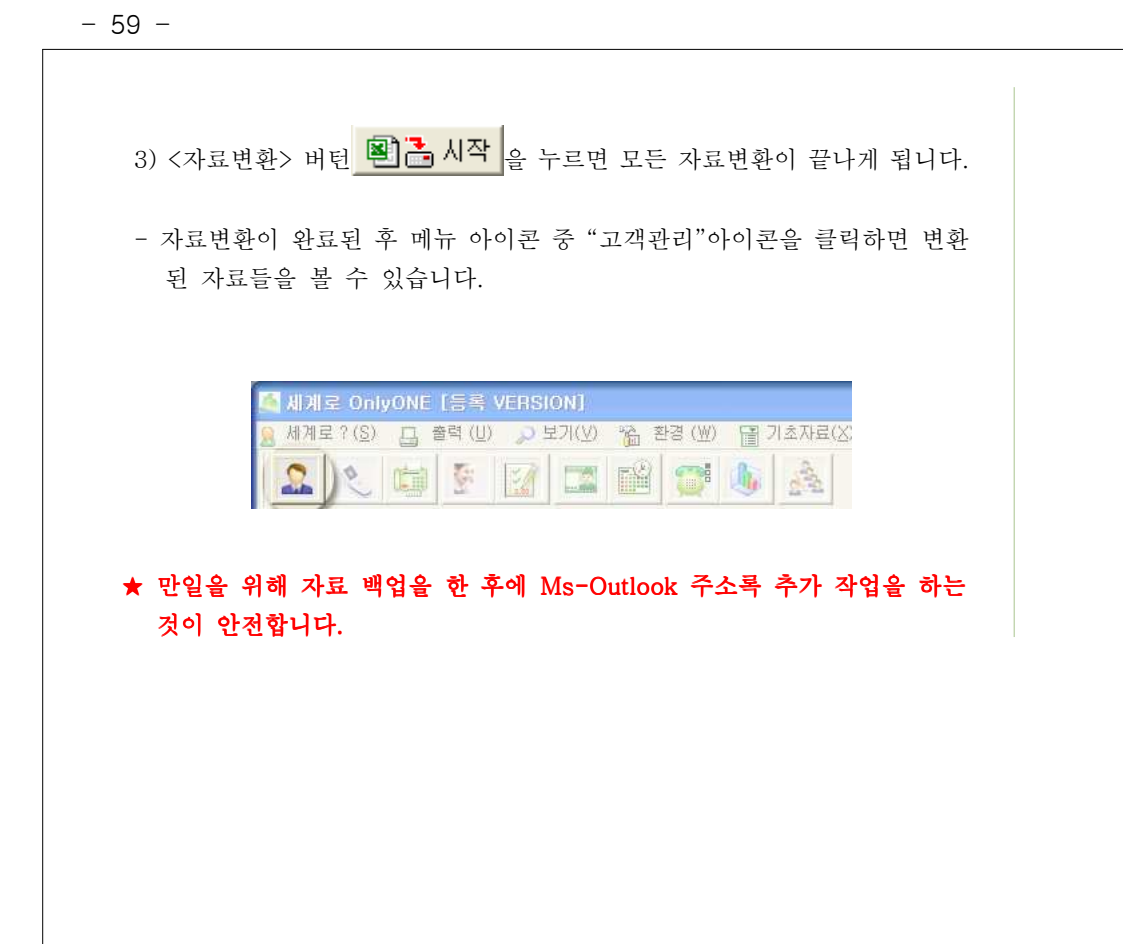

## 2-15: 특정 항목 일괄 변경

#### 제 Iools 소 기타(Y)

■ Ms-Excel 자료 가져오기(M) TO Ms-Outlook 자료 가져오기(S)

### 88 관계1-> 관계2 자동 만들기(1)

- 특정 항목 일괄 변경(Y)
- 
- : 메뉴 중 [Tool -> 특정항목 일괄 변경 ] 메뉴를 선택하시면 특정 항목의<br>- . 기 이 이기 그림 한 십 십 십 년간 값을 일괄로 교체 <sup>할</sup> <sup>수</sup> 있습니다.
	- ☞ 예를 들어 관계1에 "**국민학교 동창**"이라고 입력된 모든 자료를<br> "-드러그 드러": 그 모든 회 수 있습니다. "초등학교 동창"으로 교체 할 수 있습니다.

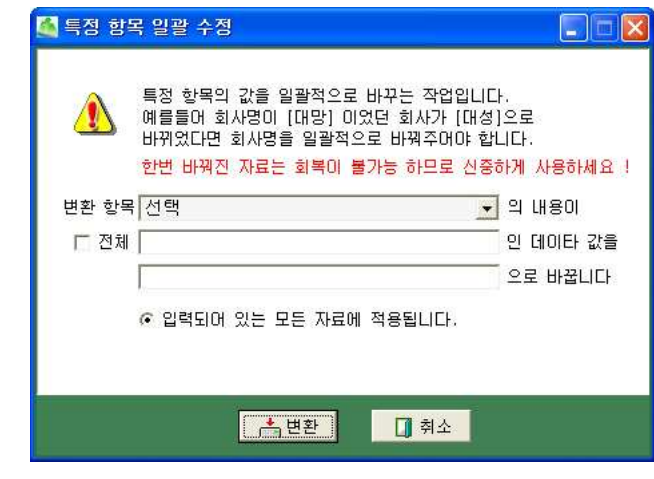

- 1) 변환 항목에 바꾸고자 하는 아이템(필드)를 선택 합니다.<br>0) 도 및 " 리 및 실리브 클 리브를 설립합니다. ( 리 ) .
- 2) <sup>두</sup> 번째 란에 바꿔야 <sup>할</sup> 단어를 입력합니다 만약 모든 내용을 바꿔야 . ( 하는 경우라면 < 전체 >를 체크합니다.
- 2) <sup>세</sup> 번째 라인에 바꾸고자 하는 단어를 입력 합니다.
- 3) 현재 세계로에 입력되어 있는 모든 자료에 적용할 것인지 현재 검색된 <sup>자</sup> 료에만 적용할 것인지 아니면 " ☞ " 표시된 자료만 적용할 것인지 선택합 니다.

5) < 자료변화 > 버턴을 누르면 자료가 일괄 교체 됩니다.

### ★ 만일을 위해 자료 백업을 한 후에 Ms-Outlook 주소록 추가 작업을 하는<br>- Til Alalalalal 것이 안전합니다.

## 2-16 : 우편번호 자동 찾기

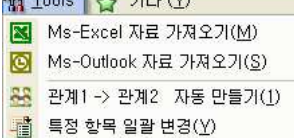

**EXITABLE A TIELAA** 

- : 입력된 자료 중에 주소는 입력했는데 우편번호가 빠져 있는 경우 우편번 , 호를 자동으로 찾아 주는 기능입니다.
- ▶ 주로 Excel에서 자료를 일괄 등록한 경우에 우편번호가 빠져 있는 경우가<br>- Excel에서 자료를 일괄 등록한 경우에 우편번호가 빠져 있는 경우가 대부분입니다. 만약 1000개의 우편번호를 직접 찾는다면 아마도 1시간 이상의 시간을 허비해야 합니다. 그러나 "우편번호 자동 찾기"를 할 경우 1000건이면 약 10초 이내에 모든 우편번호를 찾아 줍니다.
- ▶ [ Tools -> ] " 우편번호 자동 찾기 <sup>를</sup> 클릭하면 아래 그림과 같이 우편번호 자동 찾기" 화면이 나옵니다.
- ▶ 이미 우편번호가 들어 있는 자료는 찾기에서 건너 띄기를 하시면 검색 <sup>시</sup> 간을 줄일 <sup>수</sup> 있습니다.

▶ 우편번호 찾기 시작 | 버턴을 누르면 "자동 찾기"가 시작됩니다.

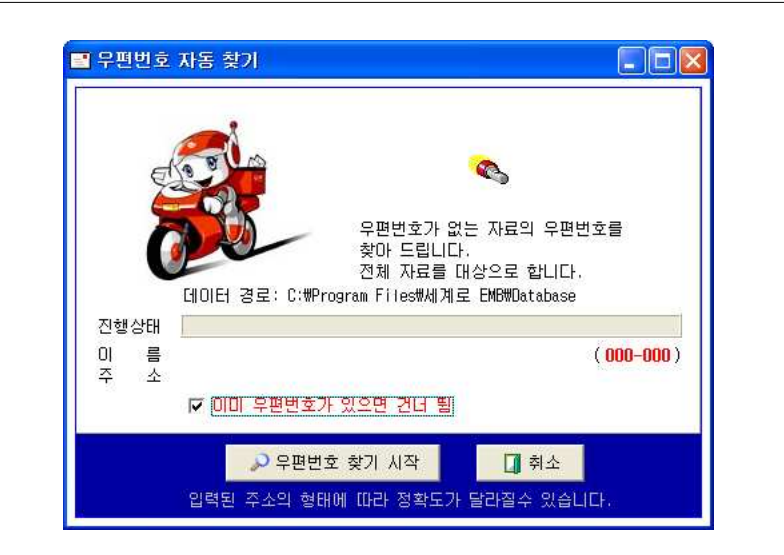

# 부록 <sup>1</sup>

# "세계로" Server/Client 버젼 프로그램 설치방법<br>-

프로그램을 사용하기 위해서는 서버와 클라이언트 프로그램의 정확한 설정이 <sup>필</sup> 요합니다.

프로그램의 설치 <sup>및</sup> 사용 순서

## 1) DATABASE 서버 설치<br><sup>과과국회 공원 총쾌상권 "</sub></sup>

세계로의 공식 홈페이지 "www.ilovesoft.kr" 의 자료실에 있는 "Firebird Database 서버"를 다운 받아 설치합니다.

DATABASE 서버 설치는 한곳에만 설치하시면 됩니다.

DATABASE 서버는 여러 시스템에서 함께 사용하게 되는 데이터를 저장하게 되는 Server 또는 PC를 말합니다. 따라서 시스템이 항상 켜져 있거나 최소한 다른 PC에서 사용 중인 경우에는 전원이 종료 되어서는 안 됩니다. 서버가 종 료되면 연결된 모든 PC에서는 자료를 이용 할 수 없습니다.

"Firebird.exe"를 더블클릭하여 실행합니다.

"Firebird.exe"는 데이터베이스 서버이며 모든 데이터의 입출력을 담당하게 <sup>됩</sup> 니다.

"Firebird.exe"를 실행하면 아래와 같이 설치 화면이 나옵니다.

설치완료 화면이 나올 때 까지 [Ok] 또는 [Next]를 선택해 줍니다.

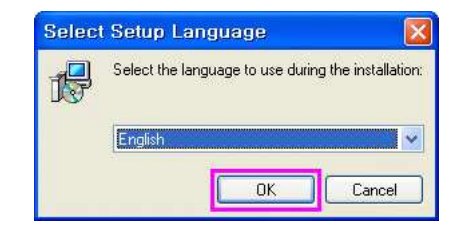

설치 언어선택

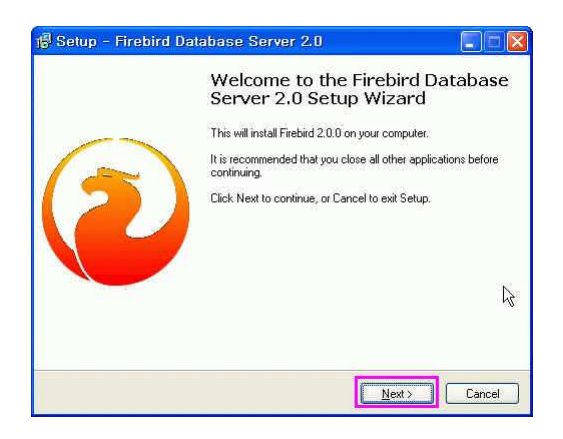

설치 시작

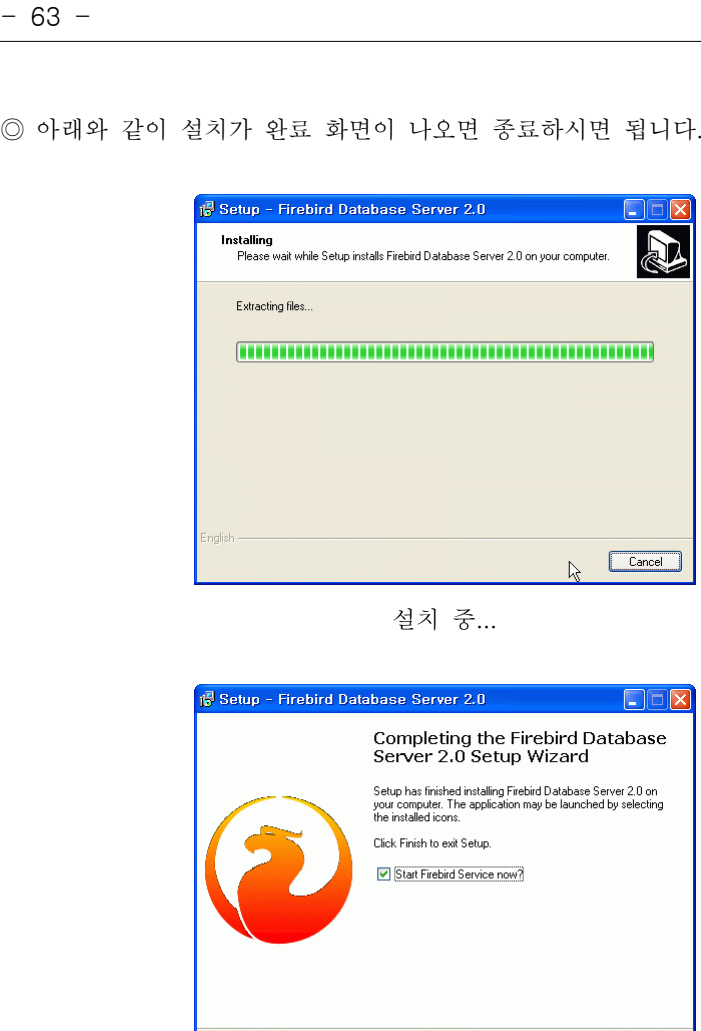

설치 완료

 $\begin{tabular}{|c|c|c|} \hline & & Each & \hline \quad \textbf{E} \\\hline \end{tabular}$ 

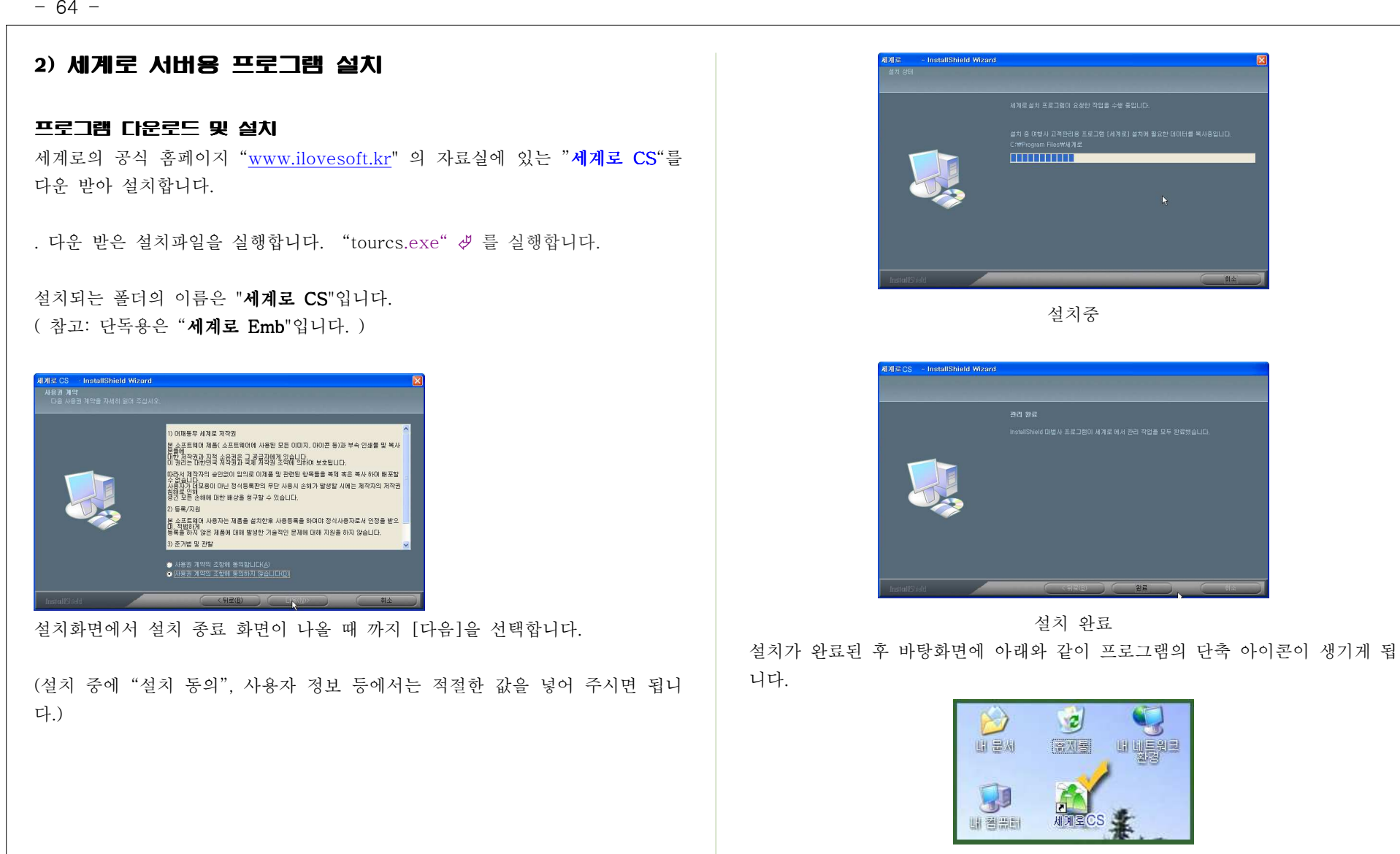

이제 프로그램 설치는 모두 끝났습니다.

그러나 아직 실행되지 않습니다. 위의 프로그램 아이콘을 누르면 아래와 같이 DATABASE 서버에 연결 실패했다고 합니다.

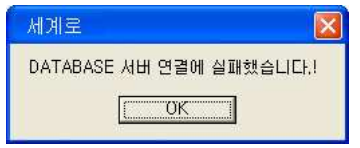

Database 서버도 설치했고 프로그램도 설치되었지만 마지막 작업이 아직 남아 있기 때문입니다.

DATABASE와 프로그램의 연결이 잘되는지 테스트 작업이 남아있습니다. 프로그램 설치 <sup>후</sup> 아래와 같이 한번만 테스트를 해주면 됩니다.

# 3) DATABASE <sup>와</sup> 프로그램의 연결 테스트

◆ DATABASE 서버 쪽 (SERVER PC )

. DATABASE 서버가 설치되어 있는 쪽의 탐색기를 실행 <sup>한</sup> <sup>후</sup> 프로그램이 <sup>설</sup> 치된 폴더로 이동합니다.

( 실행->모든 프로그램 ->보조 프로그램->Windows 탐색기)

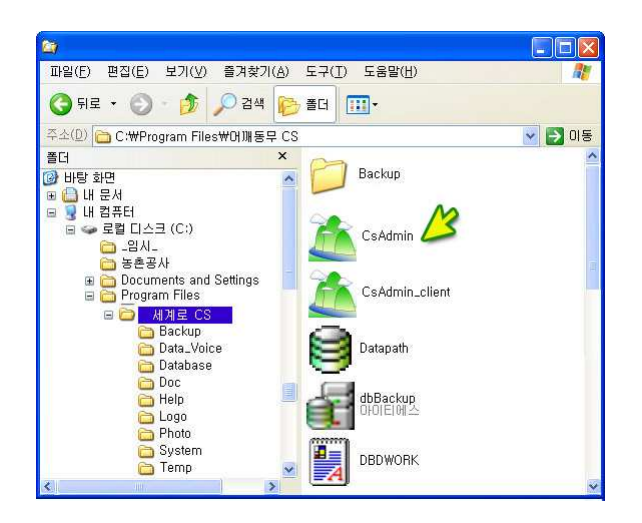

CsAdmin.exe 를 실행합니다.

CsAdmin.exe <sup>를</sup> 더블클릭하면 시행이 되어 화면의 오른쪽 하단 트레이 바에 아래 그림과 같이 DATABASE 서버용 관리자 프로그램이 실행되어 있습니다.

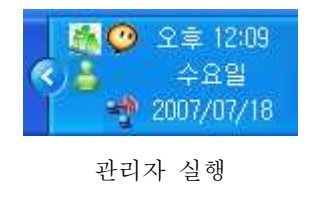

## - <sup>66</sup> -

♣관리자 프로그램은 항시 실행되어 있어야 하므로

(실행->모든 프로그램->시작 프로그램) 에 바로가기 아이콘을 만들어 등록해 두는 것이 편리 합니다.

바로가기 아이콘을 만드는 방법은 CsAdmin.exe 위에 마우스 오른쪽을 누른 <sup>후</sup> " " 바로가기 만들기 <sup>를</sup> 하시면 오른쪽 그림과 같이 바로가기 아이콘이 생기게 <sup>됩</sup> 니다. 이렇게 해서 생긴 바로가기 아이콘을 복사해서

(실행->모든 프로그램 ->시작 프로그램) 에 넣어 두면 위도우가 시작될 때 자 동으로 실행됩니다

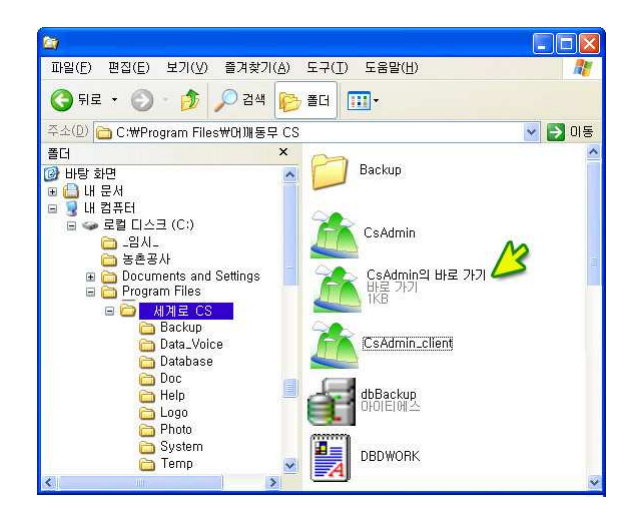

\* 서버를 설치 <sup>후</sup> 서버 측에서 해주어야 <sup>할</sup> 내용:

만약 서버 측에 방화벽이 설정된 경우 Port 번호 3050, 3060, 3070 번의 포 트를 열어주어야 정상적인 연결이 가능합니다.

트레이의 DATABASE 관리자 아이콘을 더블클릭 하면 아래와 같이 관리자 화 면이 나옵니다.

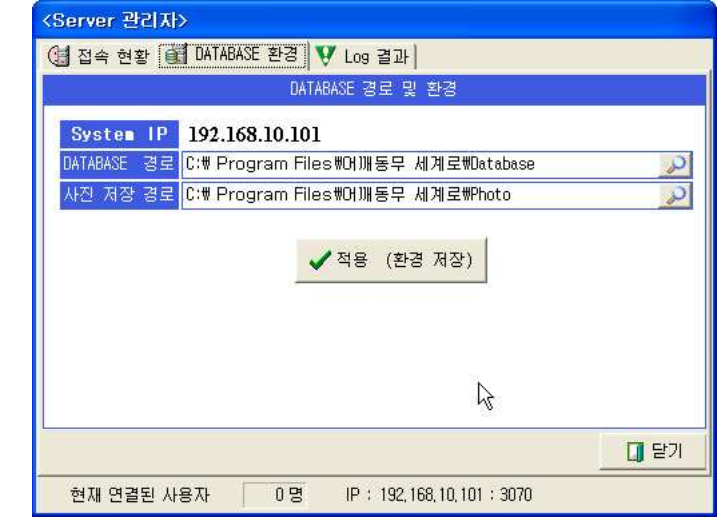

Server의 DATABAS 화경

. 어떤 PC에서 DATABASE PC에 접속해 있는지 알 수 있습니다.

- . 연결되어 있는 PC를 강제로 종료 시키려면 연결된 PC의 IP를 선택 하신 후 [삭제]를 선택 하실 수 있습니다.
- . DATABASE 서버의 어떤 경로에 데이터가 있는지 경로를 선택한 후 [적용]을 누릅니다.
- . 이미 기본 값이 적용되어 있으므로 특별히 수정할 필요가 없다면 기본 값을<br>- ^ 기기 레 필요요 ! 글님님 유지한 <sup>채</sup> 적용을 누릅니다.

. System IP를 어딘가에 기록해 둡니다.

(연결할 다른 PC에서 이곳 System IP를 기록해야 하기 때문입니다.)

- <sup>67</sup> -

# ◈ DATABASE 서버 연결 쪽 ( CLIENT PC )

◆ 프로그램을 사용해야 하는 모든 PC에서의 DATABASE 서버 연결 환경설정<br>- PC DATA PLATE 시용기간 프로그램이 심기되어 있는 프로그 신도합니다. . Windows 탐색기를 이용하여 프로그램이 설치되어 있는 폴더로 이동합니다. ( 실행->모든 프로그램 ->보조 프로그램->Windows 탐색기 )

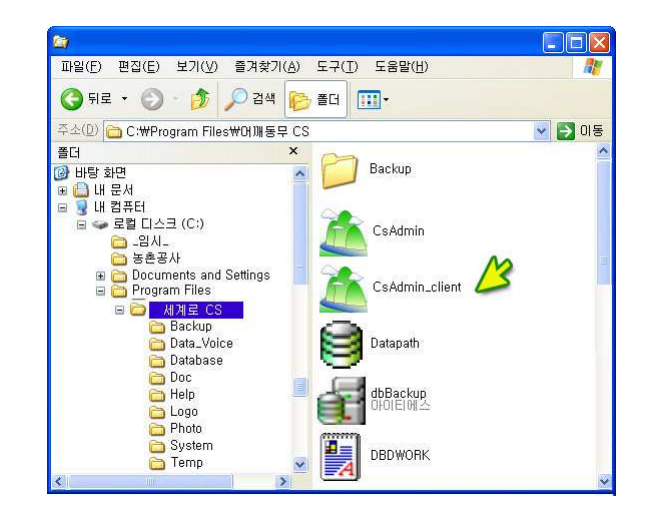

. CsAdmin\_client.exe를 실행합니다.

. CsAdmin\_client.exe는 처음 한번만 실행하면 되므로 CsAdmin.exe처럼 시작 프로그램에 등록해 <sup>둘</sup> 필요가 없습니다.

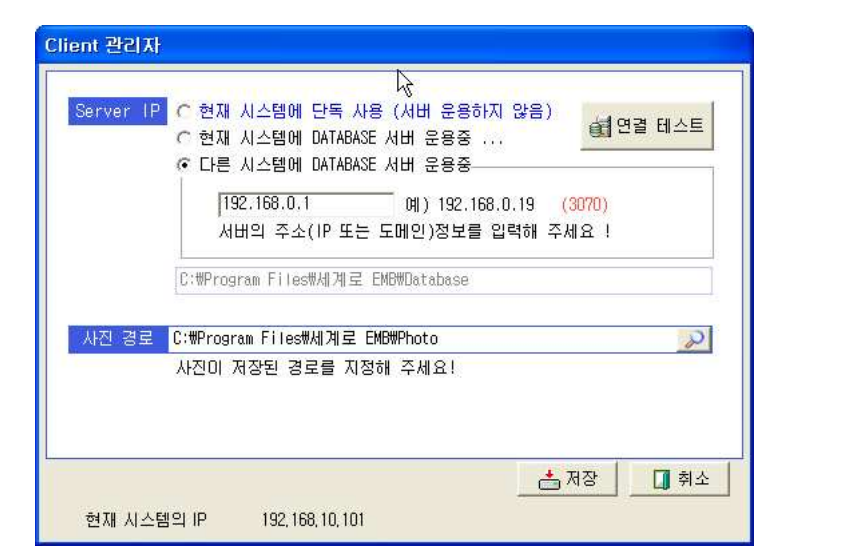

○ DATABASE 서버와 프로그램이 같은 곳에 설치되어 있는 경우 "현재 시스<br>""" PATABASE 수요 조"요 남께 주 "남편 백노들"로 남편합니다. 템에 DATABASE 운용 중"을 선택 후 "연결 테스트"를 선택합니다.

○ 다른 시스템에 DATABASE가 운용중이면 "다른 시스템에 DATABASE 서버<br>- ^ ^"^ 시프리 후 DATABASE가 남녀 ^ ^ 7시 십시오. PRA님 EN 리니즈 운용"을 선택한 후 DATABASE 서버가 운용중인 서버(또는 PC)의 IP를 적어줍 니다.

서버 (또는 PC)의 IP는 [그림 12]의 System IP 를 적어주시면 됩니다.

▶ "연결 테스트"를 누른 후<br>^ 7 7 × 기기 ਹੋ : 시크레

오른쪽 그림과 같이 성공했으면 프로그램 사용에 대한 모든 준비는 끝났습니다.

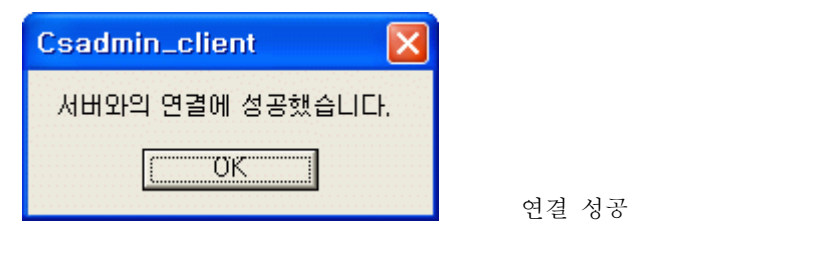

# 부록 2<br>"Jan

# "세계로" 에서 발신자 확인 시스템 이용하기<br><sub>이 장치는 설택 사양이니다. 국외률외는 볼사를 영람증사</sub>

## ( 발신자 확인 장치는 선택 사양입니다. 구입문의는 본사로 연락주시면 됩니다.)<br>-

발신자 확인을 하기 위해서는 발신자 확인전용 장치를 PC와 연결해야 합니다. 장치를 PC와 연결하는 방법은 다음과 같습니다.

네트워크로 연결하여 여러 PC에서 함께 사용하는 겨우는 여러PC중에 하곳에만 설치한 <sup>후</sup> 프로그램에서 사용 환경을 잡아 주시면 됩니다.

#### 연결방법은 다음과 같습니다.

#### <sub>하</sub> 기능 최 전용 회선 관계 전용 회선 관계 전용 회선 관계 전용 회선 관계 전용 1. 기능

고객으로부터 걸려오는 전화번호를 이용하여 미리 입력되어진 고객 DATABASE를 검색한 <sup>후</sup> 고객의 지난 통화내역 등을 사전에 확인 <sup>할</sup> <sup>수</sup> <sup>있</sup> <sup>는</sup> 시스템입니다.

## 2. 단말기가 연결되어있어야만 컴퓨터 모니터에 고객정보가 표시됩니다.

발신자 확인 단말기는 최대 2, 4회선이 있으므로 동시에 여러 대의 전화가 울리더라도 처리가 가능합니다.

컴퓨터 한대에만 단말기가 연결되어 있어도 네트워크상의 다른 컴퓨터에도 전화번호가 표시되게 <sup>할</sup> <sup>수</sup> 있습니다.

## 3. 전화국에 발신자정보표시 서비스가 신청 되어 있어야만 됩니다.

전화국에 발신자정보표시 서비스가 신청되어있어야만 <sup>이</sup> 기능을 사용 <sup>할</sup> <sup>수</sup> 있습니다.

#### 4. 단말기에 전원과 전화선, 전화기를 연결하는 방법입니다.

제품에 포함된 DC 9V 어댑터를 단말기의 뒷면의 전원단자에 연결합니다.

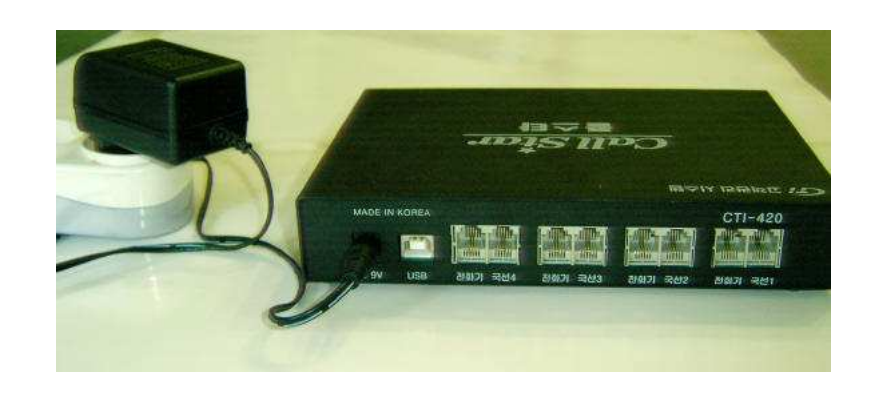

단말기 전면의 우측에 있는 POWER라고 써있는 LED 창에 불이 들어옵니다. LED에 불이 들어오지 않으면 전원이 제대로 연결되어있지 않거나 어댑터의 <sup>고</sup> 장입니다.

다말기 전면의 좌측에 있는 다섯 개의 LED에 가장 왼쪽의 LED가 깜박거리면 정상입니다.

LED에 불이 들어오지 않으면 단말기의 고장입니다.

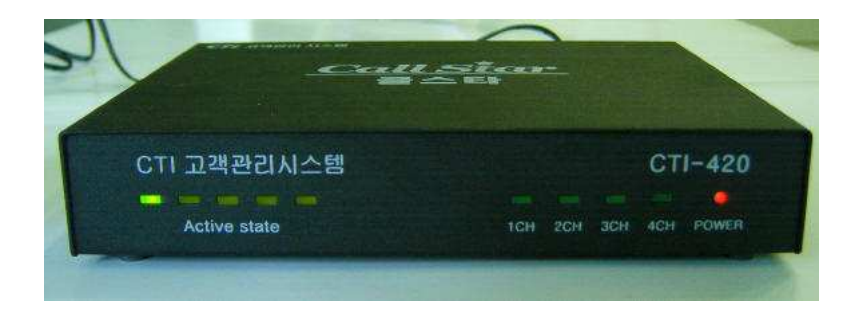

단말기 후면의 국선1에는 전화국으로부터 들어오는 전화선을 연결합니다.

- <sup>69</sup> -

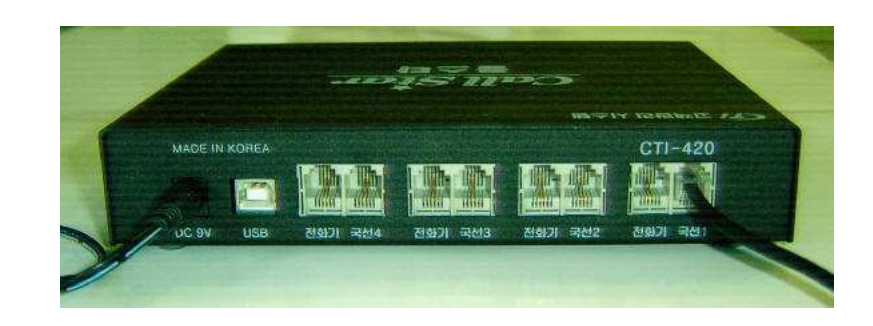

그 옆의 전화기라고 써있는 곳은 전화기를 연결하면 됩니다.<br>키포으 이용하느 겨우라며 여겨하 피요가 언수니다 키폰을 이용하는 경우라면 연결할 필요가 없습니다.

CallStar 장비는 시리얼 포트(PORT)가 없는 컴퓨터에서도 사용할 수 있는 USB 연결방식의 발신자정보표시 단말기입니다. USB 케이블을 컴퓨터와 연결 합니다

제품에 포함된 USB 케이블의 한쪽을 컴퓨터본체의 USB 포트에 연결하고 다른 한쪽을 단말기 뒷면의 USB 단자에 연결합니다.

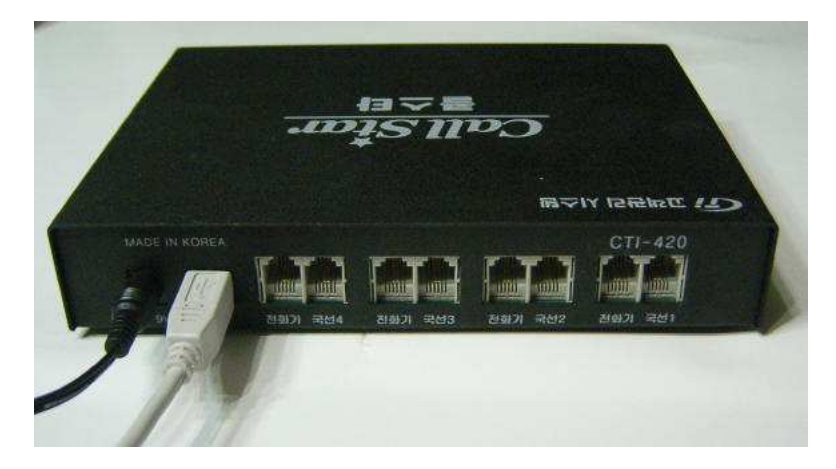

처음 연결하는 경우이면 화면에 다음과 같이 '새 하드웨어 검색 마법사'가 시작 됩니다.

< 목록 또는 특정 위치에서 설치(고급) >을 선택하고 [ 다음 ]버튼을 클릭합니<br>다 다.

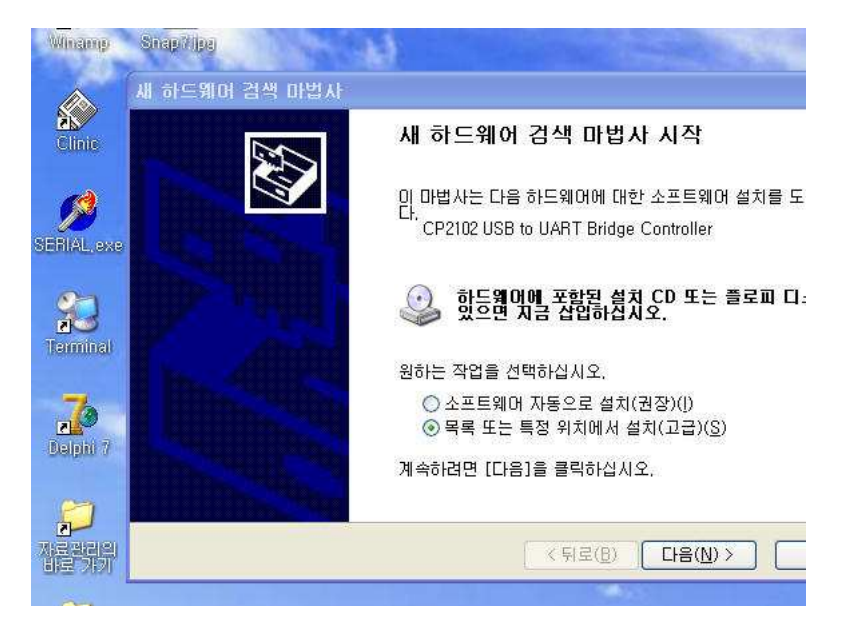

< 검색할 때 다음 위치 포함 >을 선택하고 [ 찾아보기 ]버튼을 클릭합니다.<br>-

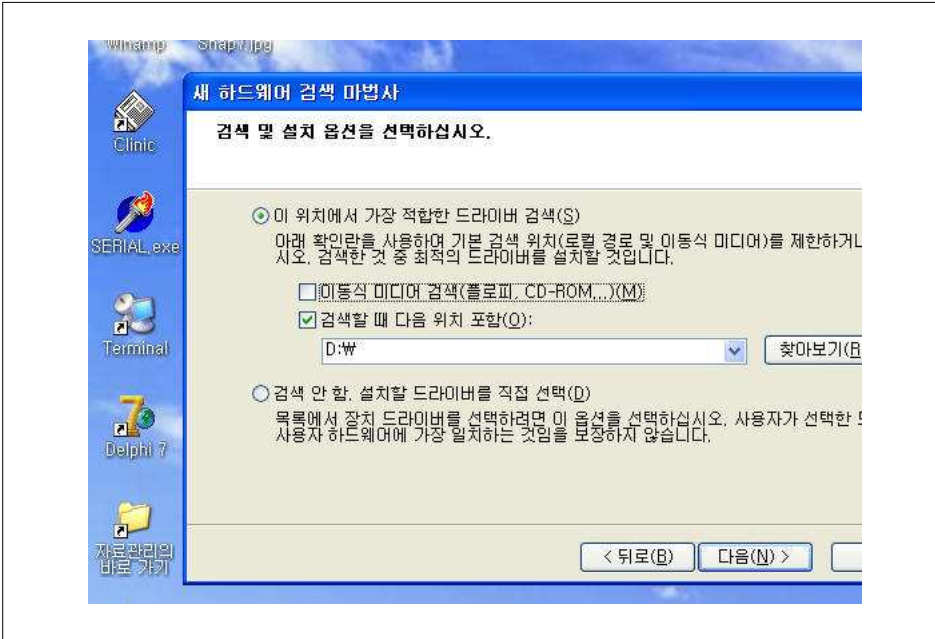

찾아보기에서 자동으로 찾아 지지 않을 경우에는 홈페이지의 자료실에서 [ CTL\_Drive\_CP210x 다운받기]를 선택한 하여 PC에 압축을 풀어 저장한 다음<br>다시 촤기록 서탣하니다

다시 찾기를 선택합니다. 찾기에서 CTI\_Drive\_CP210x <sup>를</sup> 다운받아 압축을 풀어 놓은 곳으로 지정하면 됩니다.

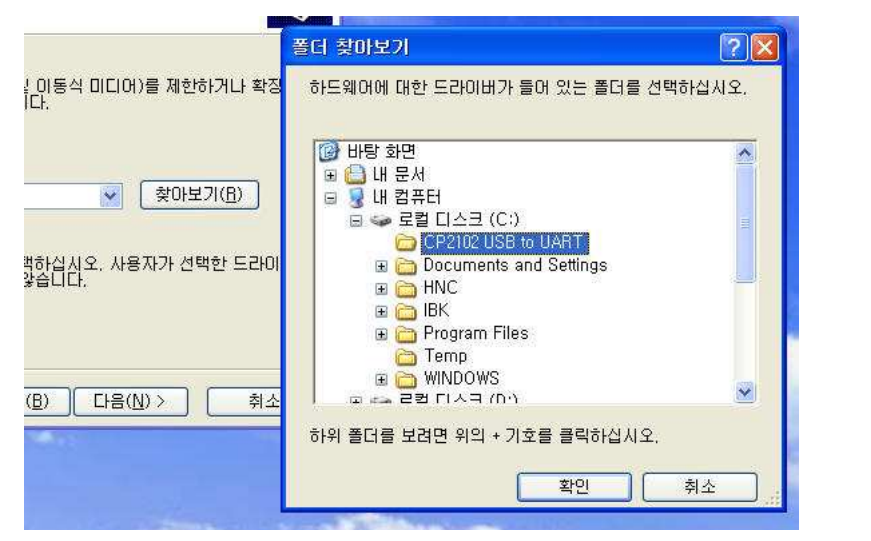

아래와 같이 '새 하드웨어 검색 마법사 완료'가 뜨면서 설치가 완료됩니다.

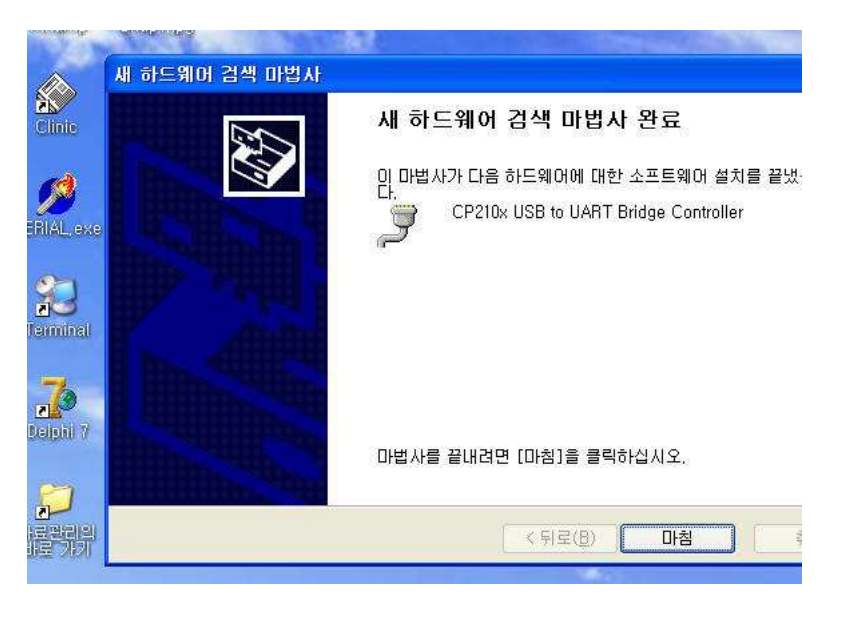

장치관리자에서 새로 추가된 통신포트를 확인합니다. 장치관리자는 바탕화면의 <sup>내</sup> 컴퓨터 아이콘을 마우스 오른쪽버튼으로 눌러 관리 <sup>를</sup> 선택하면 됩니다.

아래의 그림에서는 통신포트 COM3로 설치가 되었습니다. 사용자의 PC 화경에 따라 통신포트는 다르게 나타날 수 있습니다.

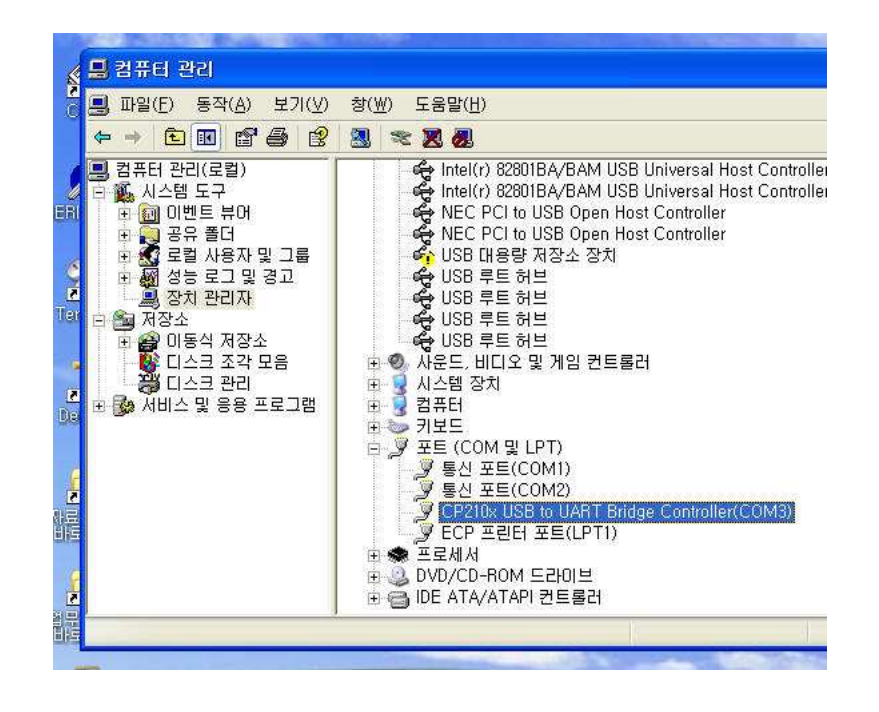

● 장치가 정상적으로 연결되었음을 확인 하였다면 프로그램을 실행합니다.<br>● 프로그램이 실해되 호 [화경 - 방시자 화이(녹취) 화경석저]을 서택해. ● 프로그램이 실행된 후 [환경 - 발신자 확인(녹취) 환경설정]을 선택해서 장<br>치 화경을 장아주며 된니다 <sup>치</sup> 환경을 잡아주면 됩니다.

( 환경설정은 해당 매뉴얼을 참조 <sup>할</sup> <sup>것</sup> )

이장에서는 "발신자 확인 장치"를 여러 곳의 세계로에서 함께 이용하는 경우에 대한 환경 설정을 설명합니다.
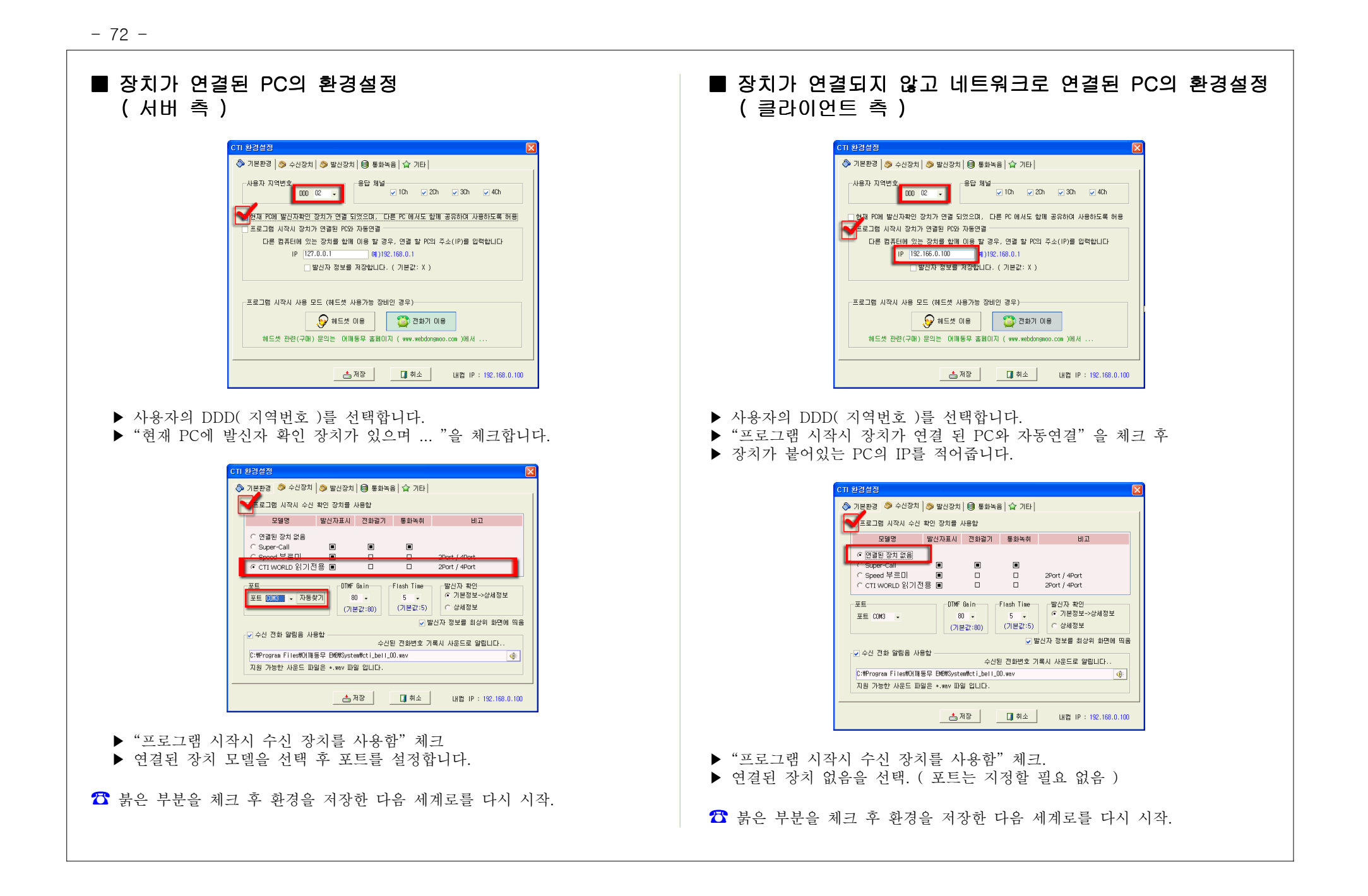

부록 3<br>-- •

## "세계로 USB"를 이용 하세요 !!<br>

< <sup>&</sup>gt; : USB 개요 메모리 장치에서 세계로를 실행하며 컴퓨터에 설치하 는 과정이 필요 없습니다. 따라서 평소에는 목에 걸고 다니다 세계로 를 사용해야 할 때만 컴퓨터의 USB 포트에 꽂은 후 세계로를 실행 하 <sup>면</sup> 됩니다.

사용이 끝나면 USB를 뽑기만 하면 됩니다.

컴퓨터에는 어떤 내용도 남지 않으므로 보안상 가장 안전하며 여행이 나, 출장이 잦은 분들께는 유용한 도구가 됩니다.

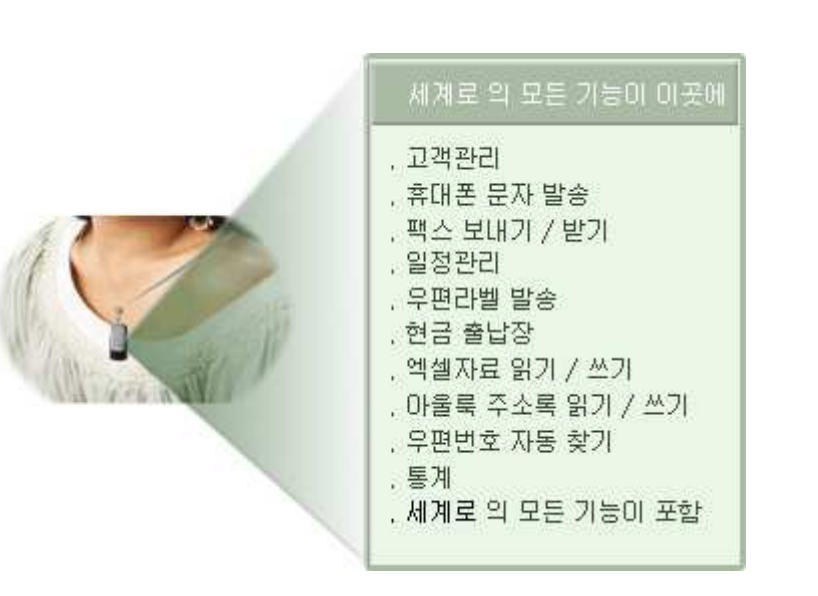

( USB 전용 세계로는 주문형이며 본사에 전화 상담 후 구매가 가능합니다. )<br>-